# FileMaker. Server 12 Einführung

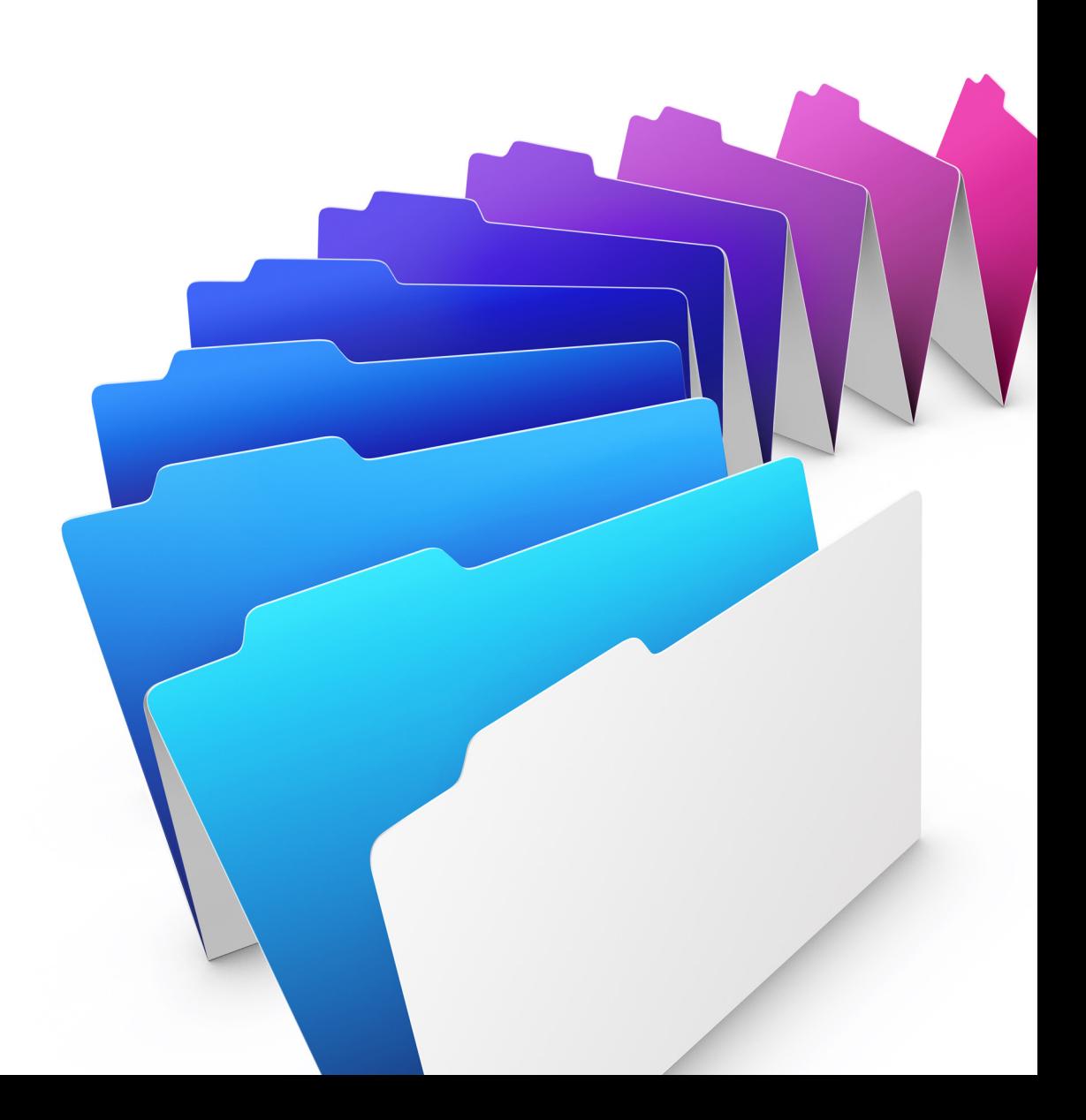

© 2007-2012 FileMaker, Inc. Alle Rechte vorbehalten.

FileMaker, Inc. 5201 Patrick Henry Drive Santa Clara, California 95054, USA

FileMaker und Bento sind Marken von FileMaker, Inc., eingetragen in den USA und anderen Ländern. Das Dateiordner-Logo und das Bento-Logo sind Marken von FileMaker, Inc. Alle anderen Marken sind Eigentum der jeweiligen Besitzer.

Die FileMaker-Dokumentation ist urheberrechtlich geschützt. Sie dürfen diese Dokumentation ohne schriftliche Genehmigung von FileMaker weder vervielfältigen noch verteilen. Diese Dokumentation darf ausschließlich mit einer gültigen, lizenzierten Kopie der FileMaker-Software verwendet werden.

Alle in den Beispielen erwähnten Personen, Firmen, E-Mail-Adressen und URLs sind rein fiktiv und jegliche Ähnlichkeit mit bestehenden Personen, Firmen, E-Mail-Adressen und URLs ist rein zufällig. Die Danksagungen und Urheberrechtshinweise finden Sie im entsprechenden Dokument, das mit der Software geliefert wurde. Die Erwähnung von Produkten und URLs Dritter dient nur zur Information und stellt keine Empfehlung dar. FileMaker, Inc. übernimmt keine Verantwortung für die Leistung dieser Produkte.

[Weitere Informationen finden Sie auf unserer Website unter http://www.filemaker.de.](http://www.filemaker.de)

Edition: 01

# Inhalt

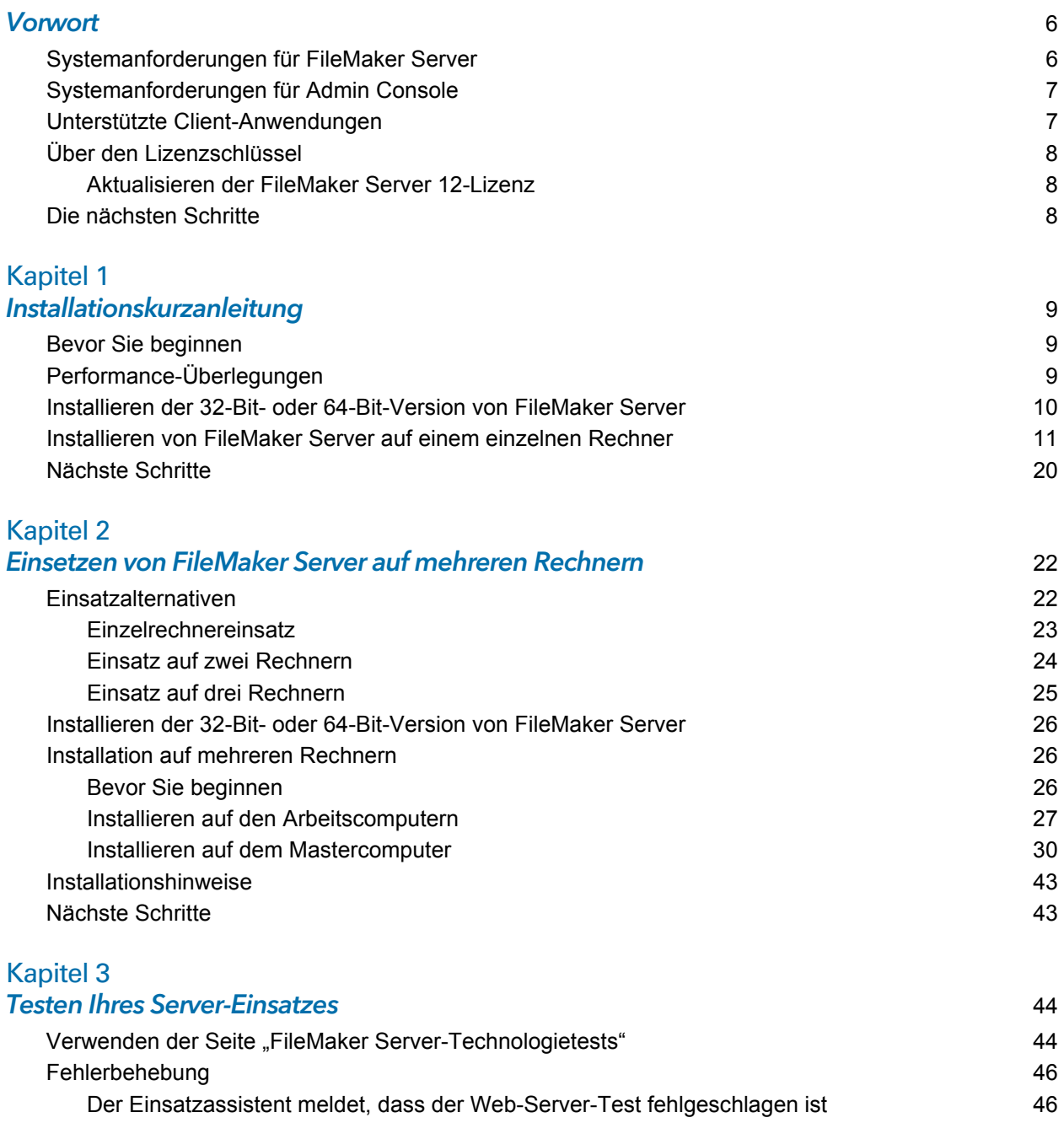

[Der Einsatzassistent startet nicht nach der Installation](#page-46-0) 47 [Admin Console startet nicht nach dem Einsatz auf dem Mastercomputer](#page-46-1) 47 [Die Startseite der Admin Console fordert zur Installation von Java auf, obwohl es bereits installiert ist](#page-46-2) 47

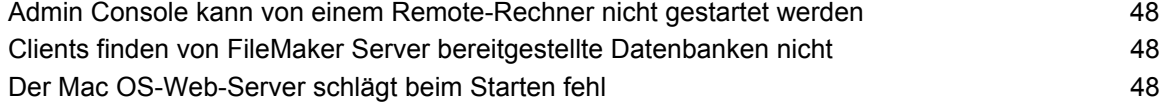

#### [Kapitel 4](#page-48-0) Administration: Übersicht 49

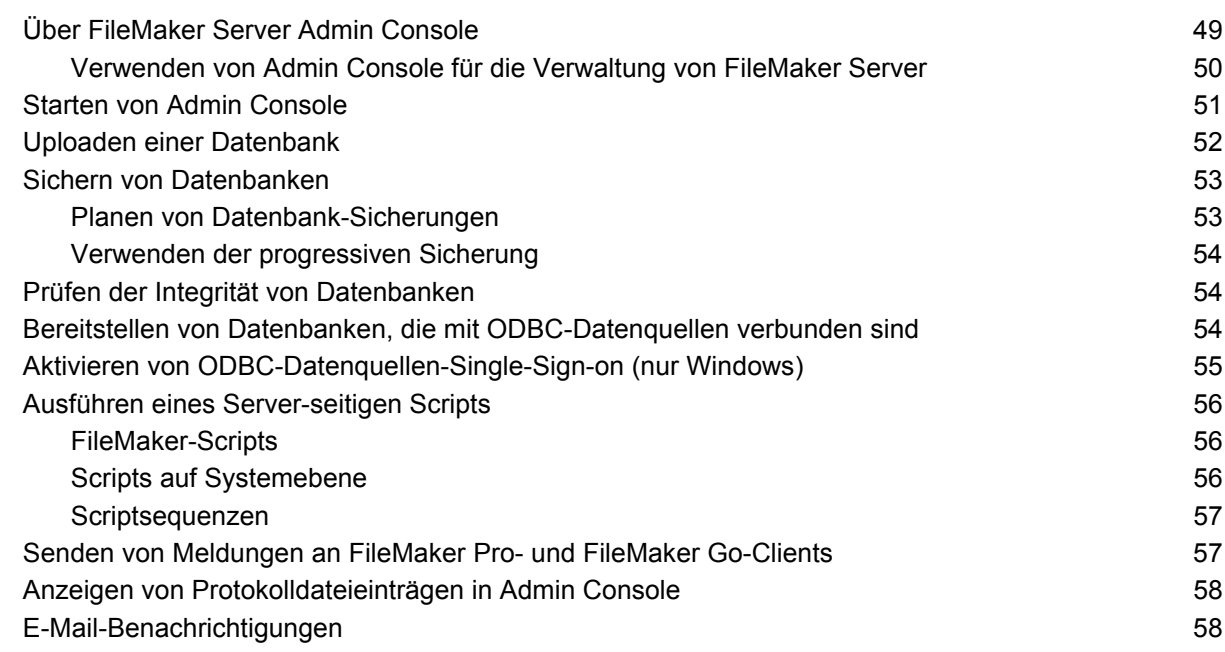

## [Kapitel 5](#page-58-0)

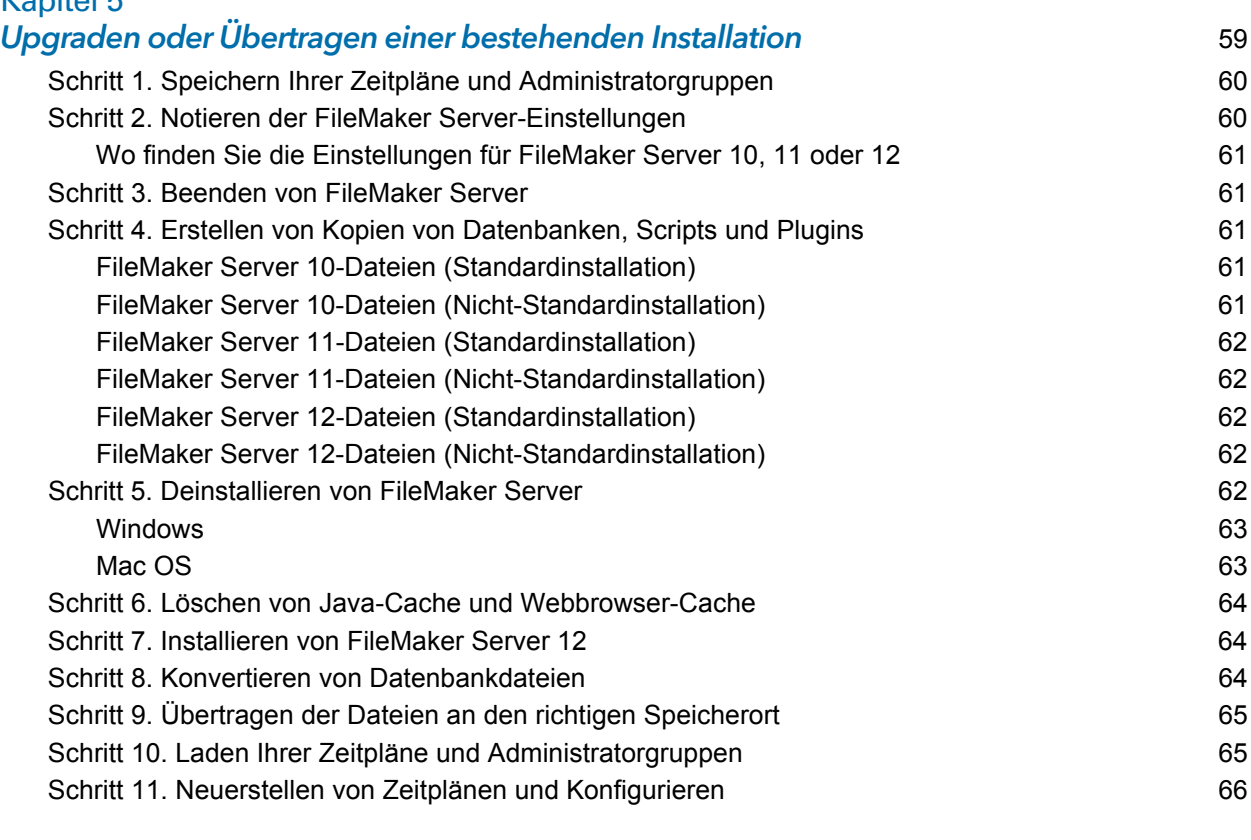

# [Kapitel 6](#page-66-0)

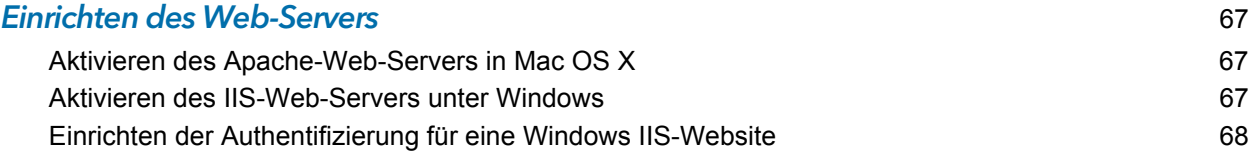

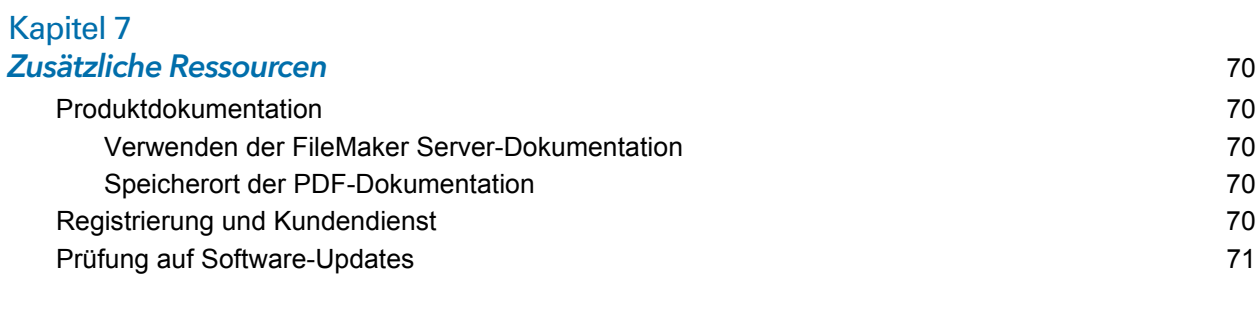

#### [Index](#page-71-0) 72

# <span id="page-5-0"></span>**Vorwort**

Willkommen bei FileMaker® Server 12. FileMaker Server ist ein dedizierter Datenbank-Server, der FileMaker Pro-Dateien öffnet, anderen Computern in einem Netzwerk zur Verfügung stellt und FileMaker-Daten auf Web-Seiten im Internet oder dem Intranet eines Unternehmens veröffentlicht. FileMaker Pro ist ein Programm zur Erstellung und Änderung von Datenbankdateien.

Prüfen Sie vor der Installation, ob Sie die unten aufgeführten Mindestanforderungen erfüllen.

# <span id="page-5-1"></span>Systemanforderungen für FileMaker Server

Dieser Abschnitt erläutert die Mindest- und die empfohlenen Anforderungen für FileMaker Server auf den folgenden Systemen:

- Mac OS X und Mac OS X Server Version 10.6.7 und 10.7 (nur Intel-basierte Computer)
- 1 Windows Server 2003 Standard Edition SP2 (nur 32-Bit-Installation)
- **Nindows Server 2008 Standard Edition SP2**
- **Nindows Server 2008 R2**
- **Nindows 7 Professional Edition**

Hinweis FileMaker Server wird unter Windows 7 für Einzelrechnerinstallationen zu Entwicklungszwecken unterstützt. Windows 7 wird nicht zu Einsatzzwecken für Umgebungen mit mehreren Rechnern unterstützt.

[Informationen zu den Hardware- und Software-Anforderungen dieser Systeme finden Sie unter](http://www.filemaker.de/products/filemaker-server/server-12-specifications.html)  http://www.filemaker.de/products/filemaker-server/server-12-specifications.html.

#### Hinweise

- 1 Bonjour ist unter Windows optional. Das FileMaker Server-Installationsprogramm installiert Bonjour für Windows optional. Wenn die Bonjour-Dienste nicht installiert sind, kann der Server den FileMaker Pro-Benutzern nicht im Dialogfeld "Remote öffnen" bzw. FileMaker Go-Benutzern nicht im Datei-Browser angezeigt werden.
- **Für Windows 64-Bit-Editionen:** 
	- Die 64-Bit-Version von Bonjour wird optional installiert.
	- 1 Sowohl die 32-Bit- als auch die 64-Bit-Versionen von Microsoft Visual C++ Redistributable Package ATL Security werden installiert.
	- FileMaker Server benötigt die 32-Bit-Version des Java Runtime Environment Version 6, um FileMaker Server Admin Console auszuführen.

# <span id="page-6-0"></span>Systemanforderungen für Admin Console

Sie können FileMaker Server Admin Console auf Rechnern verwenden, die Netzwerkzugang zu FileMaker Server haben. Diese Anwendung erfordert ein minimales Update des Java Runtime Environment Version 6. Unter Windows ist die 32-Bit-Version von Java Runtime Environment Version 6 erforderlich, um Admin Console auszuführen. Die unterstützten Plattformen für diese Anwendung sind:

- 1 Mac OS X und Mac OS X Server Version 10.6.7 und 10.7 (nur Intel-basierte Macintosh-Computer)
- **Nindows XP**
- **Windows Server 2003 Standard Edition SP2**
- **Nindows Server 2008 Standard Edition SP2**
- **Nindows Server 2008 R2**
- **Nindows 7 Professional Edition**

## <span id="page-6-1"></span>Unterstützte Client-Anwendungen

FileMaker Server unterstützt folgende Client-Anwendungen:

- FileMaker Pro 12.
- **FileMaker Go 12.**
- 1 ODBC- (Open Database Connectivity-) und JDBC- (Java Database Connectivity-) Clients über FileMaker-Client-Treiber (FileMaker Server Advanced-Lizenz erforderlich).
- 1 Webbrowser (oder andere Anwendungen), die auf Daten über die FileMaker Server 12 Web Publishing Engine zugreifen.

Für Instant Web Publishing (FileMaker Server 12 Advanced-Lizenz erforderlich) sind die unterstützten Webbrowser:

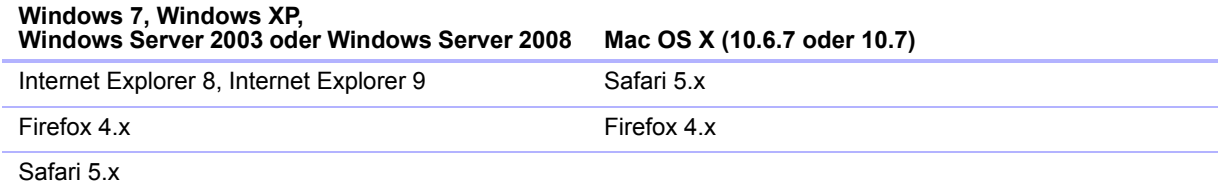

Ihre Kopie von FileMaker Server unterstützt eine der folgenden Client-Konfigurationen:

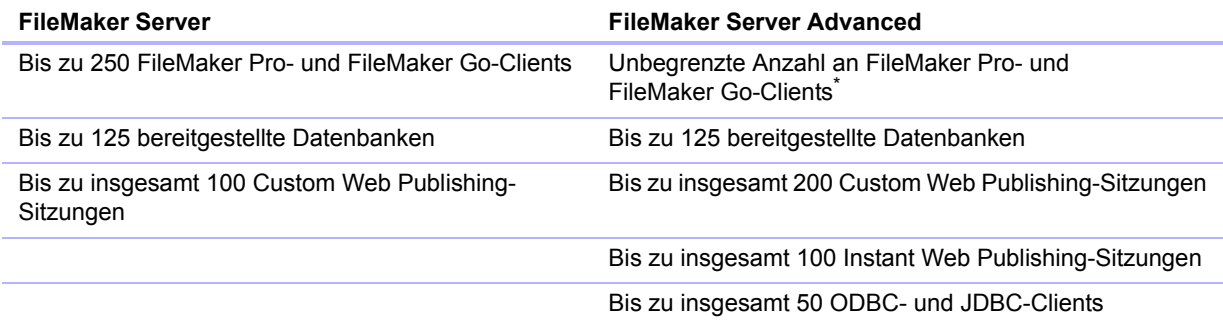

\*. Hinweis: Obwohl FileMaker Server Advanced eine unbegrenzte Anzahl gleichzeitiger FileMaker Pro- und FileMaker Go-Client-Verbindungen gestattet, setzen die meisten Betriebssysteme ihre eigenen Grenzen hinsichtlich der Anzahl von Netzwerkverbindungen und geöffneten Dateien, die ein Prozess verwenden kann. Diese Einschränkung des Betriebssystems legt die tatsächliche Grenze für gleichzeitig mögliche Client-Verbindungen fest.

# <span id="page-7-4"></span><span id="page-7-0"></span>Über den Lizenzschlüssel

Die FileMaker-Software wird mit einem eindeutigen Lizenzschlüssel ausgeliefert, der aus einer Zeichenfolge von 35 Zeichen besteht. Verlieren Sie den Lizenzschlüssel nicht. Wir empfehlen, den Lizenzschlüssel für den Fall, dass Sie die Software neu installieren müssen, an einem sicheren Ort aufzubewahren.

Sie finden Ihre(n) Lizenzschlüssel auf der Rückseite der CD-Hülle. Wenn Sie Ihre Software elektronisch bezahlt haben, haben Sie eine E-Mail mit einem Link zu einer PDF-Datei mit Ihrem Lizenzschlüssel erhalten.

Der Lizenzschlüssel stellt die Einhaltung des Einzelbenutzer-Lizenzvertrags sicher, der die Verwendung einer (1) Kopie der Software auf jeweils einem Computer oder jeweils einen Einsatz mit mehreren Rechnern gestattet (weitere Informationen entnehmen Sie dem Software-Lizenzvertrag). Wenn der Lizenzschlüssel ungültig ist oder bereits eine mit demselben Lizenzschlüssel installierte Version der Software im Netzwerk läuft, zeigt die FileMaker Server-Software eine Fehlermeldung an und startet nicht.

Sie können die FileMaker Server-Komponenten auf mehreren Rechnern einsetzen, die zusammenarbeiten und einen einzelnen FileMaker Server-Einsatz bilden. Sie müssen über jeweils einen eindeutigen Lizenzschlüssel für jeden Einsatz mit mehreren Rechnern verfügen oder eine Volumen-Lizenz für mehr als einen Einsatz verfügen. Sie müssen für jeden Einsatz eine Kopie von FileMaker Server lizenzieren.

#### <span id="page-7-3"></span><span id="page-7-1"></span>Aktualisieren der FileMaker Server 12-Lizenz

Wenn Sie Ihre Lizenz von einer Testversion von FileMaker Server 12 oder von FileMaker Server 12 zu FileMaker Server 12 Advanced auf demselben Rechner aktualisieren möchten, müssen Sie Ihren FileMaker Server-Lizenzschlüssel ändern.

So ändern Sie eine FileMaker Server-Lizenz für einen bestehenden Einsatz:

- **1.** Wählen Sie in FileMaker Server Admin Console **Hilfe** > **FileMaker Server-Lizenz aktualisieren**. Weitere Informationen zum Starten von Admin Console finden Sie unter ["Starten von Admin Console" auf Seite](#page-50-1) 51.
- **2.** Geben Sie im Dialogfeld "Lizenzschlüssel ändern" die erforderlichen Informationen ein und klicken Sie dann auf **Aktualisieren**.

Sie können den Lizenzschlüssel auch in Admin Console über **Allgemeine Einstellungen** > **Server-Informationen** ändern. Klicken Sie auf **Lizenzschlüssel ändern**, um das Dialogfeld "Lizenzschlüssel ändern" zu öffnen.

Hinweis Informationen zur Übertragung Ihres FileMaker Server 12-Einsatzes auf einen neuen Rechner oder zum Umstieg von einer früheren Version von FileMaker Server finden Sie in Kapitel [5, "Upgraden oder Übertragen einer bestehenden Installation".](#page-58-1)

## <span id="page-7-2"></span>Die nächsten Schritte

- 1 Informationen zur Installation auf einem einzelnen Rechner finden Sie unter [Kapitel](#page-8-3) 1, ["Installationskurzanleitung".](#page-8-3)
- Informationen zur Installation auf mehreren Rechnern finden Sie unter Kapitel 2, "Einsetzen [von FileMaker Server auf mehreren Rechnern".](#page-21-2)
- 1 Informationen zur Übertragung einer bestehenden Installation von FileMaker Server finden Sie in Kapitel [5, "Upgraden oder Übertragen einer bestehenden Installation".](#page-58-1)

# <span id="page-8-3"></span><span id="page-8-0"></span>Kapitel 1 Installationskurzanleitung

Dieses Kapitel erläutert, wie Sie FileMaker Server auf einem einzelnen Rechner installieren.

# <span id="page-8-1"></span>Bevor Sie beginnen

Hier eine Reihe von Punkten, die Sie vor der Installation von FileMaker Server erledigen müssen:

- Für die Installation auf mehr als einem Rechner siehe Kapitel 2, "Einsetzen von FileMaker [Server auf mehreren Rechnern".](#page-21-2)
- 1 Um Web Publishing zu aktivieren, stellen Sie sicher, dass der Web-Server aktiviert ist. Weitere Informationen finden Sie unter Kapitel [6, "Einrichten des Web-Servers".](#page-66-3)
- Wenn auf dem Servercomputer eine Firewall aktiviert ist, müssen Sie die Ports der Firewall öffnen, die für die Kommunikation von FileMaker Server mit Benutzern und Administratoren erforderlich sind:
	- 1 Erforderlich für alle Einsätze: 5003, 16000 und 16001.
	- Zusätzlich erforderlich für Web Publishing: 80 (HTTP) oder 443 (HTTPS).
	- 1 Die Ports 5013, 5015, 16004, 16006, 16008, 16010, 16012, 16014, 16016, 16018, 16020, 16021 und 50003 müssen auf dem Rechner verfügbar, aber nicht auf der Firewall geöffnet sein. Weitere Informationen finden Sie unter ["Einzelrechnereinsatz" auf Seite](#page-22-1) 23.
- Um von einer früheren Version von FileMaker Server umzusteigen, siehe Kapitel 5, "Upgraden [oder Übertragen einer bestehenden Installation".](#page-58-1) Um auf FileMaker Server Advanced zu aktualisieren, siehe ["Aktualisieren der FileMaker](#page-7-3) Server 12-Lizenz" auf Seite 8.
- Halten Sie Ihren Lizenzschlüssel bereit. Weitere Informationen finden Sie unter "Über den [Lizenzschlüssel" auf Seite](#page-7-4) 8.
- 1 Wenn Sie FileMaker Pro bereits auf dem gleichen Rechner ausführen, müssen Sie FileMaker Pro beenden, bevor Sie FileMaker Server installieren.

Beachten Sie zudem folgende Punkte:

- 1 Sie können nicht zwei verschiedene Versionen von FileMaker Server gleichzeitig auf einem Rechner ausführen.
- 1 Da einige DHCP-Server IP-Adressen wechseln, empfiehlt FileMaker die Verwendung einer statischen IP-Adresse.

# <span id="page-8-2"></span>Performance-Überlegungen

FileMaker Server sollte auf einem eigenen Rechner laufen, der für die Nutzung als Datenbank-Server reserviert ist, um eine optimale Leistung zu erzielen. Wenn FileMaker Server als Host für viele Clients oder eine große Anzahl an Datenbankdateien dient, belegt er einen großen Teil der Prozessor-, Festplatten- und Netzwerkkapazität. Andere prozessorintensive Software oder umfangreicher Netzwerkverkehr auf demselben Rechner verlangsamen FileMaker Server und verringern die Leistung von FileMaker Pro auf Client-Rechnern.

So verbessern Sie die Performance:

- 1 Installieren Sie FileMaker Server nicht auf einem Rechner, der die primäre Workstation eines Benutzers ist.
- 1 Es wird davon abgeraten, den Rechner, auf dem FileMaker Server läuft, als E-Mail-, Druckoder Dateiserver im Netzwerk zu verwenden.
- 1 Verwenden Sie keine System-Sicherungssoftware, um von FileMaker Server bereitgestellte Datenbanken zu sichern. Verwenden Sie stattdessen FileMaker Server Admin Console, um Sicherungen von Datenbanken zu planen.
- Verwenden Sie keine Antivirus-Software, um Ordner zu durchsuchen, die bereitgestellte Datenbankdateien enthalten.
- 1 Deaktivieren Sie Bildschirmschoner und den Sleep-Modus (oder Ruhezustand bzw. Standby-Modus) auf dem Server. Diese Funktionen verringern die Leistung und verzögern den Zugriff auf bereitgestellte Datenbanken.
- 1 Verwenden Sie für die bereitgestellten Datenbanken eine schnelle Festplatte, ein RAID-System mit mehreren Festplatten oder ein zuverlässiges SAN (Storage Area Network).
- 1 Deaktivieren Sie den Indizierungsdienst (Windows), Spotlight (Mac OS) oder andere Dateiindizierungssoftware von Drittherstellern). Diese Funktion verringert die Leistung.

# <span id="page-9-0"></span>Installieren der 32-Bit- oder 64-Bit-Version von FileMaker Server

FileMaker Server ist sowohl in einer 32-Bit- als auch einer 64-Bit-Version verfügbar. Das FileMaker Server-Installationsprogramm installiert die Version, die dem Betriebssystem entspricht, das Sie verwenden.

- **Mac OS:** Das Mac OS-Installationsprogramm besteht aus einer einzelnen Binärdatei, die sowohl für 32-Bit- als auch 64-Bit-Systeme ausgeführt wird. Bei Installation unter Mac OS besteht FileMaker Server aus einigen 32-Bit-Komponenten und einigen Binärdateien, die sowohl 32- als auch 64-Bit unterstützen.
- 1 **Windows:** Das Windows-Installationsprogramm enthält zwei Sets von Installationsdateien: eines für das 32-Bit-Installationsprogramm und eines für das 64-Bit-Installationsprogramm. Wenn Sie den Setup-Befehl im Stammverzeichnis der CD bzw. des Disk-Images auf einem 32-Bit-System ausführen, wird die 32-Bit-Version von FileMaker Server installiert. Wenn Sie den Setup-Befehl im Stammverzeichnis der CD bzw. des Disk-Images auf einem 64-Bit-System ausführen, wird die 64-Bit-Version von FileMaker Server installiert.

Sie können die 64-Bit-Version von FileMaker Server nicht auf einem 32-Bit-Windows-System installieren.

# <span id="page-10-0"></span>Installieren von FileMaker Server auf einem einzelnen Rechner

- **1.** Legen Sie die CD in das Laufwerk ein bzw. folgen Sie den Anweisungen des elektronischen Downloads.
- **2.** Doppelklicken Sie auf das Installationssymbol.

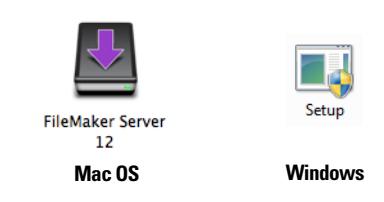

- **Mac OS: Geben Sie Ihren Mac OS-Benutzernamen und das Passwort ein.**
- 1 **Windows:** Wenn eine Warnung zur Benutzerkonto-Steuerung angezeigt wird, klicken Sie auf **Ja**.
- **3. Windows:** Wählen Sie eine Sprache und klicken Sie dann auf **OK**.
- **4. Windows:** Um die Installation zu beginnen, klicken Sie auf **Weiter**.
- **5.** Lesen Sie die Informationen "Bevor Sie beginnen". Wenn Sie eine der Aufgaben nicht ausgeführt haben, beenden Sie das Installationsprogramm und führen Sie sie aus. Wenn Sie bereit sind, FileMaker Server zu installieren, klicken Sie auf **Weiter**.
- **6.** Lesen und akzeptieren Sie die Endbenutzer-Lizenzvereinbarung.
- **7. Windows:** Wählen Sie einen Zielordner und klicken Sie dann auf **Weiter**.

Hinweis Unter Windows können Sie einen Nicht-Standardspeicherort auswählen. Weitere Informationen finden Sie unter ["Installationshinweise" auf Seite](#page-42-2) 43.

**8.** Wählen Sie **Einzelrechner** und klicken Sie auf **Weiter**.

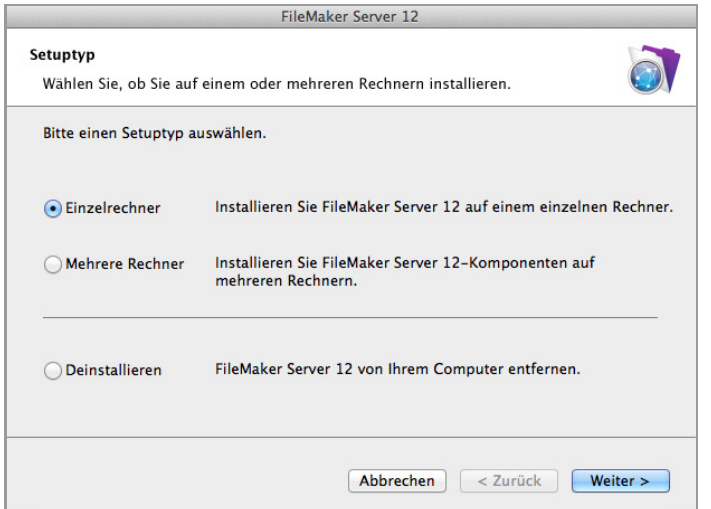

- **9.** Geben Sie Ihre Lizenzschlüsselinformationen an.
- **10. Windows:** Klicken Sie auf **Weiter**.

**11.** Klicken Sie auf **Installieren**.

#### 1 **Windows:**

Wenn unter Windows Server 2003 FastCGI nicht installiert ist, werden Sie aufgefordert, die Ausführung der FastCGI-Installation zu gestatten. Folgen Sie den Anweisungen am Bildschirm.

Wenn das Microsoft Visual C++ 2008 Redistributable Package (x86) oder ein minimales Update von Java Runtime Environment Version 6 nicht installiert sind, installiert FileMaker sie automatisch.

Wenn Bonjour für Windows nicht installiert ist, werden Sie aufgefordert, dem FileMaker Server-Installationsprogramm die Installation zu gestatten. Folgen Sie den Anweisungen am Bildschirm.

Weitere Informationen finden Sie unter ["Installationshinweise" auf Seite](#page-42-2) 43.

1 **Mac OS:** 

Wenn Sie nicht mindestens Java Runtime Environment Version 6 installiert haben, werden Sie aufgefordert, die Software-Aktualisierung zu verwenden, um sie zu installieren und das Installationsprogramm neu auszuführen. Wenn Bonjour nicht läuft, werden Sie aufgefordert, es auszuführen.

Weitere Informationen über die Installation von Java und Bonjour finden Sie unter ["Installationshinweise" auf Seite](#page-42-2) 43.

FileMaker Server beginnt die Installation. Dieser Vorgang kann einige Minuten dauern.

- **12.** Starten Sie den Einsatzassistenten, nachdem die Software erfolgreich installiert wurde.
	- 1 **Windows:** Wählen Sie im letzten Schritt des Installationsprogramms **Starten Sie den Einsatzassistenten** und klicken Sie dann auf **Fertigstellen**.
	- **Mac OS:** Klicken Sie auf Weiter. (Bei Bedarf siehe "Der Einsatzassistent startet nicht nach [der Installation" auf Seite](#page-46-3) 47.)

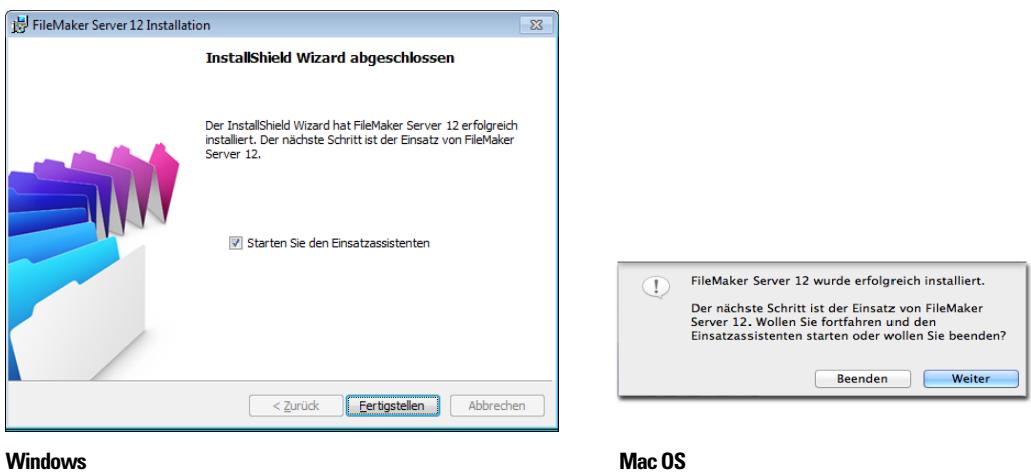

Falls gewünscht, können Sie jetzt anhalten und den Einsatzassistenten später starten. So setzen Sie FileMaker Server zu einem späteren Zeitpunkt ein:

- 1 **Windows:** Klicken Sie auf **Start** > **Programme** > **FileMaker Server** > **FMS 12 Startseite**.
- 1 **Mac OS:** Doppelklicken Sie auf die Verknüpfung **FMS 12 Startseite** auf dem Schreibtisch.

**13.** Die FileMaker Server-Startseite wird im Webbrowser geöffnet. Der Start von Admin Console und des Einsatzassistenten kann einige Minuten dauern.

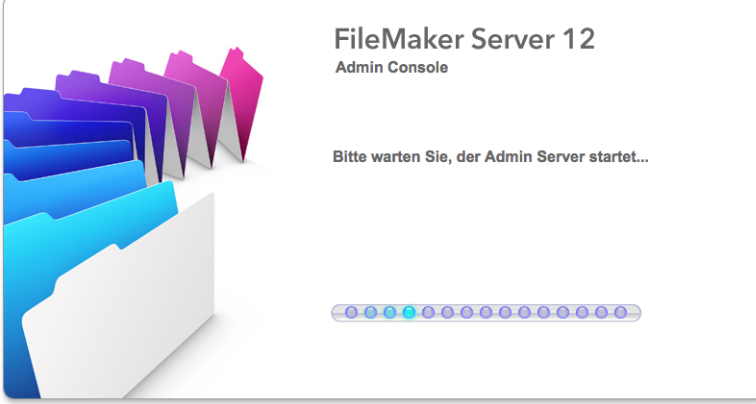

Hinweis Wenn die Admin Console und der Einsatzassistent nicht starten, siehe "Der [Einsatzassistent startet nicht nach der Installation" auf Seite](#page-46-3) 47.

- **14.** Klicken Sie auf **Ausführen** (Windows) bzw. **Vertrauen** (Mac OS), um die Sicherheitsmeldung zu beantworten.
- **15.** Weisen Sie im ersten Schritt des Einsatzassistenten den Benutzernamen und das Passwort zu, die für die Anmeldung von Admin Console als Server-Administrator verwendet werden sollen. Der Server-Administrator trägt die Verantwortung für Installation und Konfiguration von FileMaker Server sowie für die Verwaltung der auf dem FileMaker Server bereitgestellten FileMaker Pro-Datenbanken. Klicken Sie auf **Weiter**.

Hinweis Für **Benutzername** wird nicht zwischen Groß- und Kleinschreibung unterschieden. Für **Passwort** wird zwischen Groß- und Kleinschreibung unterschieden.

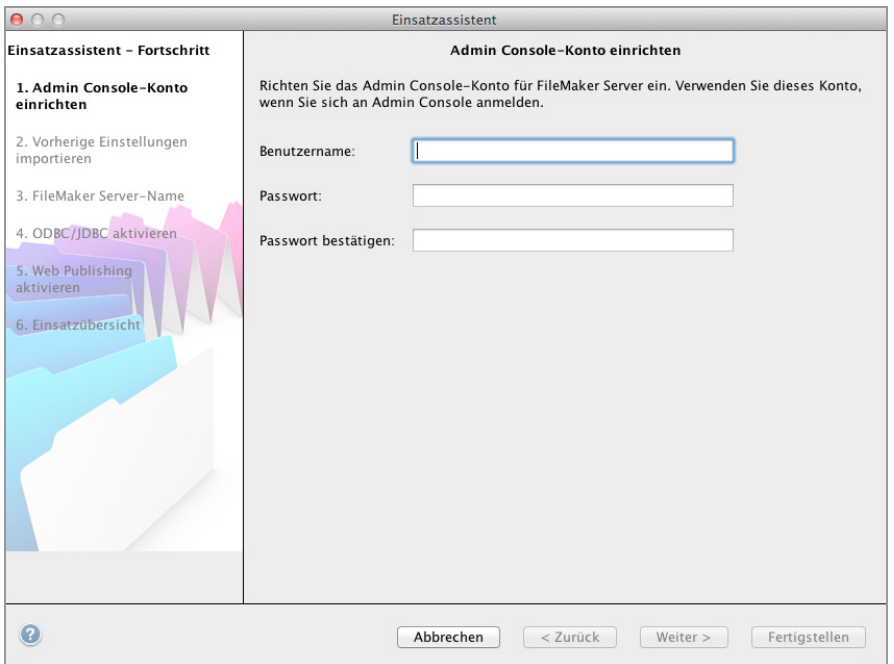

- **16.** Im nächsten Schritt können Sie entweder eine Neuinstallation durchführen oder Einstellungen von einer Zeitpläne- und Gruppen-Einstellungsdatei importieren, die von einer früheren FileMaker Server 11- oder 12-Installation gespeichert wurde.
	- 1 Um eine Neuinstallation durchzuführen, klicken Sie auf **Nein, Neuinstallation durchführen**.
	- 1 Um Einstellungen von einer früheren FileMaker Server-Installation zu importieren, klicken Sie auf **Ja, meine Einstellungen importieren**. Klicken Sie auf **Durchsuchen** und navigieren Sie zu dem Ordner, in dem Sie die Zeitpläne- und Gruppen-Einstellungsdatei gespeichert haben. Wählen Sie die Zeitpläne- und Gruppen-Einstellungsdatei aus und klicken Sie auf **Öffnen**. Klicken Sie auf **Laden**, um die Zeitpläne- und Gruppen-Einstellungsdatei in FileMaker Server zu laden.

Notieren Sie sich etwaige Fehler, die in den **Importergebnissen** aufgeführt werden, damit Sie ggf. die notwendigen Änderungen vornehmen können.

Klicken Sie auf **Weiter**, um zum nächsten Schritt zu gelangen.

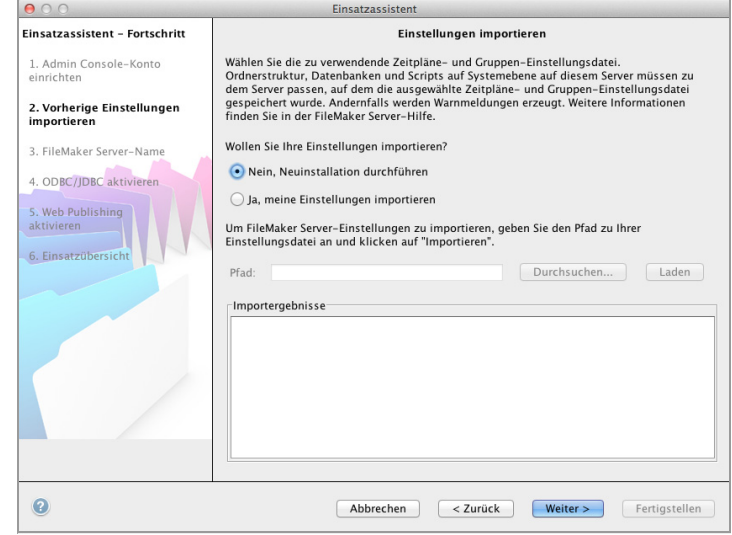

**17.** Geben Sie Name, Beschreibung und Kontaktinformationen für diesen Einsatz von FileMaker Server an und klicken Sie dann auf **Weiter**. Diese Informationen werden auf der FileMaker Server Admin Console-Startseite angezeigt. Der **Servername** wird FileMaker Pro-Benutzern im Dialogfeld "Remote öffnen" und FileMaker Go-Benutzern im Datei-Browser angezeigt.

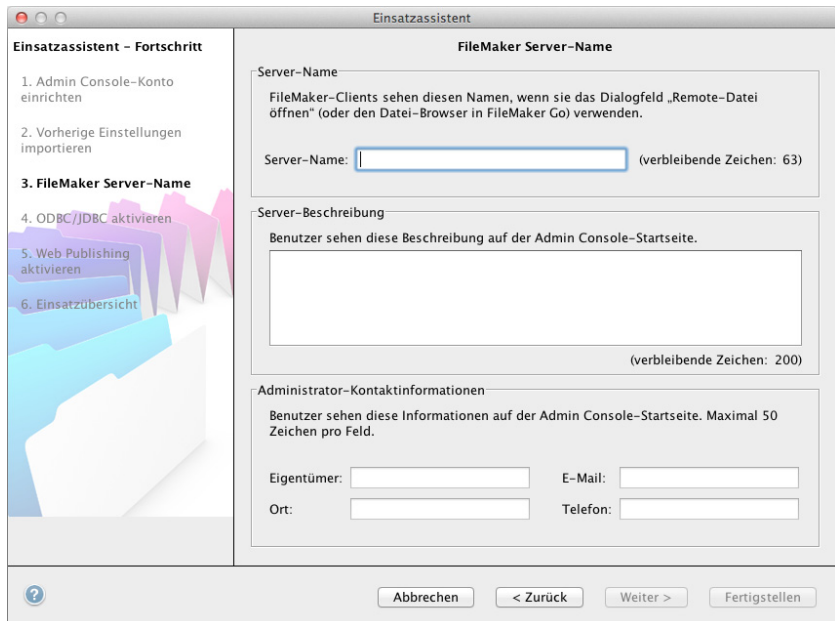

**18.** Wenn Sie eine FileMaker Server Advanced-Lizenz erworben haben, können Sie eine FileMaker Pro-Datei als Datenquelle über ODBC und JDBC bereitstellen. Klicken Sie auf **Ja, ODBC/JDBC aktivieren** oder auf **Nein, ODBC/JDBC nicht aktivieren**. Klicken Sie auf **Weiter**.

Wichtig Diese Funktion ermöglicht Clients die Verwendung von FileMaker-Dateien als Datenquelle über ODBC und JDBC. Diese Funktion ist nicht nötig, um FileMaker Pro-Datenbanken bereitzustellen, die auf ODBC-Datenquellen zugreifen. Weitere Informationen finden Sie in der FileMaker Pro Hilfe.

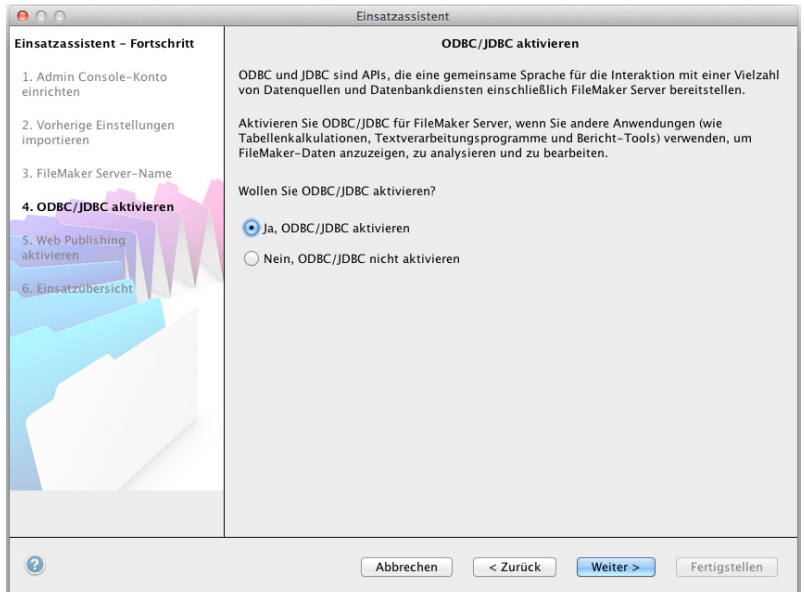

**19.** Wenn Sie FileMaker-Daten im Internet oder Intranet veröffentlichen wollen, klicken Sie auf **Ja, Web Publishing aktivieren**. Klicken Sie anderenfalls auf **Nein, Web Publishing nicht aktivieren**. Klicken Sie dann auf **Weiter**. Fahren Sie mit [Schritt 23](#page-18-0) fort, wenn Sie Web Publishing nicht aktivieren.

Hinweis Für die Verwendung von Web Publishing muss der Web-Server installiert sein und laufen. Weitere Informationen finden Sie unter Kapitel [6, "Einrichten des Web-Servers".](#page-66-3)

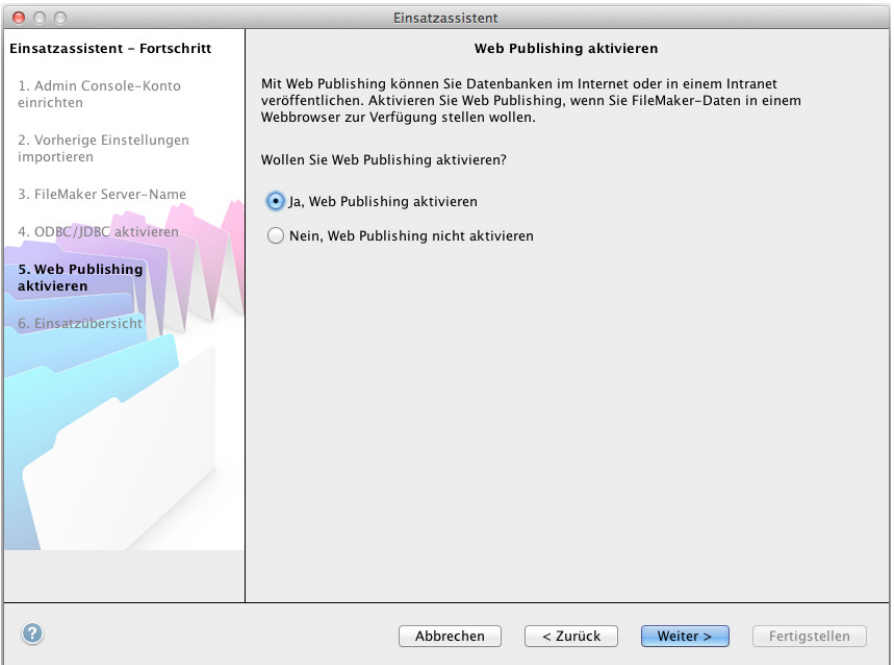

- **20.** Wählen Sie die Web Publishing-Technologien aus, die Sie verwenden wollen, und klicken Sie auf **Weiter**.
	- Sie können die von FileMaker Server unterstützte Version der PHP Engine installieren (siehe http://www.filemaker.de/products/filemaker-server/server-12-specifications.html) oder Sie verwenden Ihre eigene PHP Engine. Wenn Sie bereits eine PHP Engine installiert haben und die von FileMaker Server unterstützte PHP Engine verwenden möchten, wird Ihre aktuell installierte PHP Engine deaktiviert.
	- 1 Wenn Sie Ihre eigene PHP Engine verwenden, müssen Sie FileMaker API for PHP manuell installieren, um PHP Publishing zu verwenden. Weitere Informationen finden Sie in *FileMaker Server Custom Web Publishing mit PHP*.

Hinweis Instant Web Publishing erfordert eine FileMaker Server Advanced-Lizenz.

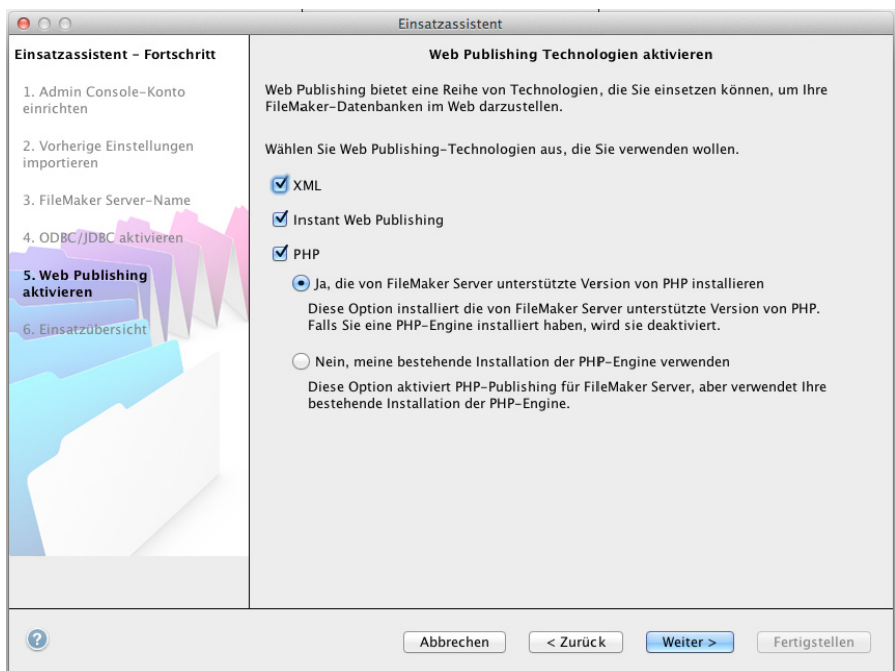

**21.** Wählen Sie einen Web-Server und klicken Sie auf **Weiter**.

Hinweis Wenn der Einsatzassistent den Web-Server nicht erkennt, lesen Sie [Kapitel](#page-66-3) 6, ["Einrichten des Web-Servers".](#page-66-3) Stellen Sie zudem sicher, dass die erforderlichen Firewall-Ports offen sind. Weitere Informationen finden Sie unter ["Bevor Sie beginnen" auf Seite](#page-8-1) 9.

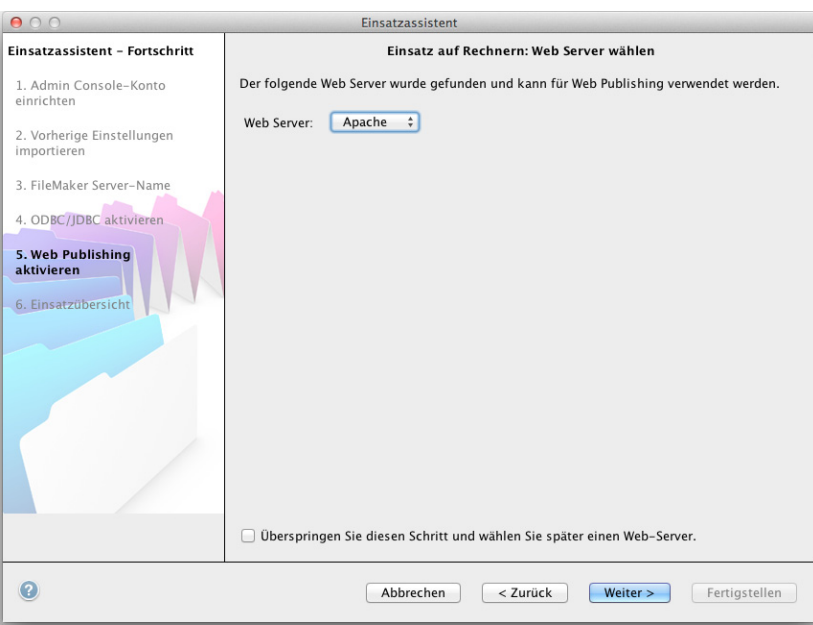

Hinweis Um später einen Web-Server anzugeben, klicken Sie auf **Überspringen Sie diesen Schritt und wählen Sie später einen Web-Server** und klicken Sie auf **Weiter**.

**22.** Wenn **Web Server-Test fehlgeschlagen** angezeigt wird, erkennt der Einsatzassistent den Web-Server, kann aber nicht mit ihm kommunizieren. Geben Sie **Protokoll**, **Host-Adresse** und **Port** für den Web-Server an und klicken Sie auf **Neuer Versuch**. Weitere Informationen finden Sie unter ["Fehlerbehebung" auf Seite](#page-45-2) 46.

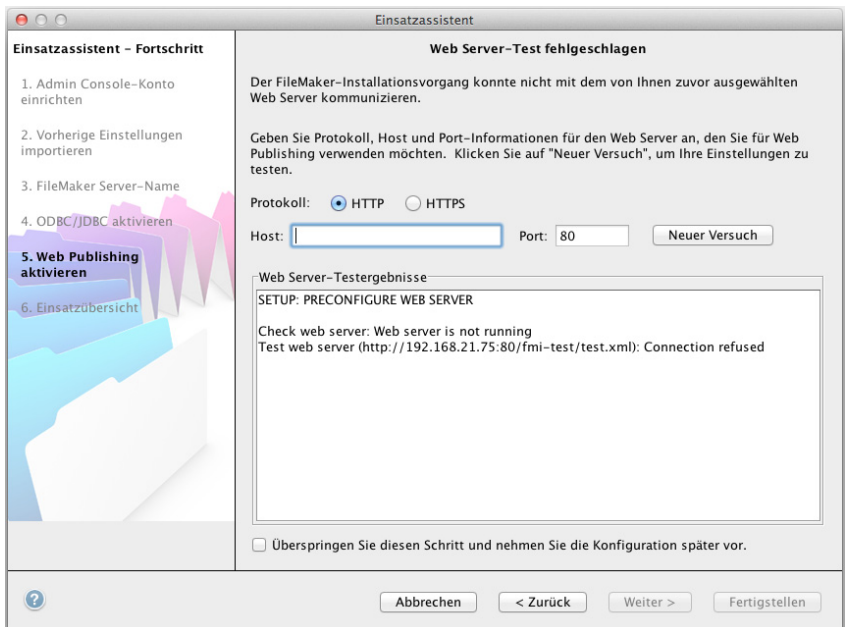

<span id="page-18-0"></span>**23.** Eine Einsatzübersicht wird angezeigt. Klicken Sie auf **Fertigstellen** oder klicken Sie auf **Zurück**, um Ihre Auswahl zu ändern.

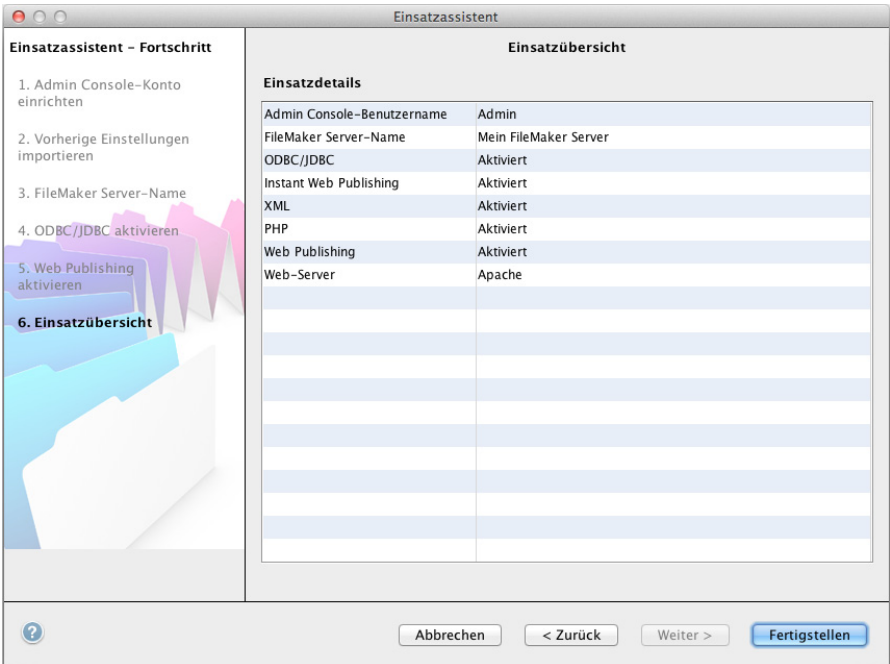

**24.** FileMaker Server wird eingesetzt. Das kann einige Minuten dauern. Die unter **Einsatzergebnisse** aufgeführten Angaben zeigen die Einsatz- und Konfigurationsänderungen entsprechend ihres Auftretens. Wenn der Einsatz abgeschlossen ist, klicken Sie auf **OK**, um fortzufahren.

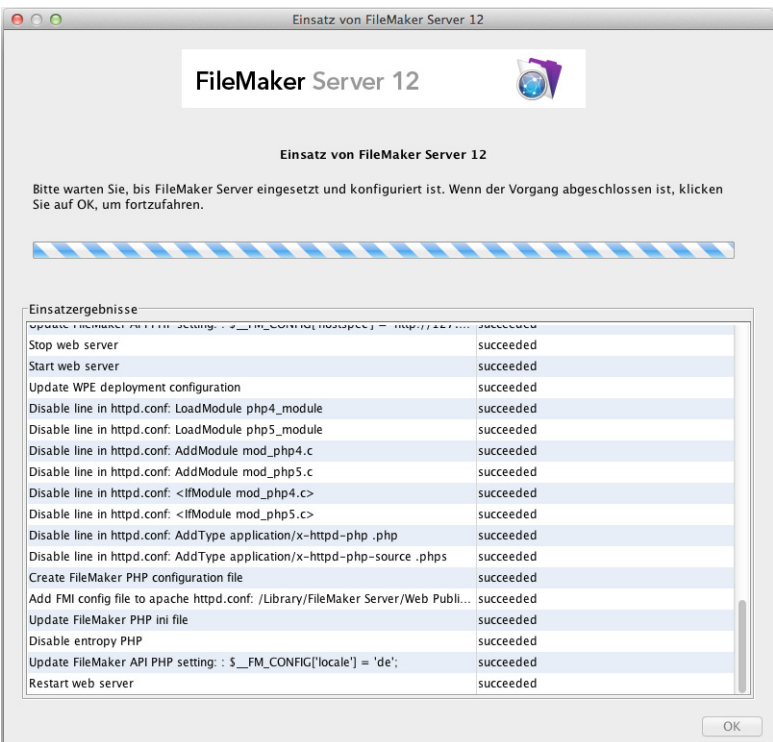

**25.** FileMaker Server Admin Console startet. Klicken Sie im Dialogfeld "Willkommen" auf OK.

Wenn das Dialogfeld "Willkommen" nicht angezeigt wird, öffnen Sie einen Webbrowser und geben Sie http://localhost:16000 ein.

Hinweis Sie können FileMaker Server registrieren und den FileMaker Server-Einsatz jetzt oder später verifizieren. Siehe ["Nächste Schritte"](#page-19-0) weiter unten.

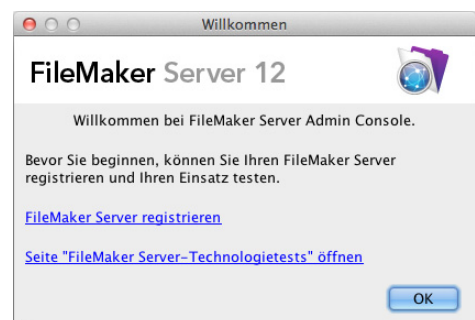

**26.** Beachten Sie die IP-Adresse des Servers im Bereich "FileMaker Server-Übersicht".

Tipp Notieren Sie sich die IP-Adresse, damit Sie Admin Console von einem anderen Computer starten können.

**Windows:** Wenn Admin Console startet und die Firewall eingeschaltet ist, wird eine Warnung angezeigt. Klicken Sie auf **Entsperren**, um Admin Console zu starten.

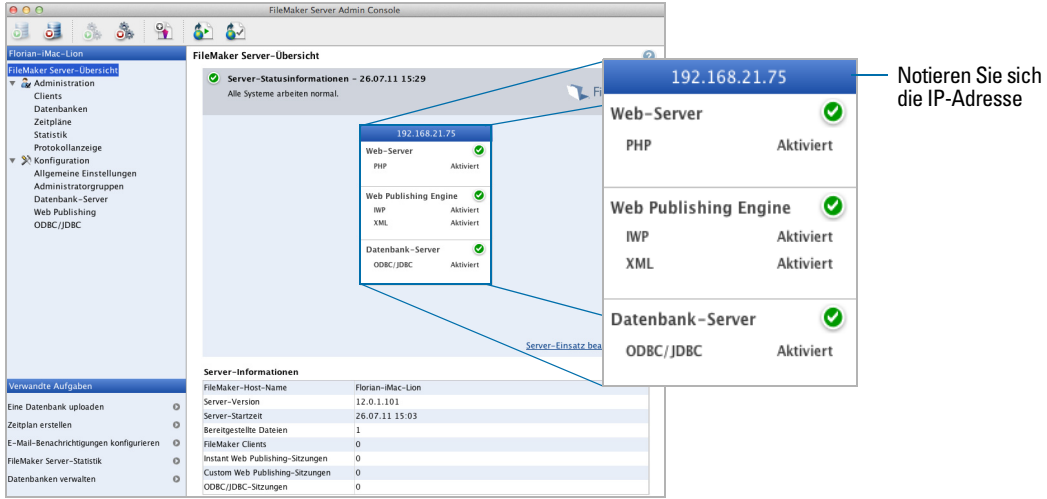

# <span id="page-19-0"></span>Nächste Schritte

Nachdem Sie FileMaker Server jetzt eingesetzt haben, beginnen Sie Ihre neue Software zu verwenden.

- **1. Starten Sie Admin Console**: Weitere Informationen finden Sie unter ["Starten von Admin](#page-50-1)  [Console" auf Seite](#page-50-1) 51.
- **2. Testen Sie Ihre Installation**: FileMaker Server stellt eine Beispieldatenbank und eine 1-Klick-Methode bereit, um zu prüfen, ob Ihre Installation funktioniert. Weitere Informationen finden Sie unter Kapitel [3, "Testen Ihres Server-Einsatzes".](#page-43-2)
- **3. Registrieren Sie Ihre Software**: Registrieren Sie Ihre Kopie von FileMaker Server. Weitere Informationen finden Sie unter ["Registrierung und Kundendienst" auf Seite](#page-69-5) 70.
- **4. Verwalten Sie FileMaker Server**: Informationen zum Upload von Datenbanken, dem Planen von Sicherungen und anderen häufig auftretenden Aufgaben finden Sie in [Kapitel](#page-48-2) 4, ["Administration: Übersicht".](#page-48-2)

# <span id="page-21-2"></span><span id="page-21-0"></span>Kapitel 2 Einsetzen von FileMaker Server auf mehreren Rechnern

FileMaker Server ermöglicht Ihnen, seine Komponenten auf mehreren Rechnern einzusetzen, um die Gesamtleistung zu verbessern. In vielen Umgebungen bietet ein Einzelrechner-Einsatz eine ausreichende Leistung für Web Publishing. Wenn FileMaker Server jedoch regelmäßig von Internet-Clients verwendet wird, um mit Instant Web Publishing, XML oder PHP auf Daten zuzugreifen, können Sie die Komponenten von FileMaker Server auf zwei oder drei Rechnern einsetzen.

Sie können FileMaker Server zunächst auf weniger Rechnern einsetzen. Wenn die Web Publishing-Auslastung zunimmt, können Sie Ihren ursprünglichen Einsatz ändern, um die Leistung von FileMaker Server zu verbessern.

Hinweis Wenn Sie Web Publishing nicht verwenden, haben Sie durch einen Einsatz auf mehreren Rechnern keine Leistungsvorteile.

# <span id="page-21-1"></span>Einsatzalternativen

Das Diagramm unten zeigt die Hauptkomponenten von FileMaker Server. Sie können sie alle auf einem Rechner oder auf zwei oder drei Rechnern einsetzen. Die Betriebssysteme der verschiedenen Computer können einheitlich Windows, einheitlich Mac OS oder eine Kombination aus beiden sein.

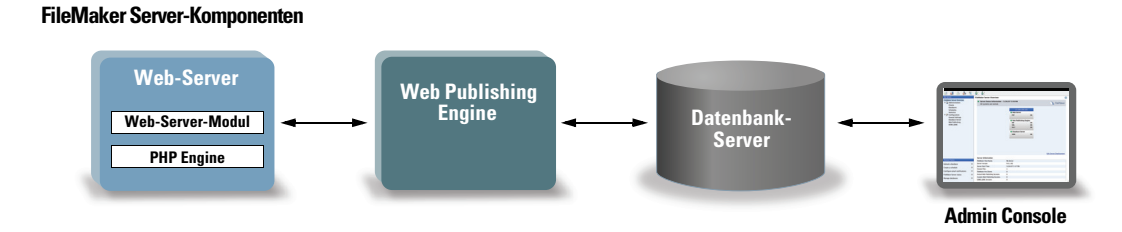

FileMaker Server verwendet die folgenden Komponenten:

- 1 **Web-Server**: FileMaker Server benötigt Internet Information Services (IIS) unter Windows oder einen Apache-Web-Server unter Mac OS. Windows: Installieren und aktivieren Sie IIS, bevor Sie das Web-Server-Modul einsetzen. Der Apache-Web-Server wird als Teil von Mac OS installiert, aber Sie müssen Web-Sharing aktivieren.
- 1 **Web-Server-Modul**: Diese FileMaker Server-Software-Komponente wird auf dem Web-Server-Host-Computer installiert. Das Web-Server-Modul aktiviert die Web Publishing Engine für die Verbindung mit dem Web-Server.
- 1 **Web Publishing Engine**: Stellt die Custom Web Publishing-Dienste und die Instant Web Publishing-Dienste (für FileMaker Server Advanced) für die von FileMaker Server bereitgestellten Datenbanken zur Verfügung.
- **PHP Engine**: Für Custom Web Publishing mit PHP benötigt FileMaker Server eine PHP Engine, um auf Anfragen vom Web-Server zu reagieren und PHP-Code zu verarbeiten. FileMaker Server wird mit einer PHP Engine und FileMaker API for PHP geliefert. Wenn PHP-Programmcode das FileMaker API for PHP aufruft, werden diese Anrufe interpretiert und an die Web Publishing Engine gesendet.
- 1 **Datenbank-Server**: Stellt die Datenbanken für die gemeinsame Benutzung durch FileMaker Pround FileMaker Go-Benutzer und die Veröffentlichung im Web bereit. In einem Einsatz mit mehreren Computern wird der Computer, der den Datenbank-Server ausführt, als *Mastercomputer* bezeichnet. Weitere Informationen hierzu finden Sie in der Beschreibung unten.
- 1 **Admin Console:** Läuft auf jedem Client-Computer, von dem Sie FileMaker Server konfigurieren und verwalten möchten.

Wenn Sie FileMaker Server auf zwei oder drei Computern einsetzen, ist ein Rechner stets der Master- und die anderen die Arbeitscomputer.

- 1 Der **Mastercomputer** ist immer der Rechner, auf dem der Datenbank-Server eingesetzt ist.
- 1 Die **Arbeitscomputer** sind die Rechner, auf denen die Web Publishing Engine und der Web-Server ausgeführt werden.

Der Mastercomputer kommuniziert mit den Arbeitscomputern, um Datenbankanfragen von Benutzern zu verarbeiten, die Einstellungen auf allen Computern zu konfigurieren und den Status und die Aktivitäten aller Komponenten zu überwachen.

Wichtig Um die Sicherheit Ihrer Datenbanklösung speziell im Internet zu verbessern, sollten Sie in Erwägung ziehen, eine Firewall auf der öffentlichen Seite eines FileMaker Server-Einsatzes einzusetzen. Ziehen Sie auch in Betracht, SSL für den Web-Server zu verwenden. Weitere [Informationen zur Einrichtung von Sicherheit für im Web veröffentlichte Lösungen finden Sie unter](http://www.filemaker.de/support/security.html)  http://www.filemaker.de/support/security.

#### <span id="page-22-1"></span><span id="page-22-0"></span>Einzelrechnereinsatz

Sie können FileMaker Server auf zwei Arten auf einem einzelnen Rechner einsetzen: nur Datenbank-Server oder Datenbank-Server und Web Publishing Engine. Informationen zur Installation von FileMaker Server in einer Einzelrechnerkonfiguration finden Sie in [Kapitel](#page-8-3) 1, ["Installationskurzanleitung".](#page-8-3)

#### Nur Datenbank-Server

Sie können FileMaker Server auf einem Rechner mit deaktiviertem Web Publishing installieren. Mit diesert Art von Einsatz können Sie FileMaker Pro- und FileMaker Go-Clients und, wenn Sie über eine FileMaker Server Advanced-Lizenz verfügen, ODBC/JDBC-Clients bedienen.

**Vorteile**: Dies ist der einfachste Einsatz, FileMaker Server einzurichten und zu verwalten, wenn Sie Web Publishing nicht benötigen.

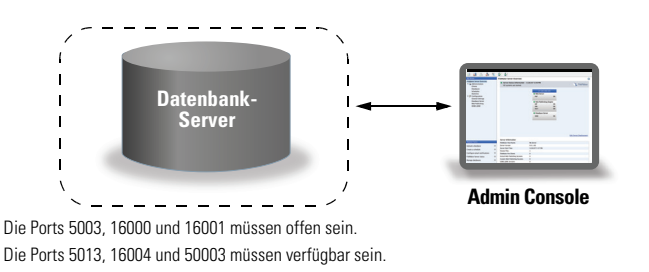

#### Web Publishing Engine und Datenbank-Server

Sie können Datenbank-Server, die Web Publishing Engine und alle zugehörigen Software-Komponenten auf demselben Computer wie Ihren Web-Server installieren.

**Vorteile**: Dies ist der einfachste Einsatz und der Einsatz, den die meisten FileMaker Server-Benutzer verwenden werden. Diese Konfiguration eignet sich für kleine Einsätze (bis zu 50 FileMaker Pro- und FileMaker Go-Clients) und eingeschränktes Web Publishing.

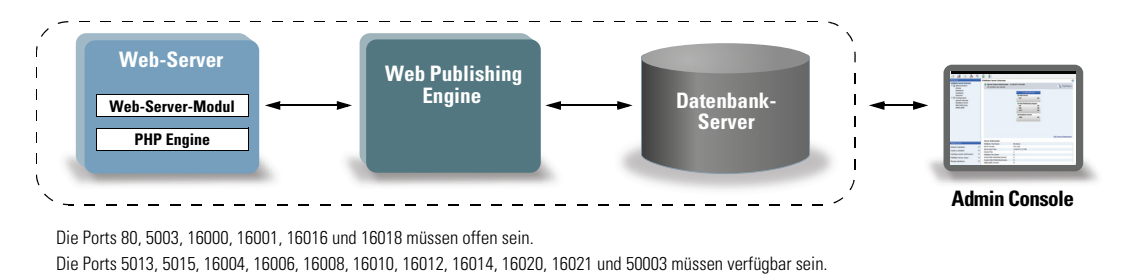

## <span id="page-23-0"></span>Einsatz auf zwei Rechnern

Sie können FileMaker Server auf zwei Rechnern auf zwei Arten einsetzen.

#### Zwei Rechner

Sie setzen Web Publishing Engine, Web-Server und Web-Server-Modul auf einem Rechner ein. Sie setzen den Datenbank-Server auf einem zweiten Rechner ein.

**Vorteile**: Dieser Einsatz trennt alle Komponenten für das Web Publishing vom Datenbank-Server. In den meisten Fällen ist dies der Einsatz von FileMaker Server mit der besten Performance.

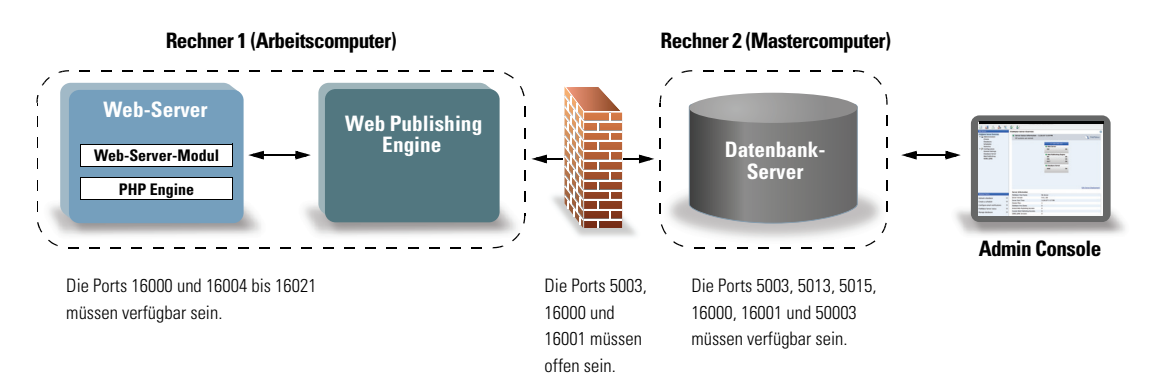

#### Zwei Rechner – Alternative

Sie setzen den Web-Server und das Web-Server-Modul auf einem Arbeitscomputer und die Web Publishing Engine und den Datenbank-Server auf einem zweiten Rechner (Mastercomputer) ein. Bei diesem Einsatz können Sie optional den Web-Server-Computer (Arbeitscomputer) außerhalb einer Firewall und den Web Publishing Engine- und Datenbank-Server-Computer (Mastercomputer) innerhalb der Firewall platzieren.

**Vorteile**: Dieser Einsatz empfiehlt sich, wenn Sie hinsichtlich der Installation auf dem Web-Server eingeschränkt sind oder wenn Ihr Web-Server mit anderen Inhalten als FileMaker stark ausgelastet ist. Da jedoch Datenbank-Server und Web Publishing Engine auf demselben Rechner ausgeführt werden, gibt es bei diesem Einsatz die gleichen Skalierbarkeitseinschränkungen wie bei einem Einzelrechner-Einsatz.

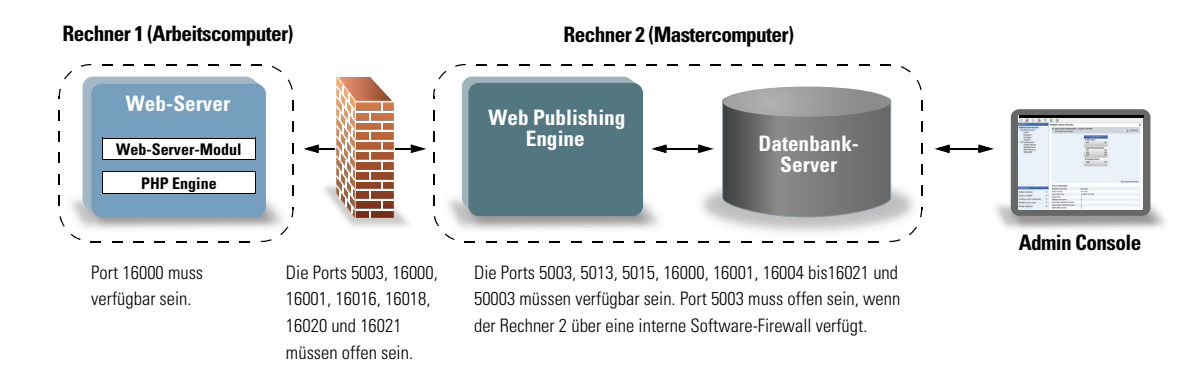

## <span id="page-24-0"></span>Einsatz auf drei Rechnern

Sie setzen den Web-Server und das Web-Server-Modul auf einem Arbeitscomputer, die Web Publishing Engine auf einem zweiten Arbeitscomputer und den Datenbank-Server auf einem dritten Rechner (Mastercomputer) ein. Der Web-Server und das Web-Server-Modul befinden sich auf einem Computer, der als das angeforderte Gateway fungiert. Sie können optional eine Firewall verwenden, um ihn von den Komponenten der anderen beiden Computer zu trennen.

**Vorteile**: Im Allgemeinen ist die Leistung dieses Einsatzes für Web Publishing aufgrund der zusätzlichen Kommunikation mit dem getrennten Web-Server-Rechner etwas geringer als der Einsatz auf zwei Rechnern. Der Leistungsunterschied ist jedoch minimal und konstant. In einer Umgebung mit sehr hoher Auslastung leistet dieser Einsatz mehr als der Einsatz auf zwei Rechnern, da der Web-Server entlastet wird.

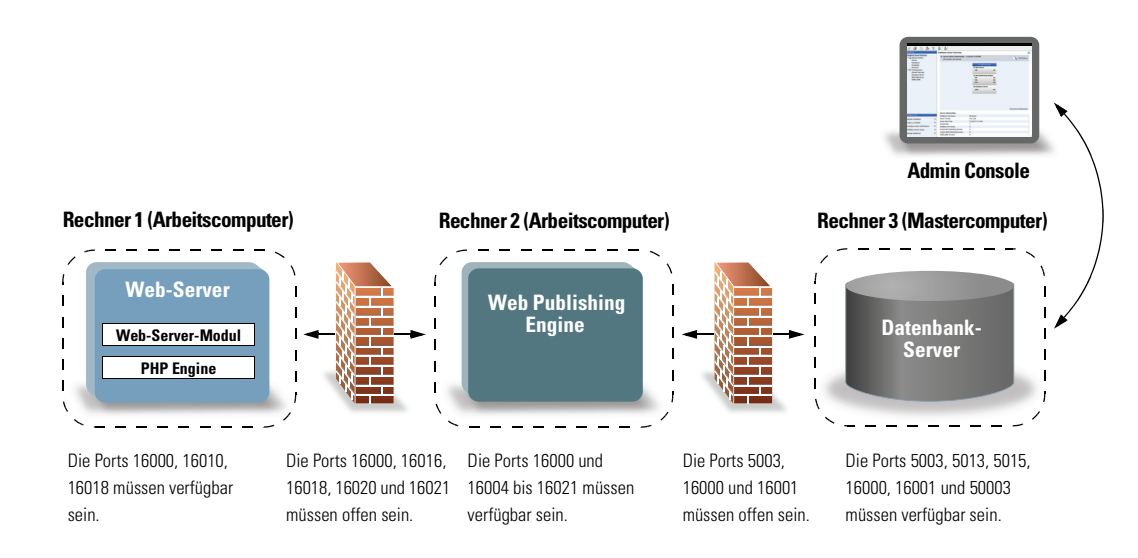

# <span id="page-25-0"></span>Installieren der 32-Bit- oder 64-Bit-Version von FileMaker Server

FileMaker Server ist sowohl in einer 32-Bit- als auch einer 64-Bit-Version verfügbar. Das FileMaker Server-Installationsprogramm installiert die Version, die dem Betriebssystem entspricht, das Sie verwenden.

- **Mac OS:** Das Mac OS-Installationsprogramm besteht aus einer einzelnen Binärdatei, die sowohl für 32-Bit- als auch 64-Bit-Systeme ausgeführt wird. Bei Installation unter Mac OS besteht FileMaker Server aus einigen 32-Bit-Komponenten und einigen Binärdateien, die sowohl 32- als auch 64-Bit unterstützen.
- 1 **Windows:** Das Windows-Installationsprogramm enthält zwei Sets von Installationsdateien: eines für das 32-Bit-Installationsprogramm und eines für das 64-Bit-Installationsprogramm. Wenn Sie den Setup-Befehl im Stammverzeichnis der CD bzw. des Disk-Images auf einem 32-Bit-System ausführen, wird die 32-Bit-Version von FileMaker Server installiert. Wenn Sie den Setup-Befehl im Stammverzeichnis der CD bzw. des Disk-Images auf einem 64-Bit-System ausführen, wird die 64-Bit-Version von FileMaker Server installiert.

Sie können die 64-Bit-Version von FileMaker Server nicht auf einem 32-Bit-Windows-System installieren.

# <span id="page-25-1"></span>Installation auf mehreren Rechnern

Für einen Einsatz auf mehreren Rechnern installieren Sie FileMaker Server-Software auf jedem Rechner. Nachdem die Software auf allen Rechnern installiert ist, verwenden Sie den Einsatzassistenten auf dem Mastercomputer, um Ihre Einstellungen zu konfigurieren und anzugeben, welche Rechner welche Komponente ausführen. Auf Arbeitscomputern wird der Einsatzassistent nicht verwendet.

Wichtig Installieren Sie die FileMaker Server-Software zuerst auf den Arbeitscomputern und dann auf dem Mastercomputer.

## <span id="page-25-2"></span>Bevor Sie beginnen

Beachten Sie folgende Punkte, bevor Sie FileMaker Server auf mehreren Rechnern installieren:

- 1 Um Web Publishing zu aktivieren, stellen Sie sicher, dass der Web-Server auf dem Arbeitscomputer aktiviert wird, auf dem sich der Web-Server befindet. Weitere Informationen finden Sie unter Kapitel [6, "Einrichten des Web-Servers".](#page-66-3)
- Wenn Sie FileMaker Server in einer Umgebung verwenden, die eine Firewall einsetzt, müssen Sie die Firewall auf allen Rechnern so konfigurieren, dass FileMaker Server sie verwenden kann. Starten Sie Ihren Computer nach Konfiguration der Firewall neu.

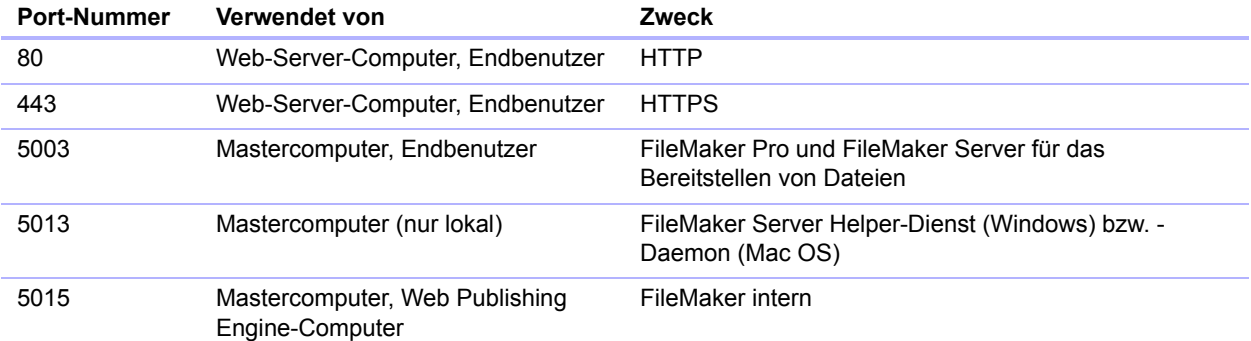

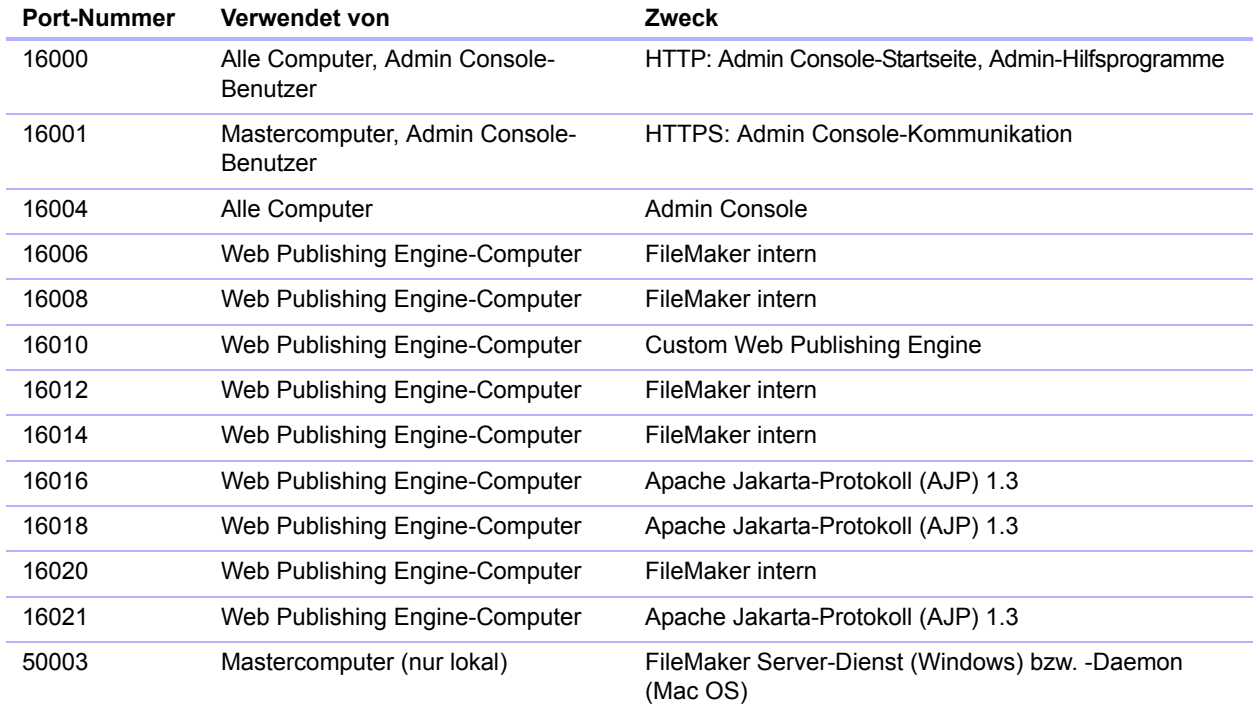

- Um von einer früheren Version von FileMaker Server umzusteigen, siehe Kapitel 5, "Upgraden [oder Übertragen einer bestehenden Installation".](#page-58-1) Um auf FileMaker Server Advanced zu aktualisieren, siehe ["Aktualisieren der FileMaker](#page-7-3) Server 12-Lizenz" auf Seite 8.
- 1 Halten Sie Ihren Lizenzschlüssel bereit. Weitere Informationen finden Sie unter ["Über den](#page-7-4)  [Lizenzschlüssel" auf Seite](#page-7-4) 8.
- 1 Wenn Sie FileMaker Pro bereits auf dem gleichen Rechner ausführen, müssen Sie FileMaker Pro beenden, bevor Sie FileMaker Server installieren.

#### <span id="page-26-0"></span>Installieren auf den Arbeitscomputern

Installieren Sie FileMaker Server zuerst auf den Arbeitscomputern und dann auf dem Mastercomputer. Arbeitscomputer führen Web-Server, Web Publishing Engine oder beides aus. Sie können die Funktion jedes Arbeitscomputers später ändern.

Hinweis Wenn Sie einen Computer als Arbeitscomputer einrichten und ihn zu einem Mastercomputer ändern möchten, deinstallieren Sie FileMaker Server und installieren Sie ihn dann wieder neu. Wählen Sie im Installationsprogramm-Dialogfeld "Master-/Arbeitscomputer-Zuordnung" **Mastercomputer**. Weitere Informationen finden Sie unter Kapitel [5, "Upgraden oder](#page-58-1)  [Übertragen einer bestehenden Installation".](#page-58-1)

- **1.** Legen Sie die CD in das Laufwerk ein bzw. folgen Sie den Anweisungen des elektronischen Downloads.
- **2.** Doppelklicken Sie auf das Installationssymbol.

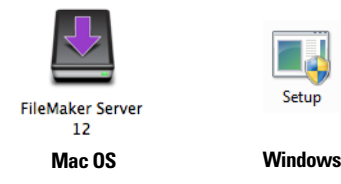

- **Mac OS:** Geben Sie Ihren Mac OS-Benutzernamen und das Passwort ein.
- **Nindows:** Wenn eine Warnung zur Benutzerkonto-Steuerung angezeigt wird, klicken Sie auf **Ja**.
- **3. Windows:** Wählen Sie eine Sprache und klicken Sie dann auf **OK**.
- **4. Windows:** Um die Installation zu beginnen, klicken Sie auf **Weiter**.
- 5. Lesen Sie die Informationen "Bevor Sie beginnen". Wenn Sie eine der Aufgaben nicht ausgeführt haben, beenden Sie das Installationsprogramm und führen Sie sie aus. Wenn Sie bereit sind, FileMaker Server zu installieren, klicken Sie auf **Weiter**.
- **6.** Lesen und akzeptieren Sie die Endbenutzer-Lizenzvereinbarung.
- **7. Windows:** Wählen Sie einen Zielordner und klicken Sie dann auf **Weiter**.

Hinweis Unter Windows können Sie einen Nicht-Standardspeicherort auswählen. Weitere Informationen finden Sie unter ["Installationshinweise" auf Seite](#page-42-0) 43.

**8.** Wählen Sie **Mehrere Rechner** und klicken Sie auf **Weiter**.

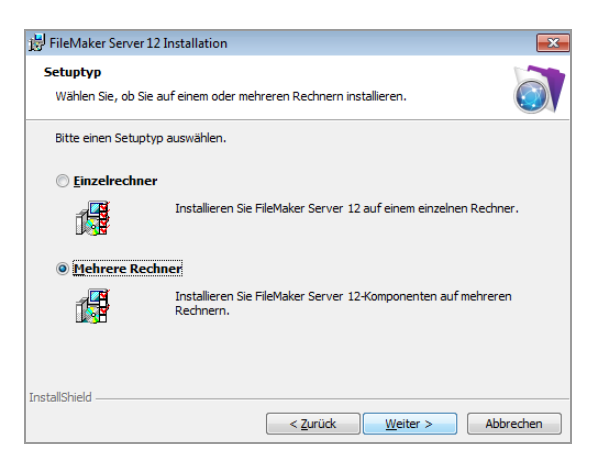

**9.** Wählen Sie **Arbeitscomputer** und klicken Sie auf **Weiter**.

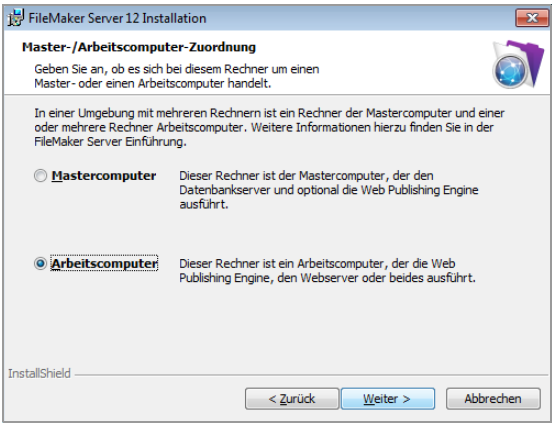

**10.** Klicken Sie auf **Installieren**.

#### 1 **Windows:**

Wenn unter Windows Server 2003 FastCGI nicht installiert ist, werden Sie aufgefordert, die Ausführung der FastCGI-Installation zu gestatten. Folgen Sie den Anweisungen am Bildschirm.

Wenn das Microsoft Visual C++ 2008 Redistributable Package (x86) oder ein minimales Update von Java Runtime Environment Version 6 nicht installiert sind, installiert FileMaker sie automatisch.

Wenn Bonjour für Windows nicht installiert ist, werden Sie aufgefordert, dem FileMaker Server-Installationsprogramm die Installation zu gestatten. Folgen Sie den Anweisungen am Bildschirm.

Weitere Informationen finden Sie unter ["Installationshinweise" auf Seite](#page-42-0) 43.

1 **Mac OS:** 

Wenn Sie nicht mindestens Java Runtime Environment Version 6 installiert haben, werden Sie aufgefordert, die Software-Aktualisierung zu verwenden, um sie zu installieren und das Installationsprogramm neu auszuführen. Wenn Bonjour nicht läuft, werden Sie aufgefordert, es auszuführen.

Weitere Informationen über die Installation von Java und Bonjour finden Sie unter ["Installationshinweise" auf Seite](#page-42-0) 43.

FileMaker Server beginnt die Installation. Dieser Vorgang kann einige Minuten dauern.

**11.** Nachdem die Software erfolgreich installiert wurde, klicken Sie auf **Fertigstellen** (Windows) oder **OK** (Mac OS), um die Installation eines Arbeitscomputers abzuschließen.

Installieren Sie dann FileMaker Server 12 auf einem anderen Arbeitscomputer oder auf dem Mastercomputer.

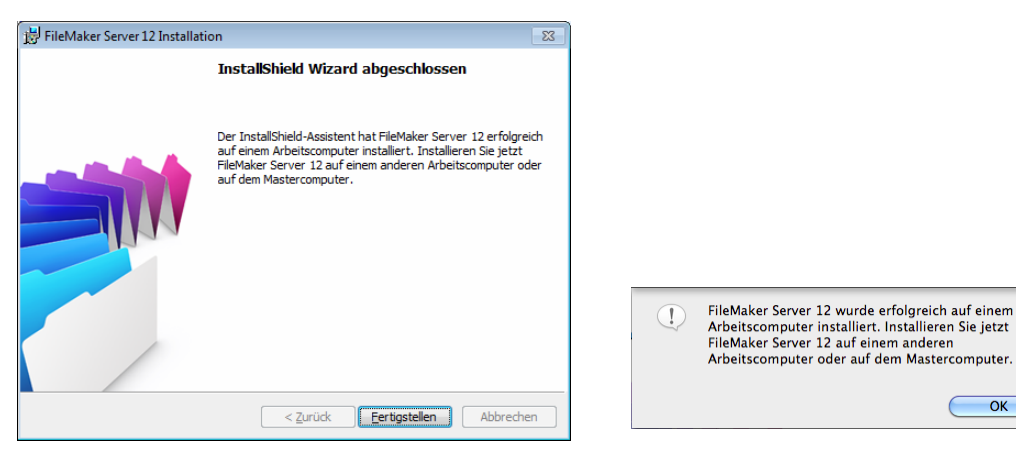

**Windows Mac OS**

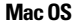

#### <span id="page-29-0"></span>Installieren auf dem Mastercomputer

Installieren Sie FileMaker Server zuerst auf den Arbeitscomputern und dann auf dem Mastercomputer. Der Mastercomputer stellt immer den Datenbank-Server bereit und kann zusätzlich die Web Publishing Engine bereitstellen.

- **1.** Legen Sie die CD in das Laufwerk ein bzw. folgen Sie den Anweisungen des elektronischen Downloads.
- **2.** Doppelklicken Sie auf das Installationssymbol.

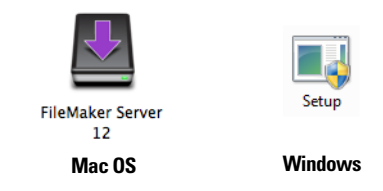

- 1 **Mac OS:** Geben Sie Ihren Mac OS-Benutzernamen und das Passwort ein.
- 1 **Windows:** Wenn eine Warnung zur Benutzerkonto-Steuerung angezeigt wird, klicken Sie auf **Ja**.
- **3. Windows:** Wählen Sie eine Sprache und klicken Sie dann auf **OK**.
- **4. Windows:** Um die Installation zu beginnen, klicken Sie auf **Weiter**.
- 5. Lesen Sie die Informationen "Bevor Sie beginnen". Wenn Sie eine der Aufgaben nicht ausgeführt haben, beenden Sie das Installationsprogramm und führen Sie sie aus. Wenn Sie bereit sind, FileMaker Server zu installieren, klicken Sie auf **Weiter**.
- **6.** Lesen und akzeptieren Sie die Endbenutzer-Lizenzvereinbarung.
- **7. Windows:** Wählen Sie einen Zielordner und klicken Sie dann auf **Weiter**.

Hinweis Unter Windows können Sie einen Nicht-Standardspeicherort auswählen. Weitere Informationen finden Sie unter ["Installationshinweise" auf Seite](#page-42-0) 43.

**8.** Wählen Sie **Mehrere Rechner** und klicken Sie auf **Weiter**.

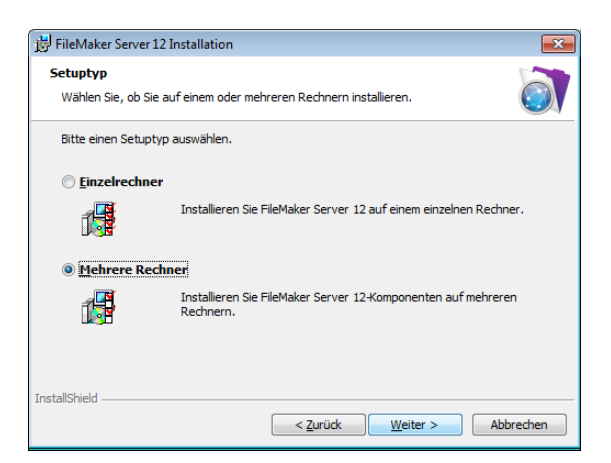

**9.** Wählen Sie **Mastercomputer** und klicken Sie auf **Weiter**.

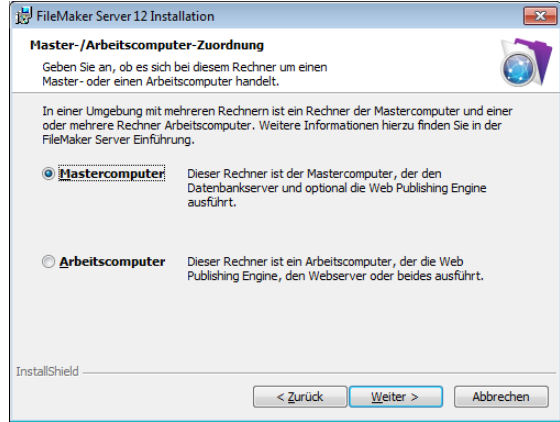

- **10.** Geben Sie Ihre Lizenzschlüsselinformationen an.
- **11. Windows:** Klicken Sie auf **Weiter**.

**12.** Klicken Sie auf **Installieren**.

#### 1 **Windows:**

Wenn unter Windows Server 2003 FastCGI nicht installiert ist, werden Sie aufgefordert, die Ausführung der FastCGI-Installation zu gestatten. Folgen Sie den Anweisungen am Bildschirm.

Wenn das Microsoft Visual C++ 2008 Redistributable Package (x86) oder ein minimales Update von Java Runtime Environment Version 6 nicht installiert sind, installiert FileMaker sie automatisch.

Wenn Bonjour für Windows nicht installiert ist, werden Sie aufgefordert, dem FileMaker Server-Installationsprogramm die Installation zu gestatten. Folgen Sie den Anweisungen am Bildschirm.

Weitere Informationen finden Sie unter ["Installationshinweise" auf Seite](#page-42-0) 43.

1 **Mac OS:** 

Wenn Sie nicht mindestens Java Runtime Environment Version 6 installiert haben, werden Sie aufgefordert, die Software-Aktualisierung zu verwenden, um sie zu installieren und das Installationsprogramm neu auszuführen. Wenn Bonjour nicht läuft, werden Sie aufgefordert, es auszuführen.

Weitere Informationen über die Installation von Java und Bonjour finden Sie unter ["Installationshinweise" auf Seite](#page-42-0) 43.

FileMaker Server beginnt die Installation. Dieser Vorgang kann einige Minuten dauern.

- **13.** Starten Sie den Einsatzassistenten, nachdem die Software erfolgreich installiert wurde.
	- 1 **Windows:** Wählen Sie im letzten Schritt des Installationsprogramms **Starten Sie den Einsatzassistenten** und klicken Sie dann auf **Fertigstellen**.
	- **Mac OS:** Klicken Sie auf Weiter. (Bei Bedarf siehe "Der Einsatzassistent startet nicht nach [der Installation" auf Seite](#page-46-3) 47.)

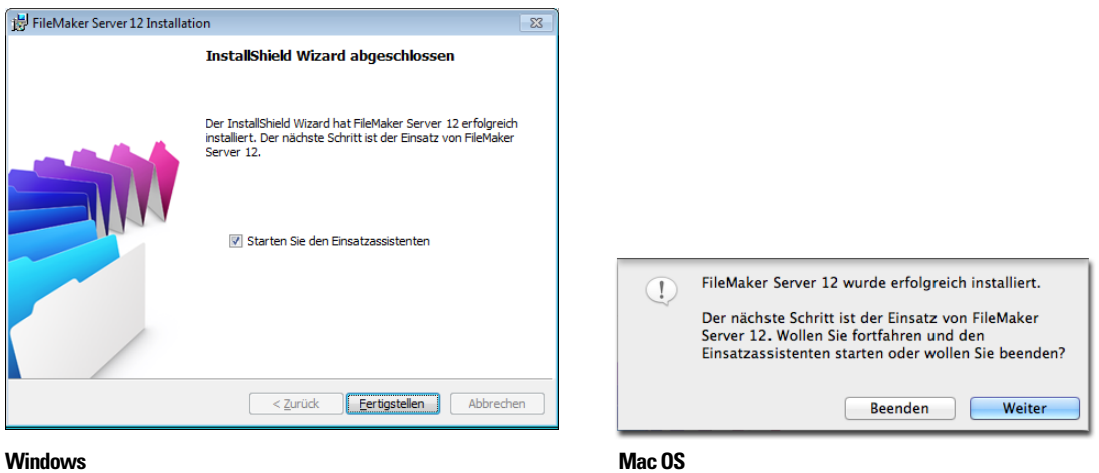

Falls gewünscht, können Sie jetzt anhalten und den Einsatzassistenten später starten. So setzen Sie FileMaker Server zu einem späteren Zeitpunkt ein:

- 1 **Windows:** Klicken Sie auf **Start** > **Programme** > **FileMaker Server** > **FMS 12 Startseite**.
- 1 **Mac OS:** Doppelklicken Sie auf die Verknüpfung **FMS 12 Startseite** auf dem Schreibtisch.

**14.** Die FileMaker Server-Startseite wird im Webbrowser geöffnet. Der Start von Admin Console und des Einsatzassistenten kann einige Minuten dauern.

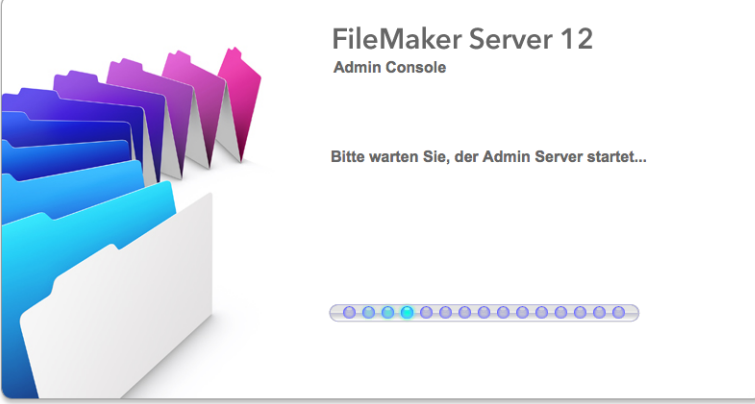

Hinweis Wenn die Admin Console und der Einsatzassistent nicht starten, siehe "Der [Einsatzassistent startet nicht nach der Installation" auf Seite](#page-46-3) 47.

- **15.** Klicken Sie auf **Ausführen** (Windows) bzw. **Vertrauen** (Mac OS), um die Sicherheitsmeldung zu beantworten.
- **16.** Weisen Sie im ersten Schritt des Einsatzassistenten den Benutzernamen und das Passwort zu, die für die Anmeldung von Admin Console als Server-Administrator verwendet werden sollen. Der Server-Administrator trägt die Verantwortung für Installation und Konfiguration von FileMaker Server sowie für die Verwaltung der auf dem FileMaker Server bereitgestellten FileMaker Pro-Datenbanken. Klicken Sie auf **Weiter**.

Hinweis Für **Benutzername** wird nicht zwischen Groß- und Kleinschreibung unterschieden. Für **Passwort** wird zwischen Groß- und Kleinschreibung unterschieden.

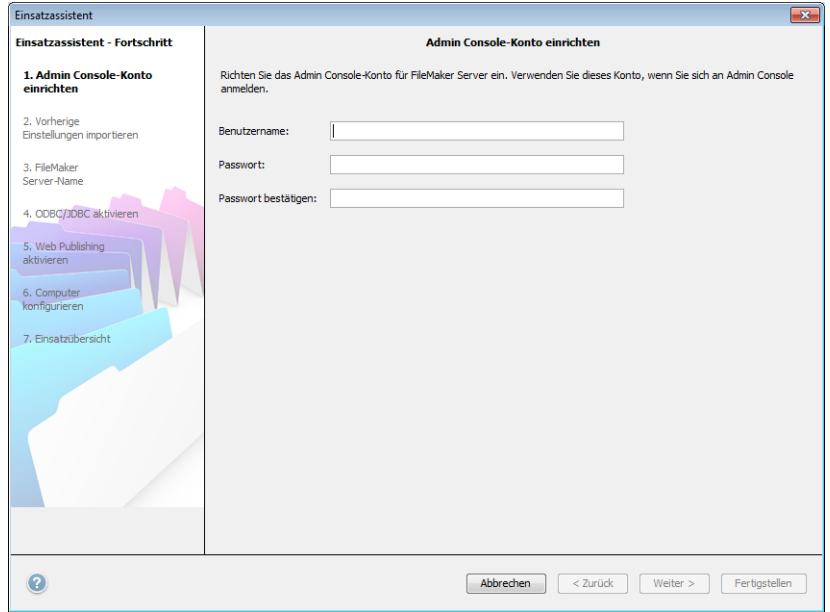

- **17.** Im nächsten Schritt können Sie entweder eine Neuinstallation durchführen oder Einstellungen von einer Zeitpläne- und Gruppen-Einstellungsdatei importieren, die von einer früheren FileMaker Server 11- oder 12-Installation gespeichert wurde.
	- 1 Um eine Neuinstallation durchzuführen, klicken Sie auf **Nein, Neuinstallation durchführen**.
	- 1 Um Einstellungen von einer früheren FileMaker Server-Installation zu importieren, klicken Sie auf **Ja, meine Einstellungen importieren**. Klicken Sie auf **Durchsuchen** und navigieren Sie zu dem Ordner, in dem Sie die Zeitpläne- und Gruppen-Einstellungsdatei gespeichert haben. Wählen Sie die Zeitpläne- und Gruppen-Einstellungsdatei aus und klicken Sie auf **Öffnen**. Klicken Sie auf **Laden**, um die Zeitpläne- und Gruppen-Einstellungsdatei in FileMaker Server zu laden.

Notieren Sie sich etwaige Fehler, die in den **Importergebnissen** aufgeführt werden, damit Sie ggf. die notwendigen Änderungen vornehmen können.

Klicken Sie auf **Weiter**, um zum nächsten Schritt zu gelangen.

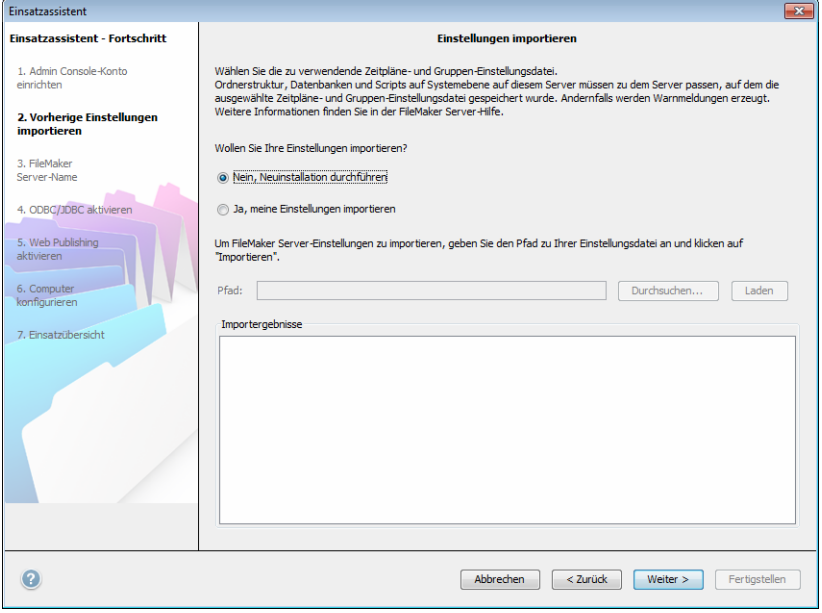

**18.** Geben Sie Name, Beschreibung und Kontaktinformationen für diesen Einsatz von FileMaker Server an und klicken Sie dann auf **Weiter**. Diese Informationen werden auf der FileMaker Server Admin Console-Startseite angezeigt. Der **Servername** wird FileMaker Pro-Benutzern im Dialogfeld "Remote öffnen" und FileMaker Go-Benutzern im Datei-Browser angezeigt.

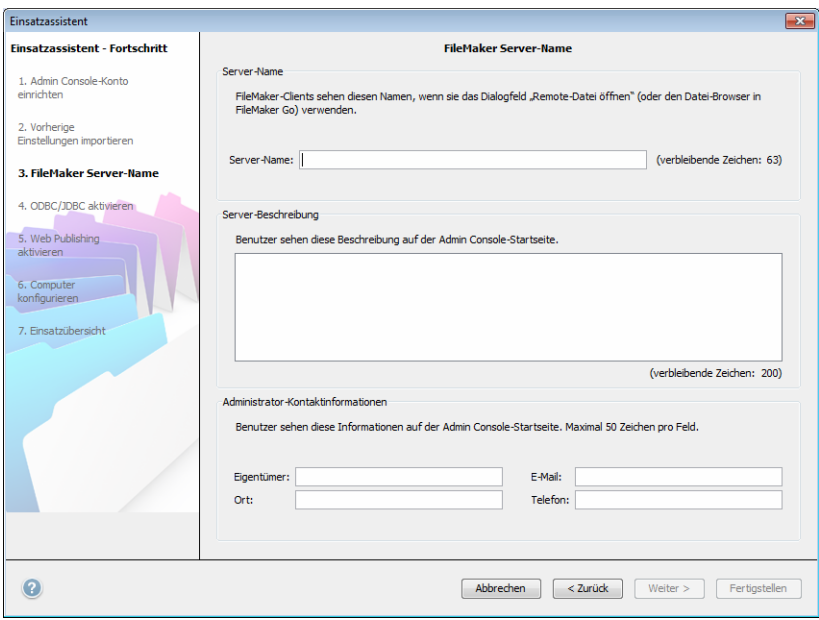

**19.** Wenn Sie eine FileMaker Server Advanced-Lizenz erworben haben, können Sie eine FileMaker Pro-Datei als Datenquelle über ODBC und JDBC bereitstellen. Klicken Sie auf **Ja, ODBC/JDBC aktivieren** oder auf **Nein, ODBC/JDBC nicht aktivieren**. Klicken Sie auf **Weiter**.

Wichtig Diese Funktion ermöglicht Clients die Verwendung von FileMaker-Dateien als Datenquelle über ODBC und JDBC. Diese Funktion ist nicht nötig, um FileMaker Pro-Datenbanken bereitzustellen, die auf ODBC-Datenquellen zugreifen. Weitere Informationen finden Sie in der FileMaker Pro Hilfe.

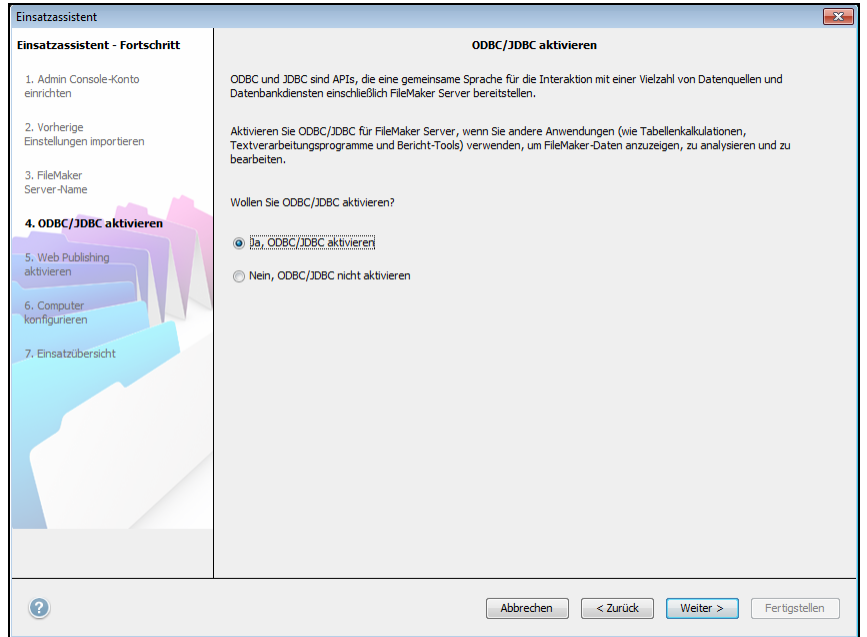

**20.** Wenn Sie FileMaker-Daten im Internet oder Intranet veröffentlichen wollen, klicken Sie auf **Ja, Web Publishing aktivieren**. Klicken Sie anderenfalls auf **Nein, Web Publishing nicht aktivieren**. Klicken Sie dann auf **Weiter**. Fahren Sie mit [Schritt 26](#page-40-0) fort, wenn Sie Web Publishing nicht aktivieren.

Hinweis Für die Verwendung von Web Publishing muss der Web-Server installiert sein und laufen. Weitere Informationen finden Sie unter Kapitel [6, "Einrichten des Web-Servers".](#page-66-3)

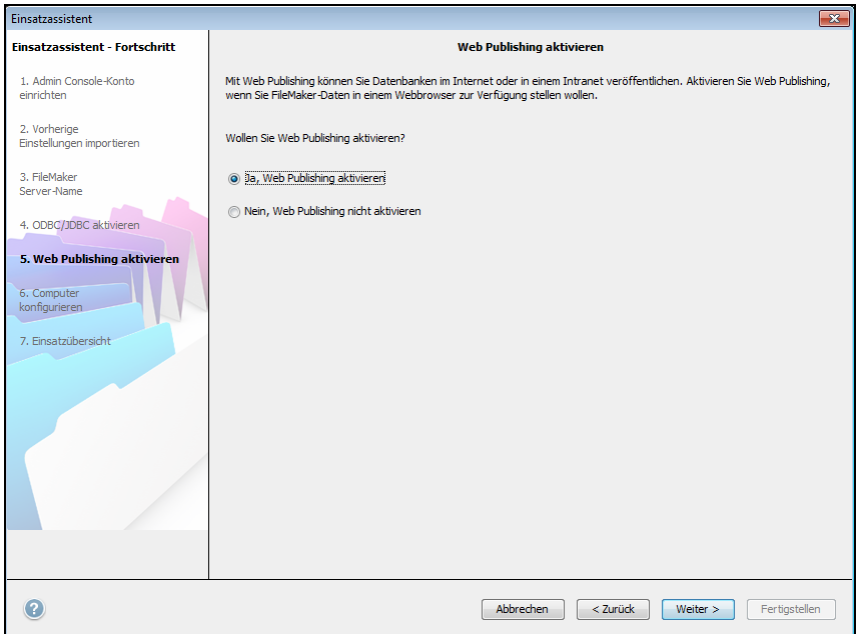
- **21.** Wählen Sie die Web Publishing-Technologien aus, die Sie verwenden wollen, und klicken Sie auf **Weiter**.
	- 1 [Sie können die von FileMaker Server unterstützte Version der PHP Engine installieren \(siehe](http://www.filemaker.de/products/filemaker-server/server-12-specifications.html)  http://www.filemaker.de/products/filemaker-server/server-12-specifications.html) oder Sie verwenden Ihre eigene PHP Engine. Wenn Sie bereits eine PHP Engine installiert haben und die von FileMaker Server unterstützte PHP Engine verwenden möchten, wird Ihre aktuell installierte PHP Engine deaktiviert.
	- 1 Wenn Sie Ihre eigene PHP Engine verwenden, müssen Sie FileMaker API for PHP manuell installieren, um PHP Publishing zu verwenden. Weitere Informationen erhalten Sie unter *FileMaker Server Custom Web Publishing mit PHP*.

Hinweis Instant Web Publishing erfordert eine FileMaker Server Advanced-Lizenz.

<span id="page-36-1"></span><span id="page-36-0"></span>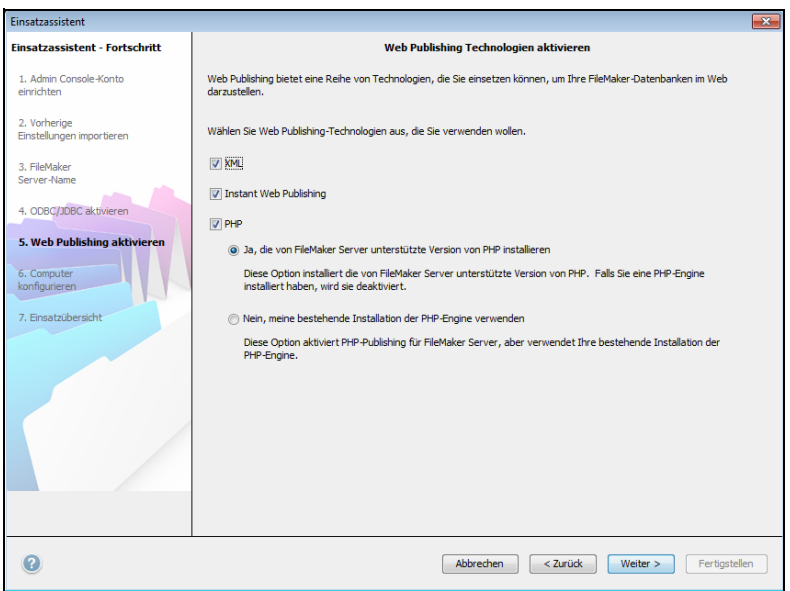

<span id="page-36-2"></span>**22.** Wählen Sie einen Einsatztyp. Klicken Sie auf **Weiter**. Weitere Informationen finden Sie unter ["Einsatzalternativen" auf Seite](#page-21-0) 22.

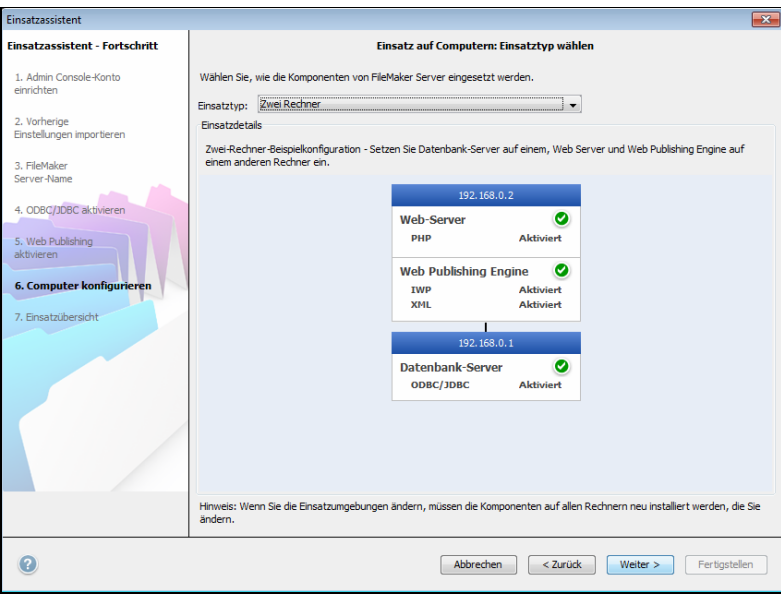

- <span id="page-37-0"></span>**23.** Weisen Sie jeder Computerfunktion (Web Publishing Engine oder Web-Server) einen Arbeitscomputer zu. Klicken Sie auf **Weiter**.
	- 1 Der Einsatzassistent erkennt alle nicht zugewiesenen Arbeitscomputer im lokalen Netzwerk und zeigt ihre IP-Adressen in der Liste **Computer** neben jeder Funktion. Wenn kein Arbeitscomputer aufgeführt wird, klicken Sie auf **Durchsuchen**. Prüfen Sie dann, ob der Arbeitscomputer aufgeführt wird.
	- 1 Wenn noch immer nicht die IP-Adresse eines Arbeitscomputers aufgeführt wird, geben Sie die Adresse in das Feld **IP-Adresse** ein und klicken Sie dann auf **Suchen**. Die von Ihnen eingegebene IP-Adresse wird der Liste **Computer** hinzugefügt, wenn der Computer antwortet und es sich um einen verfügbaren Arbeitscomputer handelt.

Hinweis Sie sehen die Arbeitscomputer nicht, wenn die erforderlichen Ports der Firewall nicht offen sind. Informationen finden Sie unter ["Bevor Sie beginnen" auf Seite](#page-25-0) 26.

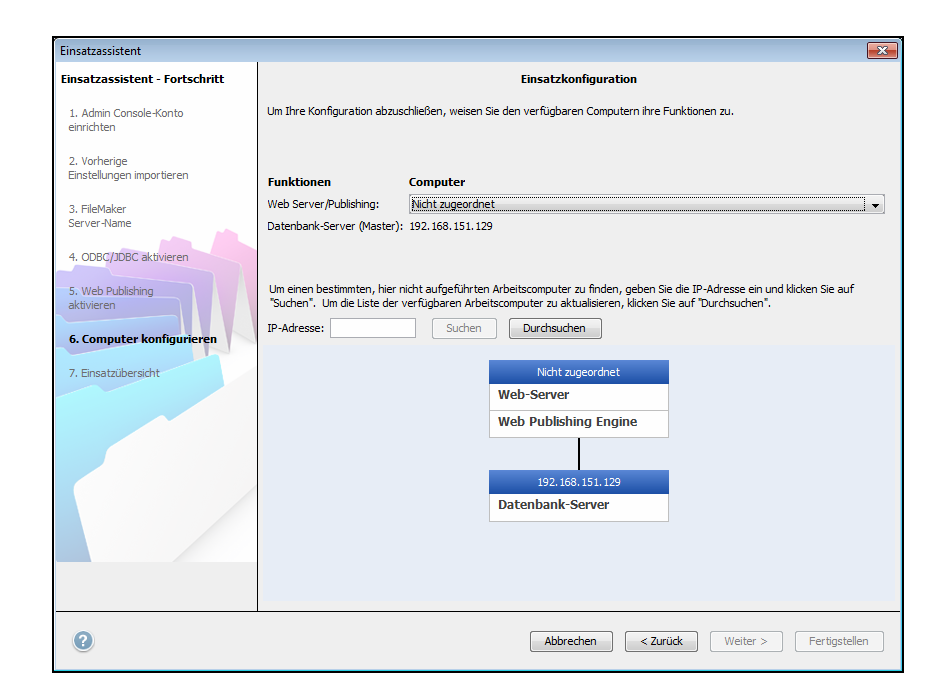

**24.** Wählen Sie einen Web-Server und klicken Sie auf **Weiter**. Die verfügbaren Auswahlen an Web-Servern sind die, die von Arbeitscomputern unterstützt werden.

Hinweis Wenn der Einsatzassistent den Web-Server nicht erkennt, lesen Sie [Kapitel](#page-66-0) 6, ["Einrichten des Web-Servers".](#page-66-0) Stellen Sie zudem sicher, dass die erforderlichen Firewall-Ports offen sind. Weitere Informationen finden Sie unter ["Bevor Sie beginnen" auf Seite](#page-25-0) 26.

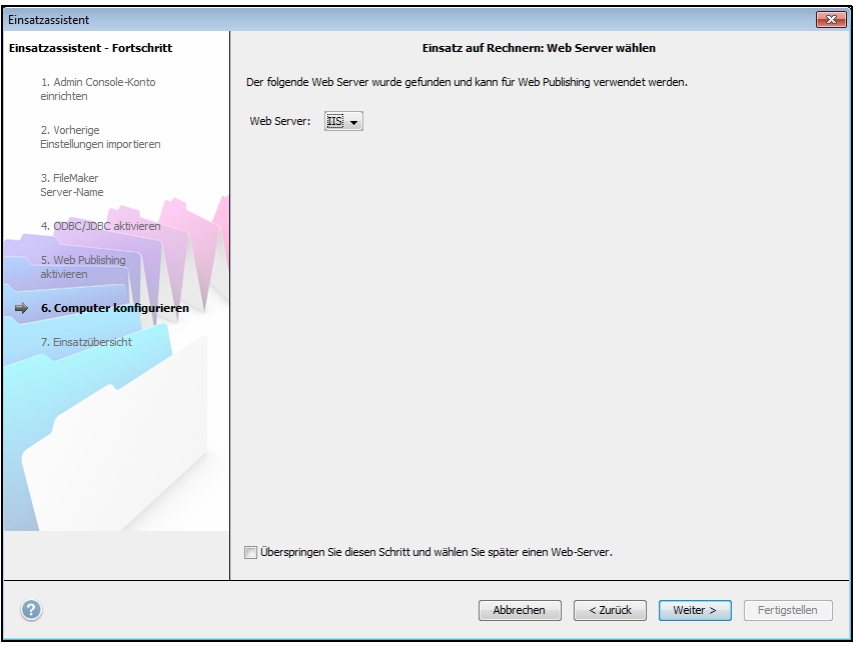

Hinweis Um später einen Web-Server anzugeben, klicken Sie auf **Überspringen Sie diesen Schritt und wählen Sie später einen Web-Server** und klicken Sie auf **Weiter**.

**25.** Wenn **Web Server-Test fehlgeschlagen** angezeigt wird, erkennt der Einsatzassistent den Web-Server, kann aber nicht mit ihm kommunizieren. Geben Sie **Protokoll**, **Host-Adresse** und **Port** für den Web-Server an und klicken Sie auf **Neuer Versuch**. Weitere Informationen finden Sie unter ["Fehlerbehebung" auf Seite](#page-45-0) 46.

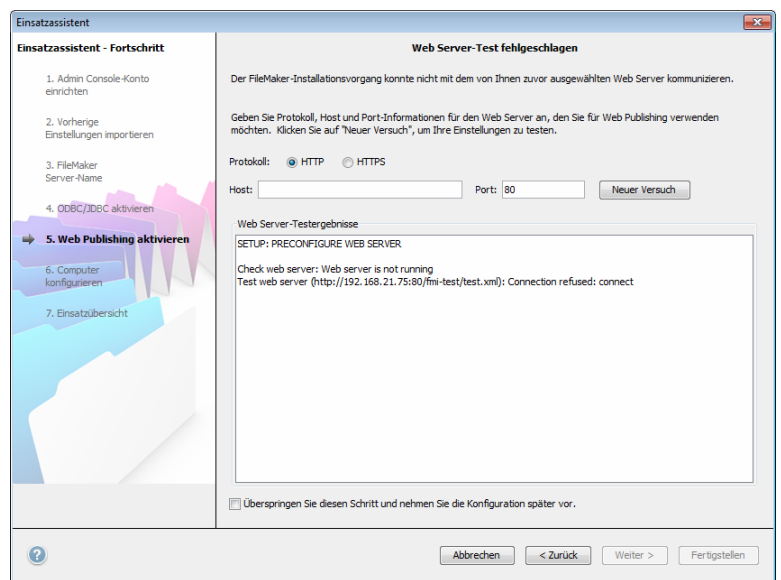

**26.** Eine Einsatzübersicht wird angezeigt. Klicken Sie auf **Fertigstellen** oder klicken Sie auf **Zurück**, um Ihre Auswahl zu ändern.

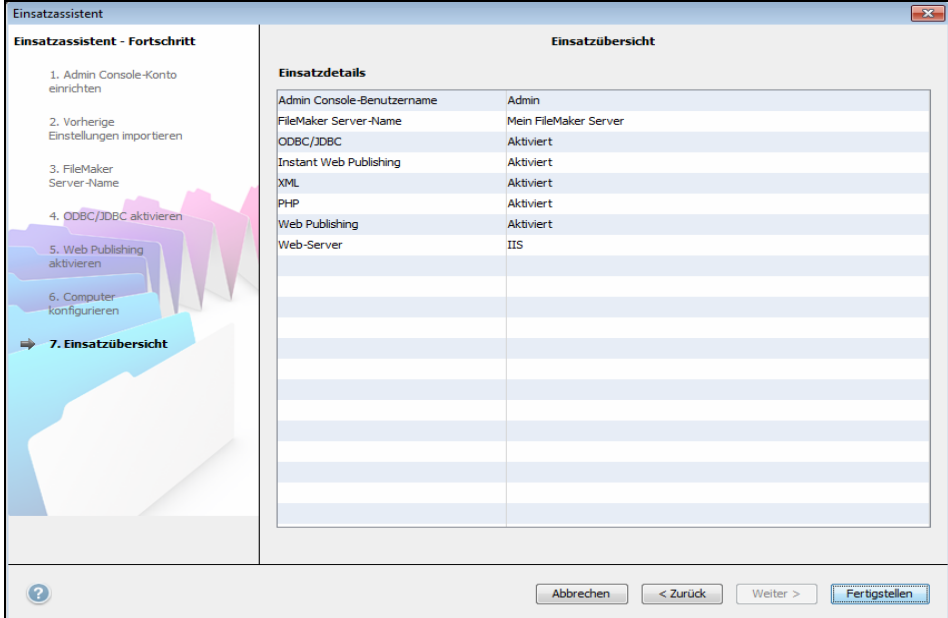

**27.** FileMaker Server wird eingesetzt. Das kann einige Minuten dauern. Die unter **Einsatzergebnisse** aufgeführten Angaben zeigen die Einsatz- und Konfigurationsänderungen entsprechend ihres Auftretens. Wenn der Einsatz abgeschlossen ist, klicken Sie auf **OK**, um fortzufahren.

<span id="page-40-0"></span>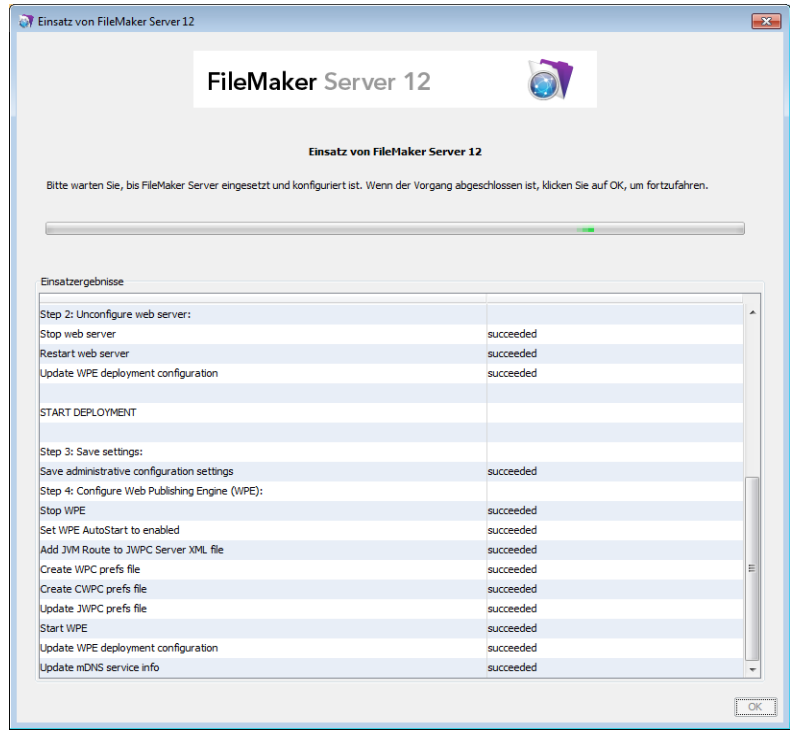

**28.** FileMaker Server Admin Console startet. Klicken Sie im Dialogfeld "Willkommen" auf OK.

Wenn das Dialogfeld "Willkommen" nicht angezeigt wird, öffnen Sie einen Webbrowser und geben Sie http://localhost:16000 ein.

Hinweis Sie können FileMaker Server registrieren und den FileMaker Server-Einsatz jetzt oder später verifizieren. Weitere Informationen finden Sie unter ["Nächste Schritte" auf Seite](#page-42-0) 43.

<span id="page-41-0"></span>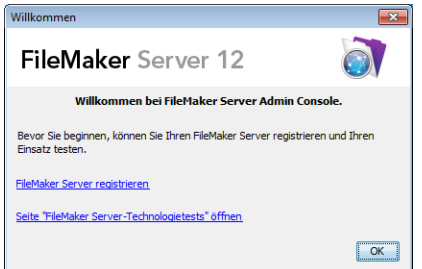

**29.** Beachten Sie die IP-Adresse des Mastercomputers im Bereich "FileMaker Server-Übersicht".

Tipp Notieren Sie sich die IP-Adresse, damit Sie Admin Console von einem anderen Computer starten können.

**Windows:** Wenn FileMaker Admin Console startet und die Firewall eingeschaltet ist, wird eine Warnung angezeigt. Klicken Sie auf **Entsperren**, um Admin Console zu starten.

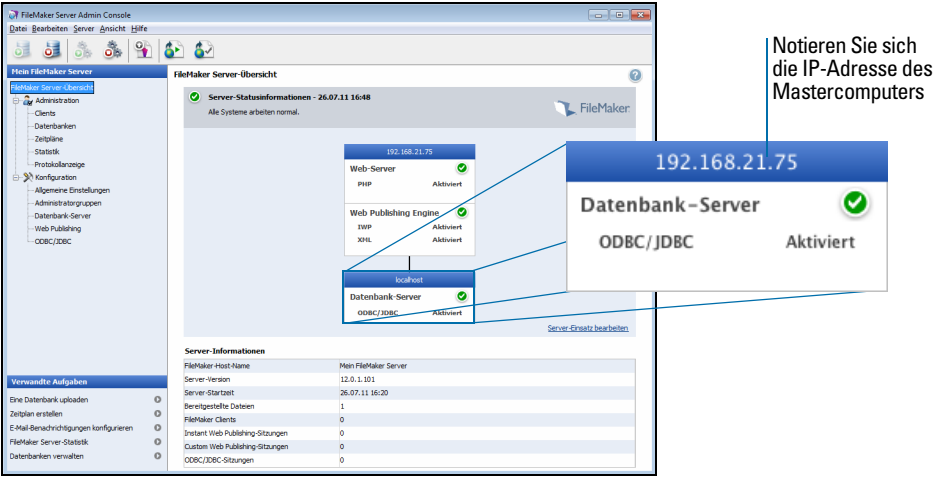

# Installationshinweise

[Informationen zu Versionen unterstützter Software, die erforderlich ist, finden Sie unter](http://www.filemaker.de/products/filemaker-server/server-12-specifications.html)  http://www.filemaker.de/products/filemaker-server/server-12-specifications.html.

- 1 **Windows:** Sie können FileMaker Server in einem Nicht-Standardspeicherort einschließlich eines Nicht-Boot-Volumes, aber nicht auf einem Remote-Laufwerk im Netzwerk oder einem externen Wechsellaufwerk installieren. Der Pfad, den Sie angeben, ersetzt den Anfang des Standard-Installationspfads Programme\FileMaker\FileMaker Server. Wenn Sie zum Beispiel den Installationsordner Mein\_Pfad angeben, werden die Ordner Databases, Scripts und Extensions wie folgt installiert:
	- \Mein Pfad\Data\Databases
	- \Mein Pfad\Data\Scripts
	- \Mein\_Pfad\Database Server\Extensions
- **Bonjour-Installation:** 
	- **Windows: Bonjour ist optional.**
	- 1 **Mac OS:** Wenn Bonjour nicht installiert und aktiviert ist, können Sie FileMaker Server nicht installieren.
	- 1 Wenn die Bonjour-Dienste nicht installiert sind, kann der Server den FileMaker Pro-Benutzern nicht im Dialogfeld "Remote öffnen" bzw. FileMaker Go-Benutzern nicht im Datei-Browser angezeigt werden.
- 1 Unter Windows 64-Bit-Editionen benötigt FileMaker Server die 32-Bit-Version von Java Runtime Environment Version 6, um Admin Console auszuführen. Selbst wenn die 64-Bit-Version von Java bereits Runtime Environment Version 6 installiert ist, verlangt das FileMaker Server-Installationsprogramm, dass Sie die 32-Bit-Version von Java Runtime Environment Version 6 installieren.
- 1 **Windows:** Deinstallieren Sie nicht das Microsoft Visual C++ 2008 Redistributable Package (x86), wenn FileMaker Server auf Ihrem Computer installiert ist.

## <span id="page-42-0"></span>Nächste Schritte

Nachdem Sie FileMaker Server jetzt eingesetzt haben, beginnen Sie Ihre neue Software zu verwenden.

- **1. Starten Sie Admin Console**: Weitere Informationen finden Sie unter ["Starten von Admin](#page-50-0)  [Console" auf Seite](#page-50-0) 51.
- **2. Testen Sie Ihre Installation**: FileMaker Server stellt eine Beispieldatenbank und eine 1-Klick-Methode bereit, um zu prüfen, ob Ihre Installation funktioniert. Weitere Informationen finden Sie unter Kapitel [3, "Testen Ihres Server-Einsatzes".](#page-43-0)
- **3. Registrieren Sie Ihre Software**: Registrieren Sie Ihre Kopie von FileMaker Server. Weitere Informationen finden Sie unter ["Registrierung und Kundendienst" auf Seite](#page-69-0) 70.
- **4. Verwalten Sie FileMaker Server**: Informationen zum Upload von Datenbanken, dem Planen von Sicherungen und anderen häufig auftretenden Aufgaben finden Sie in [Kapitel](#page-48-0) 4, ["Administration: Übersicht".](#page-48-0)

# <span id="page-43-0"></span>Kapitel 3 Testen Ihres Server-Einsatzes

Dieses Kapitel beschreibt, wie Sie testen können, ob FileMaker Server und die Web Publishing-Technologien funktionieren.

# Verwenden der Seite "FileMaker Server-Technologietests"

Die einfachste Art, Ihren FileMaker Server-Einsatz zu testen, besteht in der Verwendung der Seite "FileMaker Server-Technologietests". Es gibt drei Möglichkeiten, die Testseite anzuzeigen:

1 Starten Sie Admin Console. Wählen Sie **Server** > **Testseite öffnen** oder klicken Sie auf das Symbol "Testseite öffnen" in der Werkzeugleiste.

<span id="page-43-3"></span><span id="page-43-2"></span><span id="page-43-1"></span>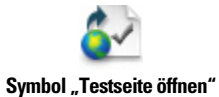

**- Geben Sie Folgendes in einen Webbrowser ein:** 

http://[host]:16000

wobei [Host] die IP-Adresse oder der Host-Name des Mastercomputers ist.

Klicken Sie auf den Link **FileMaker Server 12 Technologietests** unter der Überschrift **Fehlerbehebung** auf der Startseite von Admin Console.

**-** Geben Sie Folgendes in einen Webbrowser ein:

http://[Host]:16000/test

wobei [Host] die IP-Adresse oder der Host-Name des Mastercomputers ist.

Hinweis Sie können die Seite "Technologietests" verwenden, ohne sich bei Admin Console anzumelden.

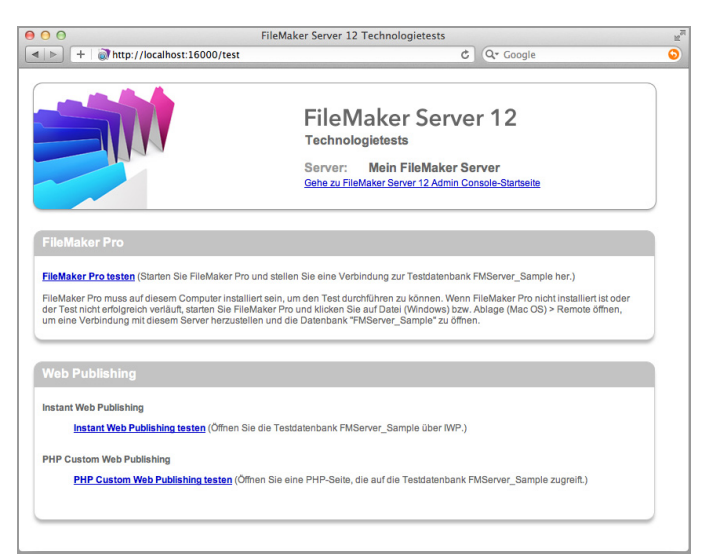

Seite "FileMaker Server-Technologietests"

<span id="page-44-0"></span>Die Tests auf der FileMaker Server-Seite "Technologietests" greifen auf die Beispieldatenbank (FMServer\_Sample.fmp12) mithilfe von FileMaker Pro oder einer der Web Publishing-Technologien zu. Die folgende Tabelle beschreibt die verfügbaren Tests auf dieser Seite.

<span id="page-44-1"></span>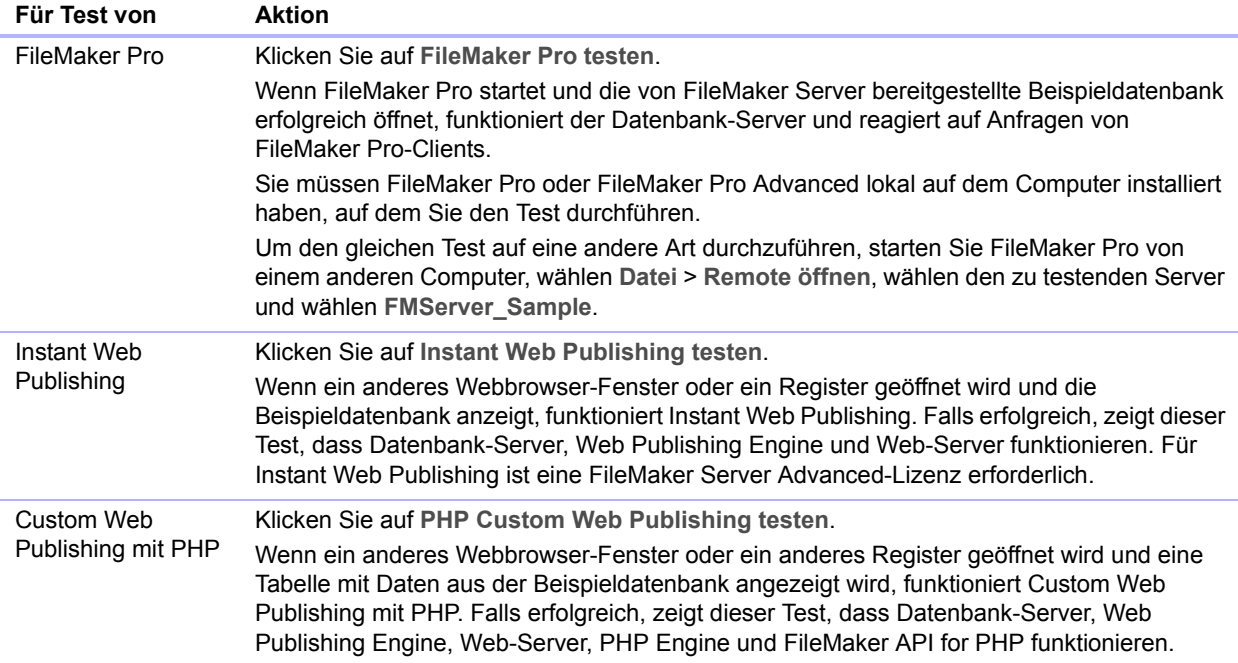

#### **Erfolgreiche Testseiten**

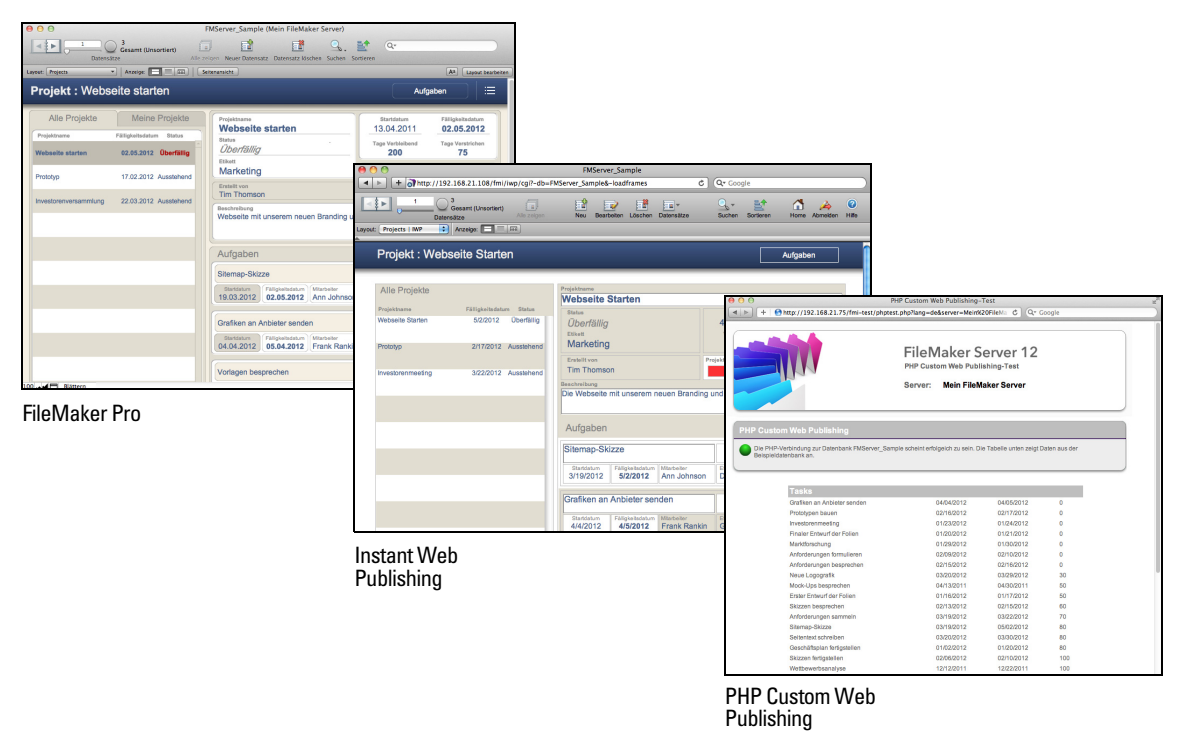

# <span id="page-45-0"></span>Fehlerbehebung

Der Einsatzassistent meldet, dass der Web-Server-Test fehlgeschlagen ist

Wenn der Einsatzassistent nicht mit dem angegebenen Web-Server kommunizieren kann, können Sie weitere Informationen angeben und es erneut versuchen.

So ändern Sie die Web-Server-Einstellungen:

**1.** Geben Sie im Schritt **Web Server-Test fehlgeschlagen** im Einsatzassistenten **Protokoll**, **Host-Adresse** und **Port** für den Web-Server an und klicken Sie auf **Neuer Versuch**.

Dies kann während des ersten Einsatzes auftreten oder wenn Sie in Admin Console (Bereich "FileMaker Server-Übersicht") auf **Server-Einsatz bearbeiten** klicken.

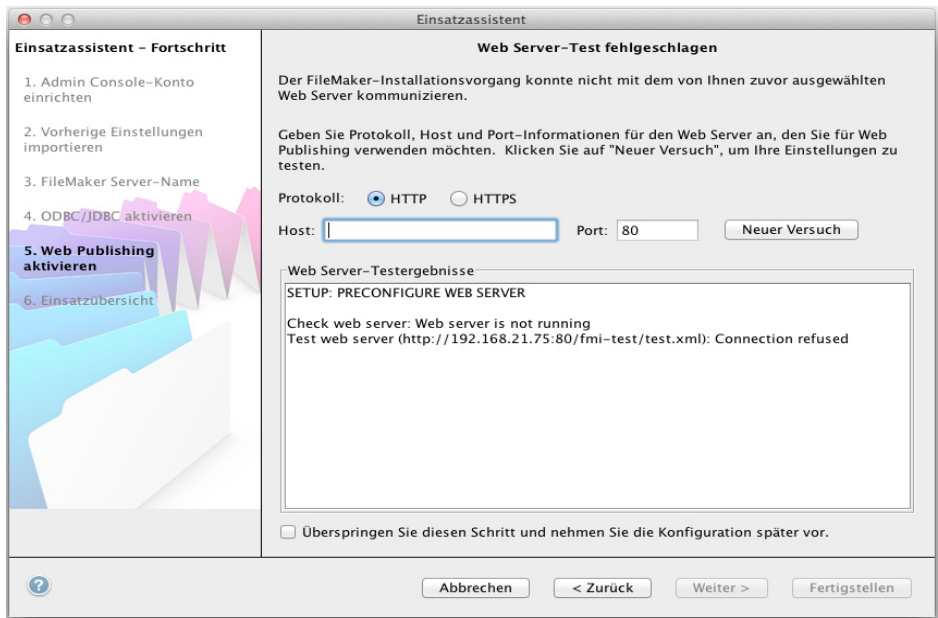

#### **Web-Server-Testergebnisse**

- **2.** Prüfen Sie die **Web-Server-Testergebnisse**:
	- 1 Wenn erfolgreich, ist das Ergebnis **Web Server-Test erfolgreich**.
	- 1 Wenn erfolglos, konnte der Einsatzassistent nicht mit dem Web-Server kommunizieren. Dieser Test kann fehlschlagen, wenn Ihr Web-Server HTTPS erfordert oder einen anderen Port als 80 benötigt. (Port 80 ist der Standard für HTTP und Port 443 der Standard für HTTPS). Sie können diese Informationen neu eingeben und erneut versuchen, mit dem Web-Server zu kommunizieren.
	- 1 Stellen Sie sicher, dass Sie vom Mastercomputer über einen Webbrowser auf den Web-Server zugreifen können. Wenn Sie HTTPS verwenden, stellen Sie sicher, dass die Zertifikate installiert und gültig sind. Versuchen Sie diese Schritte erneut.
	- 1 Wenn dies immer noch keinen Erfolg bringt, klicken Sie auf **Überspringen Sie diesen Schritt und nehmen Sie die Konfiguration später vor.**

### Der Einsatzassistent startet nicht nach der Installation

Wenn der Einsatzassistent nicht automatisch startet, nachdem Sie das FileMaker Server-Installationsprogramm ausgeführt haben, sind die gängigsten Lösungen:

- <span id="page-46-1"></span>1 Prüfen Sie unter Mac OS, ob Ihr Browser so konfiguriert ist, dass Dateien nach dem Download nicht geöffnet werden. In diesem Fall können Sie den Einsatzassistenten durch Doppelklicken auf **admin\_console\_webstart.jnlp** in Ihrem Download-Ordner oder durch Doppelklicken auf den Alias **FMS 12 Startseite** auf dem Schreibtisch starten.
- 1 Wenn unter Mac OS und Windows der Admin Server-Prozess nicht innerhalb von 60 Sekunden auf das FileMaker Server-Installationsprogramm reagiert, wird die folgende Meldung angezeigt:

**Die FileMaker Server Admin Console-Startseite ist nicht verfügbar**.

Wenn Sie diese Meldung sehen, gehen Sie die folgenden Schritte in der angegebenen Reihenfolge durch:

1 Stellen Sie sicher, dass der Admin Server-Prozess läuft. Öffnen Sie unter Mac OS die Aktivitäts-Anzeige und stellen Sie sicher, dass ein Java-Prozess von FileMaker Server läuft. Öffnen Sie unter Windows den Task-Manager und stellen Sie sicher, dass der fmadsminserver.exe-Prozess läuft. Bei Bedarf können Sie den Admin Server-Prozess neu starten, indem Sie den folgenden Befehl in eine Eingabeaufforderung (Windows) oder das Terminal-Programm (Mac OS) eingeben:

fmsadmin RESTART ADMINSERVER

- 1 Unter Windows können Sie den FileMaker Server-Dienst über die Systemsteuerung **Verwaltung** > **Dienste** anhalten und neu starten.
- 1 Wenn Ihr Server-Computer eine Firewall besitzt, stellen Sie sicher, dass alle erforderlichen Ports in der Firewall geöffnet sind. (Weitere Informationen finden Sie unter "Bevor Sie [beginnen" auf Seite](#page-8-0) 9.)
- Wenn Ihr Computer langsam läuft, fahren Sie einige nicht benötigte Anwendungen herunter.
- 1 Starten Sie Ihren Computer neu. Öffnen Sie einen Webbrowser auf dem Hauptcomputer und geben Sie ein:

<span id="page-46-0"></span>http://localhost:16000.

#### Admin Console startet nicht nach dem Einsatz auf dem Mastercomputer

Die häufigsten Lösungen sind:

- 1 Klicken Sie auf der Admin Console-Startseite auf **Admin Console starten**.
- 1 Öffnen Sie einen Webbrowser auf dem Mastercomputer und geben Sie http://localhost:16000 ein.

#### Die Startseite der Admin Console fordert zur Installation von Java auf, obwohl es bereits installiert ist

Internet Explorer kann so konfiguriert sein, dass Add-ons nicht ausgeführt werden. Klicken Sie in die Informationsleiste oben im Browserfenster und lassen Sie die Ausführung des Java Web Start ActiveX Control-Add-ons in Internet Explorer zu. Java Web Start verwendet dieses Add-on für die Erkennung, ob die mindestens erforderliche Java-Version installiert ist. Klicken Sie nach der Aktivierung dieses Add-ons auf **Admin Console starten**.

#### Admin Console kann von einem Remote-Rechner nicht gestartet werden

- 1 Wenn auf dem Mastercomputer eine Firewall aktiviert ist, müssen Sie die Ports öffnen, die für die Kommunikation von FileMaker Server mit Benutzern und Administratoren erforderlich sind. Weitere Informationen finden Sie unter ["Bevor Sie beginnen" auf Seite](#page-25-1) 26.
- <span id="page-47-0"></span>1 Wenn Sie auf eine Admin Console-Verknüpfung doppelklicken und Admin Console nicht geöffnet wird, überprüfen Sie, ob die IP-Adresse des Mastercomputers geändert wurde. Jede Verknüpfung startet Admin Console für einen bestimmten FileMaker Server-Einsatz. Wenn sich die IP-Adresse des Mastercomputers ändert, müssen Sie die Verknüpfung entfernen und Admin Console erneut starten. Weitere Informationen finden Sie unter ["Starten von Admin](#page-50-0)  [Console" auf Seite](#page-50-0) 51.

#### Clients finden von FileMaker Server bereitgestellte Datenbanken nicht

Die Firewall-Einstellungen auf dem Mastercomputer könnten die Anzeige der Datenbanken für Clients blockieren. Unter ["Bevor Sie beginnen" auf Seite](#page-8-0) 9 und ["Bevor Sie beginnen" auf Seite](#page-25-1) 26 finden Sie weitere Informationen, welche Ports in den Firewalls geöffnet werden müssen.

Zudem kann ein Client, der FileMaker Pro 11 einsetzt, Dateien nicht sehen, die FileMaker Server 12 bereitstellt. Sie müssen FileMaker Pro 12 verwenden, um Dateien zu öffnen, die von FileMaker Server 12 bereitgestellt werden.

#### Der Mac OS-Web-Server schlägt beim Starten fehl

Wenn Sie die von FileMaker Server unterstützte PHP Engine installieren, wird sie nicht im Mac OS X Server Admin-Tool angezeigt. Die Auflistungsfunktion wird nicht unterstützt. Wenn Sie das Mac OS X Server Admin-Tool für die Aktivierung von PHP verwenden, fügt das Server Admin-Tool eine zweite PHP Engine in die Konfigurationsdateien des Web-Servers ein. Das kann dazu führen, dass der Web-Server beim Starten abstürzt, wenn er versucht, die zweite PHP Engine zu starten. Weitere Informationen hierzu finden Sie in der Knowledge Base.

# <span id="page-48-0"></span>Kapitel 4 Administration: Übersicht

Dieses Kapitel erläutert die folgenden Grundlagen:

- **Starten von FileMaker Server Admin Console**
- **-** Uploaden einer FileMaker Pro-Datenbank
- 1 Sichern von Datenbanken, die von FileMaker Server bereitgestellt werden
- 1 Bereitstellen von Datenbanken, die mit ODBC-Datenquellen verbunden sind
- **-** Aktivieren von ODBC-Datenquellen-Single-Sign-on
- 1 Ausführen eines Server-seitigen FileMaker-Scripts
- **Senden von Meldungen an FileMaker Pro- und FileMaker Go-Clients**
- 1 Anzeigen von Protokolldateieinträgen in Admin Console
- Senden von E-Mail-Benachrichtigungen an Clients

Detaillierte Informationen zur Verwendung von Admin Console für die Verwaltung von FileMaker Pro-Datenbanken und -Clients, die mit bereitgestellten Datenbanken verbunden sind, finden Sie in der FileMaker Server Hilfe.

# Über FileMaker Server Admin Console

<span id="page-48-1"></span>FileMaker Server Admin Console ist eine Anwendung, mit der Sie FileMaker Server konfigurieren und verwalten, mit bereitgestellten Datenbanken arbeiten und Datenbanken und Clients überwachen sowie Statistikinformationen nachverfolgen können.

Um FileMaker Server zu verwalten, können Sie Admin Console auf dem Computer, auf dem FileMaker Server läuft oder auf einem anderen vernetzten Windows- oder Mac OS-Computer ausführen.

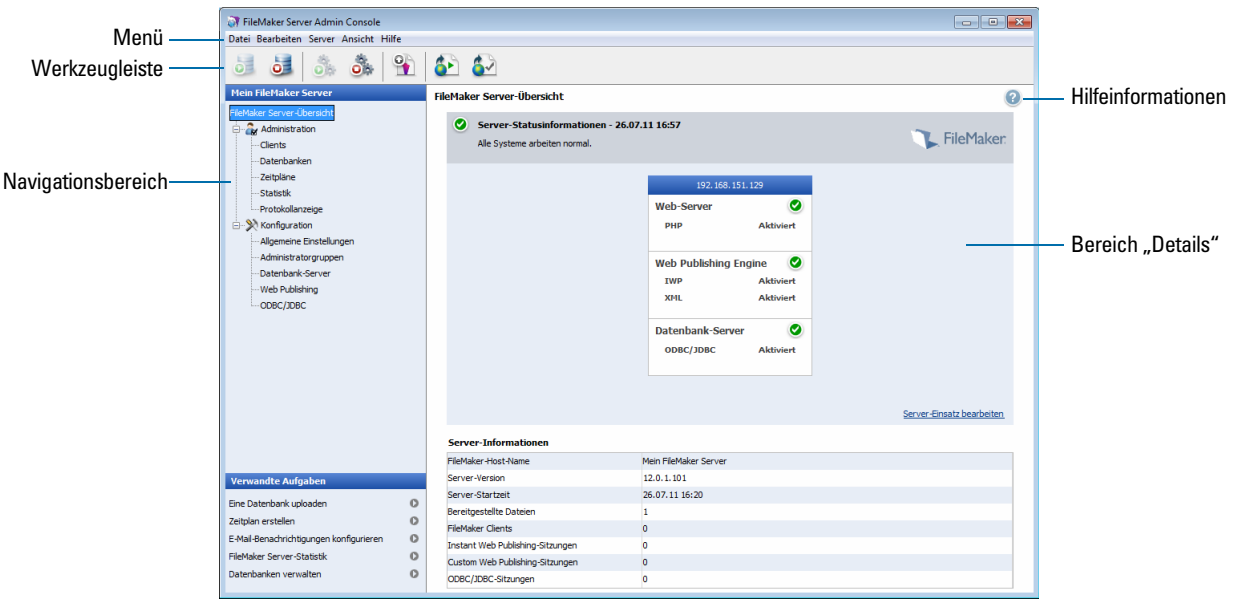

**FileMaker Server Admin Console**

Sie verwalten FileMaker Server, indem Sie Optionen in Menüs, der Werkzeugleiste und im Navigationsbereich wählen. Die Ergebnisse sehen Sie im Bereich "Details", in dem Sie Aufgaben wählen, Konfigurationsoptionen angeben oder Aktivitäten überwachen können. Zu den Aufgaben, die von der Werkzeugleiste aus ausgeführt werden können, zählen:

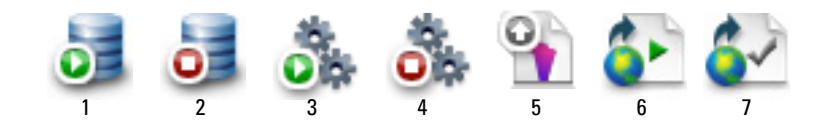

- **1.** Datenbank-Server starten
- **2.** Datenbank-Server beenden
- **3.** Web Publishing Engine starten
- **4.** Web Publishing Engine beenden
- **5.** Assistent für den Datenbank-Upload starten
- **6.** Die FileMaker Server-Startseite in einem Webbrowser öffnen
- **7.** FileMaker Server-Testseite öffnen, um auf eine von FileMaker Server bereitgestellte Beispieldatenbank zuzugreifen

#### Verwenden von Admin Console für die Verwaltung von FileMaker Server

Bei der Verwaltung von FileMaker Server können Sie:

- 1 FileMaker Server-Programmeigenschaften konfigurieren.
- 1 Eine FileMaker Pro-Datenbankdatei öffnen oder bereitstellen und sie damit Clients im Netzwerk zur Verfügung stellen.
- 1 Informationen über die bereitgestellten Dateien anzeigen, z. B. die Anzahl der Clients, die auf jede Datenbank zugreifen.
- 1 Die Datenbankstatistik in Tabellen- oder Grafikformat anzeigen.
- **I** Mitteilungen an verbundene Clients senden.
- 1 Eine bereitgestellte FileMaker Pro-Datenbank schließen, damit sie Clients nicht mehr zur Verfügung steht.
- **Eine bereitgestellte FileMaker Pro-Datenbank auf Ihr lokales System herunterladen.**
- 1 Die Verbindung eines ausgewählten Clients von allen Datenbanken trennen.
- 1 Bereitgestellte Datenbanken anhalten oder wieder starten.
- 1 Geplante Aufgaben für die Sicherung, Prüfung und das Clonen bereitgestellter Datenbanken definieren.
- Den Datenbank-Server starten oder anhalten.
- 1 Datenbankadministrationsaufgaben delegieren, um Administratoren zu gruppieren (FileMaker Server Advanced-Lizenz erforderlich). Eine Gruppenstartseite verwenden, um die Datenbank aufzulisten, die von einer Administratorgruppe verwendet werden.
- Die Web Publishing Engine starten oder stoppen.
- **Einstellungen für Instant Web Publishing konfigurieren.**
- 1 Custom Web Publishing-Einstellungen für XML oder PHP konfigurieren.

# <span id="page-50-0"></span>Starten von Admin Console

<span id="page-50-1"></span>Sie können Admin Console auf einem Windows- oder Mac OS-Computer starten, der über Netzwerkzugriff auf den Mastercomputer mit FileMaker Server verfügt. FileMaker Server stellt Admin Console als Lightweight-Java-Client für Ihren Remote-Computer via Java Web Start bereit.

Hinweis Auf Ihrem Remote-Computer muss ein minimales Update des Java Runtime Environment Version 6 installiert sein, bevor Sie Admin Console starten können. Unter Windows ist die 32-Bit-Version der Java Runtime Environment Version 6 erforderlich, um Admin Console zu verwenden. Informationen finden Sie unter ["Systemanforderungen für FileMaker Server" auf Seite](#page-5-0) 6.

So starten Sie Admin Console:

**1.** Öffnen Sie einen Webbrowser und geben Sie http://[host]:16000 ein, wobei [host] die IP-Adresse oder der Host-Name des Computers ist, auf dem FileMaker Server als Master läuft. Dies ist die Adresse, die Sie sich bei der Installation von FileMaker Server notiert haben. Die Admin Console-Startseite wird angezeigt.

Tipp Fügen Sie die Startseite Ihren Favoriten in Ihrem Webbrowser hinzu. Rufen Sie diese Seite wieder auf, um auf die Dokumentation zuzugreifen und die Web Publishing-Tools zu verwenden.

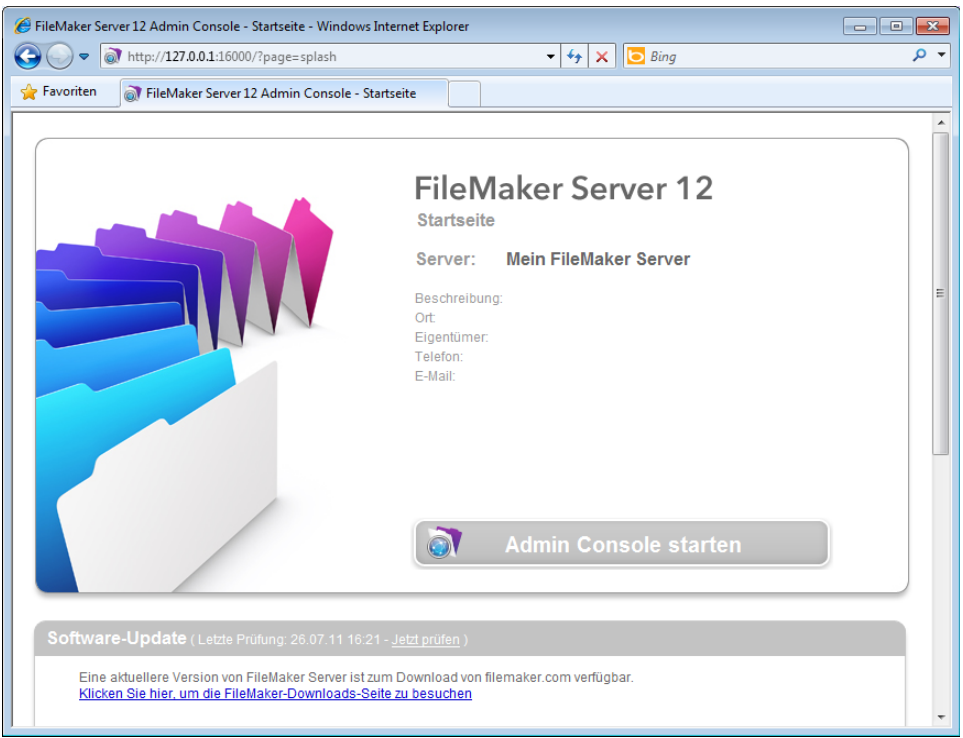

**2.** Klicken Sie auf **Admin Console starten**.

<span id="page-51-2"></span>Hinweis Wenn Admin Console nicht gestartet wird, hat Ihr Browser eventuell die Java Web Start-Datei heruntergeladen, aber nicht geöffnet. Überprüfen Sie Ihre Webbrowser-Konfiguration, um Java zu aktivieren oder heruntergeladene Dateien automatisch zu öffnen. Sie können auch nach der Datei **admin\_console\_webstart.jnlp** an dem Speicherort suchen, an dem Ihr Browser heruntergeladene Dateien speichert. Doppelklicken Sie auf diese Datei, um Admin Console zu starten.

- **3.** Bevor Admin Console gestartet wird, müssen Sie auf eine Sicherheitsmeldung reagieren. Die Sicherheitsmeldung ist ein signiertes Zertifikat, das die Authentizität des Produkts sicherstellt und akzeptiert werden muss, um Admin Console starten zu können. So unterdrücken Sie diese Meldung in Zukunft und fahren fort:
	- 1 **Windows:** Wählen Sie **Inhalten dieses Urhebers immer vertrauen** und klicken Sie auf **Ausführen**.
	- 1 **Mac OS:** Klicken Sie auf **Zertifikat einblenden** und öffnen Sie **Einstellungen bestätigen**. Wählen Sie für **Bei Verwendung dieses Zertifikats Immer vertrauen** und klicken Sie auf **Vertrauen**.
- <span id="page-51-1"></span>**4.** Klicken Sie im Dialogfeld "Verknüpfung erstellen" auf **Ja**, um eine Verknüpfung zu erstellen, über die Sie die Admin Console künftig starten können.
	- 1 **Windows:** Eine Verknüpfung wird auf dem Desktop und im **Start**-Menü unter **FileMaker Server** erstellt. Je nach installierter Java-Version werden Verknüpfungen gegebenenfalls auch ohne Abfrage erstellt.
	- **Mac OS:** Wenn Sie auf Ja geklickt haben, geben Sie einen Namen und einen Speicherort für die Verknüpfung in das Dialogfeld "Speichern" ein und klicken Sie auf **Speichern**.

Die Verknüpfung ist hilfreich, wenn Sie mehrere FileMaker Server-Einsätze auf demselben Rechner verwalten. Der Name der Verknüpfung beginnt mit "FMS12-". Darauf folgt der FileMaker Server-Name, den Sie im Einsatzassistenten angegeben haben.

**5.** Geben Sie im Dialogfeld "Anmeldung" **Benutzername** und **Passwort** ein, die Sie im Einsatzassistenten gewählt haben, als Sie FileMaker Server ursprünglich eingesetzt haben. Admin Console startet und zeigt das Fenster "FileMaker Server-Übersicht" an.

Tipp Am besten lassen Sie zur entfernten Verwaltung außerhalb des physischen Netzwerks des Administrators Ihre Firewall aktiviert und stellen über einen sicheren Mechanismus wie VPN (Virtual Private Network) eine Verbindung zu Ihrem Netzwerk her. Verwenden Sie Admin Console, um FileMaker Server auf einem entfernten Computer zu verwalten, sobald eine sichere Verbindung zu Ihrem Netzwerk besteht.

## <span id="page-51-0"></span>Uploaden einer Datenbank

<span id="page-51-3"></span>Verwenden Sie den FileMaker Server Assistenten für den Datenbank-Upload, um FileMaker Pro-Datenbankdateien vom Dateisystem Ihres Computers auf FileMaker Server zu übertragen. Sie können Datenbankdateien von einem Windows- oder Mac OS-Computer kopieren, die sich im gleichen Netzwerk wie der FileMaker Server-Computer befinden.

Der Assistent für den Datenbank-Upload kopiert die angegebenen Datenbankdateien in einen FileMaker Server-Ordner und setzt die Dateiberechtigungen so, dass Sie auf die Datenbanken zugreifen können, nachdem Sie sie hochgeladen haben.

Um den Assistenten für den Datenbank-Upload zu starten, wählen Sie in Admin Console **Server** > **Datenbank uploaden**.

Hinweis Wenn eine Ihrer Datenbanken ein Plugin erfordert, finden Sie Informationen zur Verwaltung der Plugins in der FileMaker Server Hilfe.

## Sichern von Datenbanken

FileMaker empfiehlt, Ihre bereitgestellten Datenbanken zu sichern. FileMaker Server bietet zwei Methoden zur Sicherung von Datenbanken:

- 1 Geplante Sicherungen: Für geplante Sicherungen legen Sie mit dem Planungsassistenten eine geplante Aufgabe fest, die definiert welche Datenbanken wie oft gesichert werden. Jedes Mal, wenn die geplante Aufgabe ausgeführt wird, prüft FileMaker Server, ob die ausgewählten Datenbanken seit der letzten Sicherung geändert wurden. FileMaker Server erstellt eine komplette Kopie der Datenbanken, die geändert wurden, und erstellt Hardlinks auf die gesicherten Datenbanken, die nicht geändert wurden.
- 1 Progressive Sicherungen: Bei progressiven Sicherungen startet FileMaker Server durch Erstellen einer vollständigen Sicherung aller bereitgestellten Datenbanken. Nachdem die anfängliche, vollständige Sicherung abgeschlossen ist, kopiert FileMaker Server in der Folge nur die geänderten Blöcke der bereitgestellten Datei regelmäßig entsprechend der im Speicherintervall angegebenen Einstellung in den Sicherungsordner. Da die nachfolgende, progressive Sicherung nur die Blöcke kopiert, die sich während des Speicherintervalls geändert haben, kann die progressive Sicherung wesentlich schneller laufen als eine geplante Sicherung und wirkt sich so weniger auf die Leistung des Servers aus.

Sie können geplante Sicherungen und progressive Sicherung gemeinsam verwenden, um eine umfassende Sicherungsstrategie für Ihre bereitgestellten Datenbanken sicherzustellen.

Hinweis Wenn Sie Time Machine auf einem Mac OS-Computer verwenden, schließen Sie FileMaker Server-Ordnereinträge aus dem Time Machine-Backup aus. Verwenden Sie FileMaker Server Admin Console, um Ihre Datenbankdateien zu sichern.

#### <span id="page-52-0"></span>Planen von Datenbank-Sicherungen

Verwenden Sie den FileMaker Planungsassistenten, um eine geplante Aufgabe zu erstellen, um:

- alle bereitgestellten Datenbanken zu sichern
- 1 bereitgestellte Datenbanken in einem angegebenen Ordner zu sichern
- eine bestimmte Datenbank zu sichern

Um eine geplante Aufgabe für die Sicherung von Datenbanken zu erstellen, wählen Sie in Admin Console **Administration > Zeitpläne**, wählen **Zeitplan erstellen** aus dem Menü **Aktionen** und klicken auf **Aktion durchführen**. Wählen Sie dann **Datenbanken sichern** und geben Sie an, ob Sie stündlich, täglich, wöchentlich oder mit einem anderen Zeitplan sichern wollen.

Datenbanksicherungen werden im Standardsicherungsordner oder in einem von Ihnen angegebenen Ordner gespeichert. Sie können den Standardsicherungsordner unter Admin Console **Datenbank-Server** > **Ordner** angeben. Sie können auch die maximale Anzahl an für eine geplante Sicherung aufzubewahrenden Datenbanksicherungen wählen.

<span id="page-53-3"></span><span id="page-53-0"></span>Während der Sicherung kopiert FileMaker Server die Datenbank, auch wenn diese gerade aktiv ist. Benutzer können weiterhin Änderungen vornehmen. Wenn die Kopie erstellt ist, wird die Datenbank pausiert, um die Sicherungsdateien mit der aktuellen Datenbank zu synchronisieren. Dann wird die Datenbank wieder aufgenommen. Sie können Optionen festlegen, um die Sicherung zu prüfen, einen Clone der Datenbank ohne Daten speichern und E-Mail-Benachrichtigungen an Clients senden.

#### Verwenden der progressiven Sicherung

Um die progressive Sicherung zu aktivieren und den Ordner für progressive Sicherungsdateien anzugeben, wählen Sie Admin Console **Datenbank-Server > Ordner**. Wählen Sie für **Progressiver Sicherungsordner** die Option **Progressive Sicherungen aktivieren**. Geben Sie eine Zahl für **Speicherintervall** an und geben Sie den Speicherort für den progressiven Sicherungsordner an.

# Prüfen der Integrität von Datenbanken

<span id="page-53-2"></span>Verwenden Sie den FileMaker Planungsassistenten, um eine geplante Aufgabe zu erstellen, um:

- alle bereitgestellten Datenbanken zu prüfen
- 1 bereitgestellte Datenbanken zu prüfen, die sich in einem angegebenen Ordner befinden
- eine angegebene Datenbank zu prüfen

Um eine geplante Aufgabe für die Sicherung von Datenbanken zu erstellen, wählen Sie in Admin Console **Zeitpläne**, wählen **Zeitplan erstellen** aus dem Menü **Aktionen** und klicken auf **Aktion durchführen**. Wählen Sie dann **Datenbanken prüfen** und geben Sie an, wie die Datenbanken geprüft werden sollen.

## Bereitstellen von Datenbanken, die mit ODBC-Datenquellen verbunden sind

<span id="page-53-1"></span>FileMaker Server kann FileMaker Pro-Datenbanken bereitstellen, die mit externen SQL-Datenquellen verbunden sind. In FileMaker Pro können Sie mit ODBC-Daten nahezu so arbeiten wie mit Daten in einer FileMaker-Datei. Zum Beispiel können Sie externe Daten interaktiv hinzufügen, ändern, löschen und suchen.

Um Datenbanken bereitzustellen, die mit ODBC-Datenquellen verbunden sind, nachdem die ODBC-Datenquelle in FileMaker Pro definiert wurde, erstellen Sie auf dem Mastercomputer die Datenquellennamen (DSN), die jede Datenbank erfordert. Um den Datenquellennamen zu erstellen, wählen Sie **Systemsteuerung** > **Verwaltung** > **Datenquellen (ODBC)** (Windows) oder **ODBC Administrator** (Mac OS).

Weitere Informationen zur Verwendung von ODBC und JDBC mit FileMaker Server und den Zugriff auf externe ODBC-Datenquellen finden Sie in der FileMaker Server Hilfe.

Hinweis Sie müssen die ODBC/JDBC-Datenquellen-Funktion von FileMaker Server Advanced nicht aktivieren, um FileMaker Pro-Datenbanken bereitzustellen, die über ODBC auf eine externe SQL-Datenquelle zugreifen.

# Aktivieren von ODBC-Datenquellen-Single-Sign-on (nur Windows)

Wenn Sie mit FileMaker Pro-Datenbanken arbeiten, die von FileMaker Server bereitgestellt werden und die auf ODBC-Daten von Microsoft SQL Server zugreifen, können Sie den Mastercomputer so konfigurieren, dass Single-Sign-on (SSO) aktiviert wird. ODBC-Datenquellen-Single-Sign-on ermöglicht FileMaker Pro-Clients, ihre Windows-authentifizierten Anmeldedaten und Berechtigungen zu verwenden, um auf Microsoft SQL Server ohne Anmeldung zuzugreifen.

Um ODBC-Datenquellen-Single-Sign-on mit FileMaker Server zu verwenden, müssen Sie den FileMaker Server-Dienst auf dem Mastercomputer konfigurieren sich mit dem berechtigten Benutzerkonto anzumelden. Für dieses Benutzerkonto muss die Berechtigung **Nach Authentifizierung einen Client imitieren** aktiviert sein und das Konto muss ein Administratorkonto und in Windows Active Directory im Netzwerk konfiguriert sein.

Wichtig Bevor Sie ODBC-Datenquellen-Single-Sign-on aktivieren können, muss Ihr Windows-Domänenadministrator:

- 1 Die Einstellung **Konto ist für Delegierungssicherheit vertrauenswürdig** für jedes Windows-Benutzerkonto konfigurieren.
- 1 Die Sicherheitseinstellungen **Diesem Benutzer für Delegierung vertrauen** und **Nur Kerberos verwenden** für das berechtigte Benutzerkonto auf dem Mastercomputer konfigurieren.
- 1 Die Berechtigung **Nach Authentifizierung einen Client imitieren** für das berechtigte Benutzerkonto auf dem Mastercomputer aktivieren.
- 1 Den ODBC-DSN so konfigurieren, dass auf dem Mastercomputer **Windows-Authentifizierung** verwendet wird.
- 1 Microsoft SQL Server für die Verwendung von **Windows-Authentifizierung** konfigurieren.

So aktivieren Sie ODBC-Datenquellen-Single-Sign-on auf dem Mastercomputer:

- **1.** Wählen Sie **Systemsteuerung > Verwaltung > Dienste > FileMaker Server** und dann **Aktion > Eigenschaften**.
- **2.** Wählen Sie im Register **Anmelden Dieses Konto**.
- **3.** Geben Sie für **Dieses Konto** das Konto des berechtigten Benutzers auf dem Mastercomputer an und klicken Sie dann auf **OK**.
- **4.** Wählen Sie **Systemsteuerung > Verwaltung > Lokale Sicherheitsrichtlinie > Lokale Richtlinien > Zuweisen von Benutzerrechten > Einsetzen als Teil des Betriebssystems**.
- **5.** Klicken Sie im Register **Lokale Sicherheitseinstellung** auf **Benutzer oder Gruppe hinzufügen** und geben Sie dann das berechtigte Benutzerkonto an, das Sie zuvor für **Dieses Konto** angegeben haben.
- **6.** Klicken Sie auf **OK** und starten Sie dann den FileMaker Server-Dienst neu.

Wichtig Sie müssen auch das ODBC-Datenquellen-Single-Sign-on in den von FileMaker Server bereitgestellten FileMaker Pro-Datenbanken aktivieren. Weitere Informationen finden Sie in der FileMaker Pro Hilfe.

# Ausführen eines Server-seitigen Scripts

Sie können geplante Aufgaben erstellen, um Folgendes auszuführen:

- 1 FileMaker-Scripts in Datenbanken, die von FileMaker Server bereitgestellt sind
- 1 Scripts auf Systemebene zum Beispiel Windows Batch, Perl, VBScript und AppleScript
- 1 Scriptsequenzen, die ein FileMaker-Script mit einem optionalen Vorverarbeitungs- und einem optionalen Nachverarbeitungsscript auf Systemebene kombiniert.

Um eine geplante Aufgabe für Scripts zu erstellen, wählen Sie in Admin Console **Zeitpläne**, wählen **Zeitplan erstellen** aus dem Menü **Aktionen** und klicken auf **Aktion durchführen**. Wählen Sie dann **Script ausführen**. Der Planungsassistent wird gestartet und führt Sie durch den Rest des Vorgangs.

#### FileMaker-Scripts

Um die Ausführung eines FileMaker-Scripts zu planen, starten Sie den Planungsassistenten wie oben beschrieben und wählen Sie **Script ausführen**. Wählen Sie dann den Typ **FileMaker-Script** und dann die Datenbank, die das auszuführende Script enthält.

FileMaker-Scripts können einfache oder komplexe Aufgaben ausführen. Zum Beispiel können Sie ein FileMaker-Script schreiben, um doppelte Datensätze zu entfernen oder das Format von Telefonnummern zu prüfen. Sie können diese Scripts für die Ausführung in Nebenzeiten, zum Beispiel vor einer täglichen Sicherung, planen.

Scripts können bedingte Entscheidungen treffen (durch Wenn-Sonst-Anweisungen) und wiederholte Aufgaben erledigen (durch Schleifen-Anweisungen). Die Funktion "Scripts verwalten" in FileMaker Pro wird verwendet, um Scripts durch Auswahl aus einer Liste unterstützter FileMaker Pro-Befehle, sogenannter Scriptschritte, und durch Angabe von Optionen (bei Bedarf) zu erstellen.

Um herauszufinden, ob ein FileMaker-Scriptschritt von einem FileMaker Server-Zeitplan unterstützt wird, wählen Sie **Server** für **Kompatibilität anzeigen** im Dialogfeld "Script bearbeiten". Weitere Informationen finden Sie in der Scriptschritt-Referenz in der FileMaker Pro Hilfe.

Weitere Informationen über die Ausführung von FileMaker-Scripts als geplante Aufgaben finden Sie in der FileMaker Server Hilfe.

#### Scripts auf Systemebene

Scriptdateien müssen in den Ordner "Scripts" auf dem Mastercomputer Ihres FileMaker Server-Einsatzes gelegt werden. Um die Ausführung eines Scripts auf Systemebene zu planen, starten Sie den Planungsassistenten wie oben beschrieben und wählen Sie dann **Script ausführen**. Wählen Sie dann den Typ **Script auf Systemebene** und dann die Scriptdatei, die ausgeführt werden soll.

Scripts auf Systemebene können beliebige Aufgaben auf Betriebssystemebene auf dem Mastercomputer ausführen. Weitere Informationen finden Sie in der Dokumentation für die gewünschte Scriptsprache.

Weitere Informationen über die Ausführung von Scripts als geplante Aufgaben auf Systemebene finden Sie in der FileMaker Server Hilfe.

#### Scriptsequenzen

Um eine Scriptsequenz zu erstellen, starten Sie den Planungsassistenten wie oben beschrieben und wählen dann **Script ausführen**. Wählen Sie dann den Typ **Scriptsequenz** und dann die Datenbank, die das auszuführende Script enthält. Wählen Sie nun die Scriptdatei, die Sie ausführen möchten und wählen Sie dann ein optionales Vorverarbeitungsscript auf Systemebene, ein optionales Nachverarbeitungsscript auf Systemebene oder beides.

Weitere Informationen zur Ausführung von Scriptsequenzen als geplante Aufgaben finden Sie in der FileMaker Server Hilfe.

# Senden von Meldungen an FileMaker Pro- und FileMaker Go-Clients

<span id="page-56-0"></span>Sie können Meldungen senden, um FileMaker Pro- und FileMaker Go-Clients über wichtige Ereignisse wie das Herunterfahren des Servers, Aktualisierungen von Datenbanken oder Terminerinnerungen zu informieren. Sie können Meldungen an folgende Empfänger senden:

- an alle FileMaker-Clients oder ausgewählte FileMaker-Clients, die mit bereitgestellten Datenbanken verbunden sind
- n an FileMaker-Clients, die mit beliebigen oder ausgewählten Datenbanken verbunden sind, die von FileMaker Server bereitgestellt werden
- an FileMaker-Clients als geplante Aufgabe

Um Meldungen an FileMaker Pro- und FileMaker Go-Clients zu senden, wählen Sie in Admin Console **Clients** und wählen Sie einen oder mehrere Clients aus der Liste aus. Wählen Sie **Meldung senden** oder **Meldung an alle Clients senden** aus dem Menü **Aktionen** und klicken Sie auf **Aktion durchführen**, um die Meldung einzugeben.

Um Meldungen an FileMaker Pro- und FileMaker Go-Clients zu senden, die mit bereitgestellten Datenbanken verbunden sind, wählen Sie in Admin Console **Datenbanken** und wählen einen Ordner oder eine Datenbankdatei aus. Wählen Sie **Meldung senden** (nur für Datenbankdateien) oder **Meldung an alle senden** aus dem Menü **Aktionen** und klicken Sie auf **Aktion durchführen**, um die Meldung einzugeben.

Um eine geplante Aufgabe für das Senden von Meldungen zu erstellen, wählen Sie in Admin Console **Zeitpläne**, wählen Sie **Zeitplan erstellen** aus dem Menü **Aktionen** und klicken Sie auf **Aktion durchführen**. Wählen Sie dann **Meldung senden**, erstellen Sie die Meldung und richten Sie einen Zeitplan für die Zustellung ein.

# Anzeigen von Protokolldateieinträgen in Admin Console

FileMaker Server zeichnet Aktivität, Client-Zugriff und andere Informationen während des Betriebs auf und speichert sie in Protokolldateien.

- 1 Um einen Schnappschuss der Protokolldateieinträge anzuzeigen, zu sortieren und zu exportieren, wählen Sie in Admin Console den Bereich **Protokollanzeige** und wählen Sie eines oder mehrere Protokolldateimodule für **Module** und geben Sie einen Datumsbereich über die Kalender neben **Start** und **Ende** an.
- <span id="page-57-0"></span>1 Um die im Bereich **Protokollanzeige** angezeigten Einträge der Protokolldatei zu filtern, wählen Sie eine Ebene (**Alle**, **Fehler**, **Warnung** oder **Information**) für die Option **Typ**.
- 1 Um die neuesten protokollierten Ereignisse anzuzeigen, klicken Sie auf **Aktualisieren**.

Weitere Informationen über die Verwendung der **Protokollanzeige** finden Sie in der FileMaker Server Hilfe.

## E-Mail-Benachrichtigungen

Sie können FileMaker Server konfigurieren, um SMTP-E-Mail-Benachrichtigungen zu Fehlern und Warnungen sowie zum Abschluss geplanter Aufgaben zu senden. E-Mails ermöglichen eine zeitnahe Benachrichtigung über diese Ereignisse, ohne die Informationen im System oder in Ereignisprotokollen auf dem Computer suchen zu müssen, auf dem FileMaker Server läuft.

Sie können E-Mails senden:

- wenn Fehler und Warnungen (optional) in FileMaker Server auftreten
- wenn eine geplante Aufgabe abgeschlossen wird
- **wenn eine Web-Benutzer-Aktion auftritt**

Geben Sie Ihre SMTP-Mail-Server-Einstellungen in FileMaker Server einschließlich SMTP-Server-Adresse, Port-Nummer, Benutzername und Passwort und die Liste der E-Mail-Adressen ein, die die Meldungen erhalten sollen.

Jeder E-Mail-Benachrichtigungs-Typ wird getrennt in FileMaker Server konfiguriert, sodass unterschiedliche Empfänger für jeden E-Mail-Typ möglich sind:

- 1 Konfigurieren Sie FileMaker Server, um Fehler- und Warnungs-E-Mails zu versenden, unter Admin Console **Allgemeine Einstellungen** > **E-Mail-Benachrichtigungen**. Sie können in diesem Register eine Liste von E-Mail-Adressen angeben, die Fehler- oder Warnungs-E-Mails erhalten. Sie können auch Secure Sockets Layer- (SSL-) Datenverschlüsselung und Transport Layer Security (TLS) verwenden, wenn FileMaker Server eine Verbindung zum SMTP-E-Mail-Server herstellt.
- 1 Aktivieren Sie die E-Mail-Benachrichtigungen, wenn Sie eine geplante Aufgabe mit dem Planungsassistenten erstellen. Die geplante Aufgabe sendet E-Mail-Benachrichtigungen an die im Planungsassistenten angegebenen E-Mail-Adressen. Der für E-Mail-Benachrichtigungen verwendete SMTP-Server wird im Register **Allgemeine Einstellungen** > **E-Mail-Benachrichtigungen** konfiguriert.

Weitere Informationen zu E-Mail-Benachrichtigungen finden Sie in der FileMaker Server Hilfe.

# Kapitel 5 Upgraden oder Übertragen einer bestehenden Installation

Sie können eine bestehende Installation von FileMaker Server 10 oder 11 auf FileMaker Server 12 upgraden. Sie können ferner eine bestehende Installation von FileMaker Server 12 auf andere Rechner übertragen.

Wenn Sie von einer früheren Version auf FileMaker Server 12 upgraden, benötigen Sie den Lizenzschlüssel der früheren Version. Das Installationsprogramm fordert Sie auf, den neuen Upgrade-Lizenzschlüssel und den alten Lizenzschlüssel einzugeben. Wenn Sie die Lizenz eines bestehenden Einsatzes von FileMaker Server 12 auf FileMaker Server 12 Advanced umstellen möchten, finden Sie weitere Informationen unter ["Aktualisieren der FileMaker](#page-7-0) Server 12-Lizenz" [auf Seite](#page-7-0) 8.

Die folgenden Schritte beschreiben den Vorgang. Weitere Informationen zu jedem Schritt finden Sie in den verbleibenden Abschnitten.

Wichtig Sie müssen die Schritte in der angegebenen Reihenfolge durchführen.

- **1.** Wenn Sie FileMaker Server 11 oder FileMaker Server 12 verwenden, speichern Sie die Einstellungen für Ihre Zeitpläne und Administratorgruppen.
- **2.** Notieren Sie sich Ihre bestehenden FileMaker Server-Einstellungen.
- **3.** Beenden Sie FileMaker Server.
- **4.** Erstellen Sie eine Kopie der Datenbankdateien und Shell-Scriptdateien, die Sie mit FileMaker Server verwendet haben.
- **5.** Deinstallieren Sie FileMaker Server.
- **6.** Löschen Sie den Java-Cache und den Webbrowser-Cache, um Informationen von der früheren FileMaker Server-Installation zu entfernen.
- **7.** Installieren Sie FileMaker Server 12. Wenn Sie von einer früheren FileMaker Server 11- oder 12-Installation wechseln, können Sie die Zeitpläne- und Gruppen-Einstellungsdatei, die Sie zuvor gespeichert haben, während des Installationsschritts oder nach der Installation laden.
- **8.** Wenn Sie von einer früheren FileMaker Server 10- oder FileMaker Server 11-Installation wechseln, verwenden Sie FileMaker Pro 12, um .fp7-Datenbankdateien zu .fmp12- Datenbankdateien zu konvertieren. Wenn Ihre Datenbanken Plugins verwenden, aktualisieren Sie die Datenbanken auf die Verwendung der .fmp12-Plugin-Unterstützung.

Hinweis Das .fmp12-Datenbankformat unterstützt das erweiterte Zugriffsrecht **Zugriff über XSLT Web Publishing - nur FMS** (fmxslt) nicht mehr.

**9.** Verschieben Sie etwaige Datenbank- und Scriptdateien, die Sie mit der früheren Version von FileMaker Server verwendet haben, in die richtigen Ordner innerhalb der FileMaker Server 12- Ordnerstruktur.

- **10.** Wenn Sie von einer früheren FileMaker Server 11- oder FileMaker Server 12-Installation wechseln und die Einstellungen während des Installationsschritts nicht geladen haben, laden Sie die Einstellungen für Ihre Zeitpläne und Administratorgruppen nach der Installation.
- **11.** Konfigurieren Sie FileMaker Server.

## <span id="page-59-0"></span>Schritt 1. Speichern Ihrer Zeitpläne und Administratorgruppen

<span id="page-59-3"></span>Hinweis Dieser Schritt gilt nur für FileMaker Server 11 bzw. FileMaker Server 12.

- <span id="page-59-2"></span>1 Wenn Sie von einer früheren FileMaker Server 11-Installation wechseln, können Sie die Einstellungen für Ihre Zeitpläne und Administratorgruppen speichern, die in der aktuellen Installation konfiguriert sind.
- 1 Wenn Sie FileMaker Server 12 auf demselben Rechner neu installieren oder die Installation auf einen anderen Rechner verlagern müssen, können Sie die Einstellungen für Ihre Zeitpläne und Administratorgruppen speichern, die in der aktuellen Installation konfiguriert sind.

Nach der Installation von FileMaker Server 12 können Sie dann die Einstellungen für Ihre Zeitpläne und Administratorgruppen laden, um sie sofort in der neuen Installation zu konfigurieren.

- **1.** Starten Sie FileMaker Server Admin Console. Weitere Informationen finden Sie unter ["Starten](#page-50-0)  [von Admin Console" auf Seite](#page-50-0) 51.
- **2.** Wählen Sie **Server** > **Zeitpläne und Gruppen speichern**.
- **3.** Klicken Sie auf **Durchsuchen**, navigieren Sie zu dem Ordner, in dem Sie die Zeitpläne- und Gruppen-Einstellungsdatei speichern möchten, und klicken Sie auf **Öffnen**.
- **4.** Klicken Sie auf **Speichern**, um die Einstellungsdatei für Zeitpläne und Gruppen zu speichern, und klicken Sie dann auf **OK**.

#### Hinweise

- 1 Für FileMaker Server 11 lautet der Standardname der Zeitpläne- und Gruppen-Einstellungsdatei fms11\_settings.xml. Sie können beim Speichern der Datei in Admin Console keinen anderen Namen angeben. Nach Wunsch können Sie den Dateinamen nach dem Speichern der Datei mithilfe der Tools in Ihrem Betriebssystem ändern.
- 1 Für FileMaker Server 12 lautet der Standardname der Zeitpläne- und Gruppen-Einstellungsdatei fms12\_settings.xml. Sie können der Datei aber einen anderen Namen geben, wenn Sie sie speichern.

## <span id="page-59-1"></span>Schritt 2. Notieren der FileMaker Server-Einstellungen

<span id="page-59-4"></span>Notieren Sie sich Ihre bestehenden FileMaker Server-Einstellungen, da Sie die Einstellungen später manuell neu eingeben müssen. Einige Beispiele:

- 1 Notieren Sie sich den Namen Ihrer FileMaker Server-Installation (der Name, den Benutzer im Dialogfeld "Remote öffnen" in FileMaker Pro sehen).
- 1 Wenn Sie FileMaker Server 10 verwenden, notieren Sie sich die Einstellungen für Zeitpläne für das Sichern von Datenbanken, das Ausführen von Scripts und das Senden von Nachrichten.
- 1 Wenn Sie FileMaker Server 11 oder 12 verwenden, speichern Sie die Einstellungen für Zeitpläne und Gruppen in einer Datei. Informationen finden Sie unter "Schritt 1. Speichern Ihrer [Zeitpläne und Administratorgruppen" auf Seite](#page-59-0) 60.
- 1 Notieren Sie andere Einstellungen, die nicht mehr den Standardwerten entsprechen und die Sie in Ihrem FileMaker Server 12-Einsatz wiederverwenden wollen.

#### Wo finden Sie die Einstellungen für FileMaker Server 10, 11 oder 12

Bevor Sie eine bestehende Installation von FileMaker Server 10, 11 oder 12 auf einen anderen Rechner übertragen, starten Sie FileMaker Server Admin Console (siehe "Starten von Admin [Console" auf Seite](#page-50-0) 51). Rufen Sie die Bereiche unter **Konfiguration** auf und notieren Sie sich die oben angegebenen Einstellungen.

## Schritt 3. Beenden von FileMaker Server

So stoppen Sie FileMaker Server:

**1.** Wählen Sie in Admin Console **Server** > **Web Publishing beenden**.

Warten Sie, während die Web Publishing Engine beendet wird.

**2.** Wählen Sie **Server** > **Datenbank-Server beenden**.

<span id="page-60-1"></span>Warten Sie, während der Datenbank-Server beendet wird.

**3.** Beenden Sie den FileMaker Server-Dienst (Windows) bzw. die FileMaker Server-Prozesse (Mac OS). Weitere Informationen finden Sie in der FileMaker Server Hilfe.

## <span id="page-60-0"></span>Schritt 4. Erstellen von Kopien von Datenbanken, Scripts und Plugins

Erstellen Sie eine Kopie der Datenbankdateien, Shell-Scriptdateien und Plugins, die Sie mit FileMaker Server verwendet haben. In einer Standard-FileMaker Server-Installation werden sie auf dem Mastercomputer in den folgenden Ordnern gespeichert.

#### FileMaker Server 10-Dateien (Standardinstallation)

Windows: \Programme\FileMaker\FileMaker Server\Data\Databases Mac OS: /Library/FileMaker Server/Data/Databases/ Windows: \Programme\FileMaker\FileMaker Server\Data\Scripts\ Mac OS: /Library/FileMaker Server/Data/Scripts/ Windows: \Programme\FileMaker\FileMaker Server\Database Server\Extensions\

#### FileMaker Server 10-Dateien (Nicht-Standardinstallation)

Wenn Sie FileMaker Server an einem Nicht-Standardspeicherort unter Windows installieren, wird der Anfangsteil des Standardpfads \Programme\FileMaker\FileMaker Server durch den von Ihnen während der Installation angegebenen Pfad ersetzt.

Windows: \*Vom Benutzer angegebener Speicherort*\Data\Databases

Windows: \*Vom Benutzer angegebener Speicherort*\Data\Scripts\

Windows: \*Vom Benutzer angegebener Speicherort*\Database Server\Extensions\

## FileMaker Server 11-Dateien (Standardinstallation)

Windows (32-Bit): \Programme\FileMaker\FileMaker Server\Data\Databases Windows (64-Bit): \Programme (x86)\FileMaker\FileMaker Serve\Data\Databases Windows (32-Bit): \Programme\FileMaker\FileMaker Server\Data\Scripts\ Windows (64-Bit): \Programme (x86)\FileMaker\FileMaker Server\Data\Scripts\ Mac OS: /Library/FileMaker Server/Data/Scripts/ Windows (32-Bit): \Programme\FileMaker\FileMaker Server\Database Server\Extensions\ Mac OS: /Library/FileMaker Server/Database Server/Extensions/

## FileMaker Server 11-Dateien (Nicht-Standardinstallation)

Wenn FileMaker Server an einem Nicht-Standardspeicherort unter Windows installiert wird, wird der Anfangsteil des oben gezeigten Standardpfads, Programme\FileMaker\FileMaker Server (Windows 32-Bit) bzw. \Programme (x86)\FileMaker\FileMaker Server (Windows 64-Bit), durch den bei der Installation angegebenen Pfad ersetzt.

Windows: \*Vom Benutzer angegebener Speicherort*\Data\Databases Windows: \*Vom Benutzer angegebener Speicherort*\Data\Scripts\ Windows: \*Vom Benutzer angegebener Speicherort*\Database Server\Extensions\

## FileMaker Server 12-Dateien (Standardinstallation)

Windows: \Programme\FileMaker\FileMaker Server\Data\Databases Mac OS: /Library/FileMaker Server/Data/Databases/ Windows: \Programme\FileMaker\FileMaker Server\Data\Scripts\ Mac OS: /Library/FileMaker Server/Data/Scripts/ Windows: \Programme\FileMaker\FileMaker Server\Database Server\Extensions\ Mac OS: /Library/FileMaker Server/Database Server/Extensions/

## FileMaker Server 12-Dateien (Nicht-Standardinstallation)

Wenn Sie FileMaker Server an einem Nicht-Standardspeicherort unter Windows installieren, wird der Anfangsteil des Standardpfads Programme\FileMaker\FileMaker Server durch den von Ihnen während der Installation angegebenen Pfad ersetzt.

Windows: \*Vom Benutzer angegebener Speicherort*\Data\Databases

Windows: \*Vom Benutzer angegebener Speicherort*\Data\Scripts\

Windows: \*Vom Benutzer angegebener Speicherort*\Database Server\Extensions\

# Schritt 5. Deinstallieren von FileMaker Server

Nachdem Sie sich die Einstellungen Ihrer bestehenden Installation von FileMaker Server notiert haben, können Sie FileMaker Server deinstallieren.

Wichtig Der Deinstallationsvorgang löscht Ihre Einstellungen. Notieren Sie sich daher unbedingt alle Einstellungen, die Sie weiter verwenden möchten. Weitere Informationen finden Sie unter ["Schritt 2. Notieren der FileMaker Server-Einstellungen".](#page-59-1)

#### Windows

Um einen Einsatz auf mehreren Rechnern zu deinstallieren, deinstallieren Sie zuerst die Arbeitscomputer.

<span id="page-62-1"></span>So deinstallieren Sie FileMaker Server:

- **1.** Starten Sie Windows.
- **2.** Windows 2003: Klicken Sie auf **Start** und wählen Sie dann **Systemsteuerung** > **Software**.

Windows 2008 und Windows 7: Klicken Sie auf **Start** und wählen Sie dann **Systemsteuerung** > **Programme > Programme und Funktionen > Programme deinstallieren oder ändern**.

- **3.** Wählen Sie das FileMaker Server-Produkt (zum Beispiel **FileMaker Server 12**) aus der Liste aus und klicken Sie auf **Ändern**.
- **4.** Wenn das Installationsprogramm startet, klicken Sie auf **Weiter**.
- **5.** Wählen Sie **Entfernen**, klicken Sie auf **Weiter** und auf **Entfernen**.
- **6.** Klicken Sie auf **OK**, um zu bestätigen, dass Sie wissen, dass ein Neustart erforderlich ist.
- **7.** Wenn eine Warnung zur Benutzerkonto-Steuerung angezeigt wird, klicken Sie auf **Ja**. Ihre Datenbank- und Scriptdateien sowie die Plugins werden nicht gelöscht.
- **8.** Klicken Sie auf **Fertigstellen**, nachdem Sie FileMaker Server deinstalliert haben, und dann auf **Ja**, um den Rechner neu zu starten.

#### Mac OS

Um einen Einsatz auf mehreren Rechnern zu deinstallieren, deinstallieren Sie zuerst die Arbeitscomputer.

<span id="page-62-0"></span>So deinstallieren Sie FileMaker Server:

- **1.** Legen Sie die CD in das Laufwerk ein bzw. folgen Sie den Anweisungen des elektronischen Downloads.
- **2.** Doppelklicken Sie auf das FileMaker Server-Installationssymbol (zum Beispiel **FileMaker Server 12**).

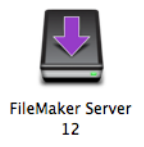

- **3.** Geben Sie Ihren Mac OS-Benutzernamen und das Passwort ein.
- **4.** Lesen Sie die Informationen "Bevor Sie beginnen" und klicken Sie auf Weiter (Mac OS).
- **5.** Lesen und akzeptieren Sie die Endbenutzer-Lizenzvereinbarung.
- **6.** Wählen Sie für **Installationstyp** die Option **Deinstallieren** und klicken Sie auf **Weiter**.
- **7.** Klicken Sie auf **Ja**, um zu bestätigen, dass Sie FileMaker Server deinstallieren möchten. Einige Dateien und Ordner können nicht entfernt werden.
- **8.** Klicken Sie auf **OK**.
- **9.** Starten Sie den Rechner nach der Deinstallation von FileMaker Server neu.

# Schritt 6. Löschen von Java-Cache und Webbrowser-Cache

Selbst nachdem Sie FileMaker Server deinstalliert haben, kann der Java-Cache Zeiger zu FileMaker Server-Komponenten enthalten, die deinstalliert wurden. Zusätzlich kann Ihr Webbrowser Cache-Versionen von Grafik und HTML-Dateien enthalten, die deinstalliert wurden.

Löschen Sie den Java-Cache und den Webbrowser-Cache, um Informationen von der früheren FileMaker Server-Installation zu entfernen.

## Schritt 7. Installieren von FileMaker Server 12

Um FileMaker Server zu installieren, müssen Sie ein Konto mit Administratorrechten verwenden.

- 1 Informationen für den Einsatz auf einem einzelnen Rechner finden Sie unter [Kapitel](#page-8-1) 1, ["Installationskurzanleitung".](#page-8-1)
- Informationen zum Einsatz auf mehreren Rechnern finden Sie unter Kapitel 2, "Einsetzen von [FileMaker Server auf mehreren Rechnern".](#page-21-1)

Hinweis Wenn Sie einen Upgrade-Lizenzschlüssel in das Dialogfeld "Personalisierung" eingeben, fordert Sie das Dialogfeld "Upgrade" auf, einen gültigen Lizenzschlüssel von der alten Produktversion einzugeben.

Das FileMaker Server-Installationsprogramm und der Einsatzassistent fordern Sie auf, einige der notierten Einstellungen einzugeben. (Siehe unter ["Schritt 2. Notieren der FileMaker Server-](#page-59-1)[Einstellungen" auf Seite](#page-59-1) 60).

<span id="page-63-0"></span>Wenn Sie von einer früheren FileMaker Server 11- oder 12-Installation wechseln, können Sie die Zeitpläne- und Gruppen-Einstellungsdatei laden, die Sie während der Installation von FileMaker Server 12 gespeichert haben. Oder Sie entscheiden sich, die Zeitpläne- und Gruppen-Einstellungsdatei nach der Installation zu laden.

## Schritt 8. Konvertieren von Datenbankdateien

Wenn Sie von einer früheren FileMaker Server 10- oder FileMaker Server 11-Installation wechseln, verwenden Sie FileMaker Pro 12, um .fp7-Datenbankdateien zu .fmp12- Datenbankdateien zu konvertieren.

- Wenn Ihre Datenbanken Plugins verwenden, aktualisieren Sie die Datenbanken auf die Verwendung der .fmp12-Plugin-Unterstützung. Weitere Informationen finden Sie in der FileMaker Pro Hilfe.
- 1 Das .fmp12-Datenbankformat unterstützt das erweiterte Zugriffsrecht **Zugriff über XSLT Web Publishing - nur FMS** (fmxslt) nicht mehr.

# Schritt 9. Übertragen der Dateien an den richtigen Speicherort

Verschieben Sie die Scriptdateien und Plugins, die Sie mit der früheren Version von FileMaker Server verwendet haben, in die richtigen Ordner innerhalb der FileMaker Server 12- Ordnerstruktur. Weitere Informationen finden Sie unter "Schritt 4. Erstellen von Kopien von [Datenbanken, Scripts und Plugins" auf Seite](#page-60-0) 61.

Hinweis Sie können den Assistenten für den Datenbank-Upload verwenden, um .fmp12- Datenbanken auf Ihren neuen FileMaker Server-Einsatz zu übertragen. Weitere Informationen hierzu finden Sie unter ["Uploaden einer Datenbank" auf Seite](#page-51-0) 52. Informationen zum manuellen Übertragen Ihrer Datenbankdateien finden Sie in der FileMaker Server Hilfe.

Wichtig Wenn Sie FileMaker Server 12 verwenden und Einstellungen übertragen möchten, indem Sie die Einstellungsdatei für Zeitpläne und Gruppen laden, stellen Sie sicher, dass Sie eine Ordnerstruktur in der neuen FileMaker Server-Installation erstellt haben, die identisch mit der ursprünglichen Server-Installation ist. Kopieren Sie die Datenbanken, Scripts und andere Lösungsdateien von der Quelleninstallation in die neue FileMaker Server-Installation und richten Sie die passenden Berechtigungen auf MacOS ein. Weitere Informationen finden Sie in der FileMaker Server Hilfe.

## Schritt 10. Laden Ihrer Zeitpläne und Administratorgruppen

Hinweis Dieser Schritt gilt nur für FileMaker Server 11 und 12.

Wenn Sie von einer früheren FileMaker Server 11- oder 12-Installation wechseln und die Zeitpläne- und Gruppen-Einstellungsdatei nicht während der Installation von FileMaker Server 12 geladen haben, können Sie die Zeitpläne- und Gruppen-Einstellungsdatei nach der Installation laden. Weitere Informationen finden Sie unter "Schritt 1. Speichern Ihrer Zeitpläne und [Administratorgruppen" auf Seite](#page-59-0) 60.

<span id="page-64-0"></span>Wichtig Jedes Mal, wenn Sie eine Zeitpläne- und Gruppen-Einstellungsdatei laden, werden alle bestehenden Zeitpläne- und Administratorgruppen-Einstellungen in der neuen FileMaker Server-Installation gelöscht und durch die Einstellungen in der Zeitpläne- und Gruppen-Einstellungsdatei ersetzt. Sie können nicht die Zeitpläne- und Gruppen-Einstellungen von mehreren FileMaker Servern zusammenführen.

- **1.** Wählen Sie in Admin Console für die neue FileMaker Server 12-Installation **Server** > **Zeitpläne und Gruppen laden**.
- **2.** Klicken Sie auf **Durchsuchen** und navigieren Sie zu dem Ordner, in dem Sie die Zeitpläne- und Gruppen-Einstellungsdatei gespeichert haben.
	- Der Standarddateiname für FileMaker Server 11 lautet fms11\_settings.xml, Sie könnten den Dateinamen aber auch mithilfe Ihrer Betriebssystem-Werkzeuge geändert haben.
	- 1 Der Standarddateiname für FileMaker Server 12 lautet fms12\_settings.xml, Sie könnten den Dateinamen aber geändert haben, als sie die Datei gespeichert haben.
- **3.** Wählen Sie die Zeitpläne- und Gruppen-Einstellungsdatei aus und klicken Sie auf **Öffnen**.
- **4.** Klicken Sie auf **Laden**, um die Zeitpläne- und Gruppen-Einstellungsdatei in FileMaker Server zu laden.
- **5.** Klicken Sie auf **Ja**, um alle vorhandenen Zeitpläne und Administratorgruppen in der neuen FileMaker Server-Installation durch die Zeitpläne und Administratorgruppen aus der Quelleninstallation zu ersetzen.
- **6.** Sie haben folgende Möglichkeiten:
	- Wenn das Dialogfeld "Laden erfolgreich" angezeigt wird, ist kein Fehler aufgetreten und Sie können auf **OK** klicken.
	- Wenn das Dialogfeld "Ergebnisse für das Laden von Zeitplänen und Gruppen" angezeigt wird, notieren Sie die aufgetretenen Fehler, damit Sie die erforderlichen Korrekturen vornehmen können, und klicken Sie dann auf **OK**.

Weitere Informationen finden Sie in der FileMaker Server Hilfe.

# Schritt 11. Neuerstellen von Zeitplänen und Konfigurieren

Sie können jetzt Admin Console starten und Ihren FileMaker Server-Einsatz mit den notierten Einstellungen konfigurieren (siehe "Schritt 2. Notieren der FileMaker Server-Einstellungen" auf [Seite](#page-59-1) 60). Weitere Informationen zur Konfiguration Ihres Einsatzes finden Sie in der FileMaker Server Hilfe.

Informationen zum Upload von Datenbanken, dem Planen von Sicherungen und anderen häufig auftretenden Aufgaben finden Sie in Kapitel [4, "Administration: Übersicht".](#page-48-0)

# <span id="page-66-0"></span>Kapitel 6 Einrichten des Web-Servers

<span id="page-66-1"></span>Um Web Publishing zu verwenden, müssen Sie unter Windows Internet Information Services (IIS) oder unter Mac OS Apache aktivieren. Stellen Sie vor der Installation von FileMaker Server sicher, dass der Web-Server aktiviert und korrekt konfiguriert ist.

Dieses Kapitel beschreibt die Grundlagen der Aktivierung von Apache bzw. IIS und der Konfiguration zusätzlicher IIS-Authentifizierungseinstellungen. Weitere Informationen zur Installation und Konfiguration Ihres Web-Servers finden Sie in der Dokumentation, die mit Ihrem Betriebssystem geliefert wurde.

## Aktivieren des Apache-Web-Servers in Mac OS X

**1.** Wählen Sie **Apple** > **Systemeinstellungen**.

**2.** Klicken Sie auf **Freigaben**.

**3.** Wählen Sie **Webfreigabe**.

Um zu prüfen, ob der Web-Server läuft, geben Sie Folgendes in einen Webbrowser auf Ihrem Web-Server-Host-Computer ein:

http://127.0.0.1/~ihrkurzbenutzername/

Um Ihren Kurzbenutzernamen herauszufinden, wählen Sie **Apple** > **Systemeinstellungen**, öffnen Sie **Benutzer** und wählen Sie Ihr Konto aus. Ihr Kurzname wird neben dem **Benutzernamen** angezeigt.

## Aktivieren des IIS-Web-Servers unter Windows

- **1.** Wählen Sie **Systemsteuerung** > **Programme**.
- **2.** Klicken Sie auf **Windows-Funktionen ein- oder ausschalten**.
- **3.** Wählen Sie **Internet-Informationsdienste** und klicken Sie dann auf **OK**.

Um zu prüfen, ob der Web-Server läuft, geben Sie Folgendes in einen Webbrowser auf Ihrem Web-Server-Host-Computer ein:

- 1 Geben Sie unter Windows Server 2003 Folgendes ein: http://localhost/index.html (Sie müssen zuerst die Datei index.html erstellen).
- 1 Geben Sie unter Windows Server 2008 und Windows 7 Folgendes ein: http://localhost

Die IIS-Onlinedokumentation können Sie durch Eingabe von http://localhost/iisHelp in einem Webbrowser auf Ihrem Web-Server-Host-Computer aufrufen. (Sie müssen zuerst die IIS-Hilfedatei einrichten).

# Einrichten der Authentifizierung für eine Windows IIS-Website

<span id="page-67-3"></span><span id="page-67-2"></span><span id="page-67-1"></span>FileMaker Server übernimmt die Authentifizierung für passwortgeschützte Datenbanken, die über Custom Web Publishing mit XML veröffentlicht werden. Sie können wählen, ob Sie zusätzlich zur FileMaker Server-Authentifizierung auch die IIS-Website-Authentifizierung verwenden möchten.

Sie können unter den folgenden Konfigurationen wählen:

- 1 **IIS-Authentifizierung deaktivieren**. Sie können alle IIS-Authentifizierungsmethoden deaktivieren und anonymen Zugang zur IIS-Site verwenden. Dies ist die einfachste Konfiguration. Weitere Informationen finden Sie im nächsten Abschnitt, ["Deaktivieren der IIS-Authentifizierung".](#page-67-0)
- 1 **IIS-Authentifizierung aktiviert lassen und zusätzlich die Standardauthentifizierung aktivieren**. Sie können die aktuellen IIS-Authentifizierungsmethoden für die Verwendung mit anderen Webseiten aktiviert lassen und für die Web Publishing Engine Standardauthentifizierung nutzen. Sie müssen zudem Windows-Benutzerkonten einrichten, die den Benutzerkonten für im Web veröffentlichte FileMaker-Datenbanken exakt entsprechen. Weitere Informationen finden Sie unter ["Aktivieren der IIS-Authentifizierung" auf Seite](#page-68-0) 69.

#### <span id="page-67-0"></span>Deaktivieren der IIS-Authentifizierung

Standardmäßig versucht Windows IIS-Verzeichnissicherheit, alle Anfragen zu authentifizieren, die über den IIS-Web-Server eingehen. Die einfachste Art, um IIS mit FileMaker Server zu verwenden, ist die Deaktivierung der IIS-Authentifizierung. Wenn Sie alle IIS-Authentifizierungsmethoden deaktivieren und anonymen Zugang zur IIS-Site verwenden, müssen Sie keine Windows-Benutzerkonten hinzufügen.

So deaktivieren Sie die IIS-Authentifizierung:

- **1.** Wählen Sie in der Systemsteuerung **Verwaltung** > **Internet-Informationsdienste**, um die Internet-Informationsdienste zu öffnen.
- **2.** Wählen Sie in den Internet-Informationsdiensten die Website aus und wählen Sie **Aktion** > **Eigenschaften**. Eventuell müssen Sie die Knoten einblenden, um die Webseiten anzuzeigen.
- **3.** Klicken Sie im Bereich **Verzeichnissicherheit** für die Authentifizierungsmethoden auf **Bearbeiten**. (Der Name der Schaltfläche hängt von der Windows-Version ab.)
- 4. Gehen Sie im Dialogfeld "Authentifizierungsmethoden" wie folgt vor:
	- 1 Stellen Sie sicher, dass **Anonymer Zugriff** aktiviert ist.
	- 1 Deaktivieren Sie alle Authentifizierungsmethoden unter **Authentifizierter Zugriff**.
- **5.** Klicken Sie auf **OK**.

#### <span id="page-68-0"></span>Aktivieren der IIS-Authentifizierung

Wenn Sie eine der IIS-Authentifizierungsmethoden für den IIS Web-Server aktivieren, müssen Sie Standardauthentifizierung für Webseiten aktivieren, die eine Verbindung mit der Web Publishing Engine herstellen. Die Web Publishing Engine verwendet nur Standardauthentifizierung. Andere Webseiten auf dem Web-Server können die anderen IIS-Authentifizierungsmethoden verwenden.

In dieser Konfiguration müssen Sie Windows-Benutzerkonten auf dem Web-Server-Host-Computer erstellen, die Benutzernamen und Passwörter enthalten. Diese Benutzernamen und Passwörter müssen exakt mit den Benutzernamen und Passwörtern aller passwortgeschützten Konten übereinstimmen, die in sämtlichen FileMaker-Datenbanken definiert sind, die über Custom Web Publishing mit XML veröffentlicht sind.

So aktivieren Sie die IIS-Authentifizierung:

- **1.** Wählen Sie in der Systemsteuerung **Verwaltung** > **Internet-Informationsdienste**, um die Internet-Informationsdienste zu öffnen.
- **2.** Wählen Sie in den Internet-Informationsdiensten die Website aus und wählen Sie **Aktion** > **Eigenschaften**. Eventuell müssen Sie die Knoten einblenden, um die Webseiten anzuzeigen.
- **3.** Klicken Sie im Bereich **Verzeichnissicherheit** für die Authentifizierungsmethoden auf **Bearbeiten**.
- **4.** Gehen Sie im Dialogfeld "Authentifizierungsmethoden" wie folgt vor:
	- 1 Aktivieren Sie **Anonymer Zugriff**.
	- 1 Aktivieren Sie **Standardauthentifizierung** zusammen mit beliebigen anderen Authentifizierungsmethoden unter **Authentifizierter Zugriff**.
- **5.** Klicken Sie auf **OK**.

# Kapitel 7 Zusätzliche Ressourcen

# Produktdokumentation

#### Verwenden der FileMaker Server-Dokumentation

Die folgenden Handbücher sind enthalten:

- 1 *FileMaker Server Einführung* (dieses Handbuch): Beschreibt den Einsatz von FileMaker Server 12 und den Umstieg von FileMaker Server 10 oder 11.
- 1 *FileMaker Server Custom Web Publishing mit PHP*: Beschreibt, wie Custom Web Publishing-Lösungen mit PHP auf FileMaker Server entwickelt werden.
- 1 *FileMaker Server Custom Web Publishing mit XML*: Beschreibt, wie Custom Web Publishing-Lösungen mit XML auf FileMaker Server entwickelt werden.

Die folgenden Handbücher beschreiben Funktionen, die nur in FileMaker Server Advanced verfügbar sind:

- 1 Handbuch *FileMaker Instant Web Publishing*: beschreibt, wie FileMaker Pro-Datenbanken für Webbrowser-Benutzer über ein Intranet oder das Internet zugänglich gemacht werden.
- 1 *FileMaker ODBC- und JDBC-Handbuch*: erläutert Konzepte und Details für den Austausch von FileMaker-Daten mit anderen Anwendungen mithilfe von ODBC und JDBC.

Die Online-Hilfe erreichen Sie von FileMaker Server Admin Console aus über **Hilfe** > **FileMaker Server Hilfe**.

#### <span id="page-69-1"></span>Speicherort der PDF-Dokumentation

So greifen Sie auf die PDFs der FileMaker Server-Dokumentation zu:

- 1 Wählen Sie in Admin Console **Hilfe** > **FileMaker Server Produktdokumentation**.
- 1 Klicken Sie auf die Links auf der Startseite von FileMaker Server Admin Console.
- 1 [Rufen Sie im Internet http://www.filemaker.de/support/product/documentation.html auf.](http://www.filemaker.de/support/product/documentation.html)

# <span id="page-69-0"></span>Registrierung und Kundendienst

Bitte nehmen Sie sich einen Augenblick Zeit, Ihr Produkt während der Installation zu registrieren. Durch die Registrierung Ihrer Software haben Sie ggf. Anspruch auf Upgrade-Angebote und weitere Kundendienstleistungen. Folgen Sie den Anweisungen, um Ihre Registrierungs- und Produkt- sowie weitere Informationen anzugeben.

Wählen Sie in FileMaker Server Admin Console **Hilfe** > **Jetzt registrieren**. Sie müssen sich mit einem gültigen Lizenzschlüssel registrieren.

[Informationen zu technischem Support und Kundendienst finden Sie unter](http://www.filemaker.com/intl)  http:/www.filemaker.com/intl.

Um auf Ressourcen der FileMaker-Website wie vorgefertigte Lösungen und die FileMaker Knowledge Base zuzugreifen, öffnen Sie die Startseite von FileMaker Server Admin Console und klicken auf **Kundensupportdienste**.

Wenn Sie keinen Internet-Zugang haben, finden Sie weitere Informationen im FileMaker-Service-Verzeichnis, das mit der Software geliefert wird.

# <span id="page-70-0"></span>Prüfung auf Software-Updates

Von der Startseite von FileMaker Server Admin Console aus können Sie die Verfügbarkeit von Software-Updates prüfen. Klicken Sie im Abschnitt "Software-Update" auf Jetzt prüfen. Wenn ein Update verfügbar ist, können Sie auf einen Link klicken, um das Update herunterzuladen.

# Index

### **A**

Admin Console [Anforderungen 7](#page-6-0) [Benutzernamen 13,](#page-12-0) [33](#page-32-0) [Beschreibung 23](#page-22-0), [48](#page-48-1) [Erstellen von Verknüpfungen 51](#page-51-1) [Fehlerbehebung des Einsatzes 46](#page-46-0) [Passwörter 13](#page-12-0), [33](#page-32-0) [Starten 50](#page-50-1) [Übersicht, Bereich 20,](#page-19-0) [41](#page-41-0) [admin\\_console\\_webstart.jnlp 46](#page-46-1), [51](#page-51-2) [Administratoren, Kontaktinformationen 15](#page-14-0), [35](#page-34-0) Administratorgruppen [Laden 63](#page-63-0) [Laden der Konfiguration 64](#page-64-0) [Speichern der Konfiguration 59](#page-59-2) [Speichern und Laden in neuer Installation 59](#page-59-3) Aktivieren [Custom Web Publishing 17](#page-16-0), [37](#page-36-0) [Instant Web Publishing 17](#page-16-1), [37](#page-36-1) [ODBC und JDBC 15,](#page-14-1) [35](#page-34-1) [PHP 17](#page-16-0), [37](#page-36-0) [Web Publishing 16,](#page-15-0) [36](#page-35-0) [XML 17](#page-16-0), [37](#page-36-0) [Aktualisieren der FileMaker Server-Software 70](#page-70-0) [Aktualisieren von FileMaker Server oder FileMaker Server](#page-7-0)  Advanced 8 [Anforderungen, Hardware und Software 6](#page-5-1) [Antivirus-Software 10](#page-9-0) [Apache Web-Server 66](#page-66-1) [Arbeitscomputer 23](#page-22-1) [Ändern zu Mastercomputer 27](#page-26-0) [Installieren auf 27](#page-26-0) [Zuweisen von Funktionen 38](#page-37-0) [Assistent für den Datenbank-Upload 51](#page-51-3) [Ausschaltbenachrichtigungen 56](#page-56-0) Authentifizierung [Einrichten \(Windows IIS\) 67](#page-67-1) [Web-Server 67](#page-67-2)

#### **B**

[Beispieldatenbank 44](#page-44-0) [Benutzerkonten](#page-67-3) *siehe* Konten [Benutzernamen, Admin Console 13,](#page-12-1) [33](#page-32-1) [Bereich Protokollanzeige verwenden 57](#page-57-0) [Bereitstellen von Dateien, maximale Anzahl 7](#page-6-1) [Bonjour, Anforderung 12,](#page-11-0) [29,](#page-28-0) [32](#page-31-0) [Browser-Unterstützung 7](#page-6-2)

## **C**

[Client-Anwendungen 7](#page-6-3)

**Clients** [Maximale Anzahl an 7](#page-6-1) [Nachrichten senden an 56](#page-56-0) [Clonen von Datenbanken 53](#page-53-0) **Computer** [Master- und Arbeitscomputer 23](#page-22-2) [Remote 47](#page-47-0) Custom Web Publishing [Aktivieren 17](#page-16-0), [37](#page-36-0) [Testen 43](#page-43-1)

### **D**

Dateien [Clonen von Datenbanken 53](#page-53-0) [Datenquellennamen für ODBC-Datenquellen 53](#page-53-1) [Maximale Anzahl an 7](#page-6-1) [Prüfen 53](#page-53-2) [Sicherungskopien erstellen 52](#page-52-0) [Synchronisieren von Daten 53](#page-53-3) [Testen des Datenbankeinsatzes 43](#page-43-2) [Uploaden 51](#page-51-3) [Daten, synchronisieren 53](#page-53-3) [Datenbanken](#page-5-1) *siehe* Dateien Datenbank-Server [Beenden 60](#page-60-1) [Beschreibung 23](#page-22-3) **Datenquellen** [FileMaker-Dateien als 15,](#page-14-2) [35](#page-34-2) [ODBC-Dateien als 53](#page-53-1) [Datenquellennamen für Dateien, die mit ODBC-Datenquellen](#page-53-1)  verbunden sind 53 Deinstallieren von FileMakerServer [Unter Mac OS 62](#page-62-0) [Unter Windows 62](#page-62-1) [Dialogfeld "Remote öffnen" 44](#page-44-1)

#### **E**

[Einrichtungsinformationen 13](#page-12-0), [33](#page-32-0) Einsatz [Alternativen 22](#page-21-2) Mehrere Rechner [Arbeitscomputer 27](#page-26-0) [Mastercomputer 30](#page-29-0) [Typ, auswählen 37](#page-36-2) [Einsatzassistent 13](#page-12-1), [33](#page-32-1) Einschränkungen [Client 7](#page-6-1) Einsetzen von FileMaker Server [Einzelrechner 13](#page-12-2)[19](#page-18-0) [Mehrere Rechner 22](#page-21-3), [33](#page-32-2)[40](#page-40-0) [Testen des Einsatzes 43](#page-43-3) Einstellungen [Notieren 59](#page-59-4) [Elektronische Dokumentation 69](#page-69-1)
[E-Mail-Benachrichtigungen 57](#page-57-0) [Entfernte Verwaltung, Sicherheit 51](#page-51-0)

#### **F**

[FastCGI-Anforderung 12](#page-11-0), [29](#page-28-0), [32](#page-31-0) [Fehlerbehebung des Einsatzes 45](#page-45-0) [FileMaker API for PHP 17,](#page-16-0) [37](#page-36-0) FileMaker Go [Senden von Meldungen an Clients 56](#page-56-0) [Unterstützte Clients 7](#page-6-0) FileMaker Pro [Senden von Meldungen an Clients 56](#page-56-1) [Testen der Verbindung zu Dateien 43](#page-43-0) [Unterstützte Clients 7](#page-6-1) FileMaker Server [Aktualisierungen 70](#page-70-0) [Anforderungen 6](#page-5-0) [Beschreibung 6](#page-5-1) [Client-Anwendungen, unterstützte 7](#page-6-2) [Deinstallieren unter Windows 62](#page-62-0) [Deinstallieren, Mac OS 62](#page-62-1) [Dokumentation 69](#page-69-0) [Einrichten von E-Mail-Benachrichtigungen 57](#page-57-0) [Einsatz auf mehreren Rechnern 22](#page-21-0) [Einsatzassistent 13](#page-12-0), [33](#page-32-0) [Installation auf einem Rechner 9](#page-8-0)[20](#page-19-0) [Installation auf mehreren Rechnern 26](#page-25-0)[41](#page-41-0) [Komponenten, Beschreibung 22](#page-21-1) [Startseite 32](#page-31-1) [Testen des Einsatzes 43](#page-43-1) [Update auf FileMaker Server Advanced 8](#page-7-0) [Upgraden von einer früheren Version 58](#page-58-0) [Verwalten 48](#page-48-0) [Werkzeugleiste 49](#page-49-0) [FileMaker Server Admin Console](#page-6-3) *siehe* Admin Console [FileMaker Server Advanced, Update auf 8](#page-7-0) [FileMaker Server-Startseite 32](#page-31-1) [FileMaker-Scripts 55](#page-55-0) [Firewalls 51](#page-51-0) [Konfigurieren 26](#page-25-1) [FMServer\\_Sample.fmp12 44](#page-44-0) [Funktionen, Arbeitscomputer 38](#page-37-0)

## **G**

[Gruppen.](#page-58-1) *Siehe* Administratorgruppen

## **H**

[HTTPS 45](#page-45-1)

# **I**

IIS Web-Server [Aktivieren der IIS-Authentifizierung 68](#page-68-0) [Einrichten der Authentifizierung 67](#page-67-0) [Indizierungssoftware, ausschalten 10](#page-9-0) [Installationsoptionen 22](#page-21-0)

Installieren von FileMaker Server [Einzelrechner 9](#page-8-0)[20](#page-19-0) [Empfehlungen 10](#page-9-1) [Mehrere Rechner 26](#page-25-0)[41](#page-41-0) [Übertragen einer Installation 58](#page-58-0) Instant Web Publishing [Aktivieren 17](#page-16-1), [37](#page-36-1) [Browser, unterstützte 7](#page-6-4) [Testen 43](#page-43-2) [Internet Information Services \(IIS\)](#page-66-0) *siehe* IIS Web-Server IP-Adressen [Arbeitscomputer 38](#page-37-0) [DHCP 9](#page-8-1) [Mastercomputer 20](#page-19-1), [41](#page-41-1) [Startseite 50](#page-50-0) [Statisch 9](#page-8-1)

## **J**

Java [Anforderungen 7](#page-6-5), [12,](#page-11-1) [29,](#page-28-1) [32](#page-31-2) [Fehlerbehebung des Einsatzes 46](#page-46-0) JDBC [Aktivieren von FileMaker-Datenquellen 15,](#page-14-0) [35](#page-34-0) [Client-Treiber 7](#page-6-6)

# **K**

[Knowledge Base 69](#page-69-1) [Konfigurieren des Web-Servers 66](#page-66-1) Konten [Admin Console-Anmeldung 13,](#page-12-1) [33](#page-32-1) [IIS und Standardauthentifizierung 67](#page-67-1) [Web-Server 68](#page-68-1) [Windows-Benutzerkonten 68](#page-68-0) [Kundendienst 69](#page-69-2)

# **L**

Leistung [Empfehlungen 9,](#page-8-1) [10](#page-9-1) [Mehrere Rechner, Einsatz 22](#page-21-2) [Optimale 24](#page-23-0) [Lizenzschlüssel 8](#page-7-1) [Aktualisieren 8](#page-7-0) [Upgraden von früheren Versionen 58](#page-58-0) [localhost 20,](#page-19-2) [41](#page-41-2)

#### **M**

Mac OS X [PHP-Fehlerbehebung 47](#page-47-0) [Systemanforderungen 6](#page-5-0) [Webbrowser-Anforderungen 7](#page-6-4) [Mastercomputer 23](#page-22-0) [Installieren auf 30](#page-29-0) [IP-Adresse 20,](#page-19-1) [41,](#page-41-1) [50](#page-50-0) [Maximale Anzahl an Clients 7](#page-6-7) [Maximale Dateianzahl 7](#page-6-7) [Mehrere Rechner, Einsatz 22](#page-21-0) [Meldungen, senden 56](#page-56-2)

[Microsoft Visual C++ 2008, Anforderung 12](#page-11-2), [29](#page-28-2), [32](#page-31-3) [Migrieren von FileMaker Server von früheren Versionen](#page-58-2) *siehe* Upgraden von FileMaker Server

### **O**

ODBC [Aktivieren von FileMaker-Datenquellen 15,](#page-14-1) [35](#page-34-1) [Client-Treiber 7](#page-6-8) [ODBC-Datenquellen 53](#page-53-0) [ODBC-Datenquellen-Single-Sign-on 54](#page-54-0) **Ordner** [Für Sicherungen 52](#page-52-0) [Uploaden von Dateien nach 51](#page-51-1)

#### **P**

[Passwörter, Admin Console 13](#page-12-0), [33](#page-32-0) [PDF-Dokumentation 69](#page-69-0) PHP [Aktivieren 17,](#page-16-2) [37](#page-36-2) [Fehlerbehebung unter Mac OS X 47](#page-47-0) [PHP Engine-Modul, Beschreibung 23](#page-22-1) [Testen 43](#page-43-2) Planen [E-Mail-Benachrichtigungen 57](#page-57-1) [Nachrichten 56](#page-56-2) [Prüfen 53](#page-53-1) [Scripts 55](#page-55-1) [Sicherungen 52](#page-52-0) [Planungsassistent 52](#page-52-0), [53](#page-53-1) [Plugins 52](#page-52-1) Port [Nutzung durch Komponenten 26](#page-25-2) Ports [Beschreibung 23](#page-22-2)[27](#page-26-0) [Prüfen von Dateien 53](#page-53-1)

## **R**

[Registrierung 69](#page-69-2) [Remote-Computer 47](#page-47-1)

## **S**

[SAT](#page-6-9) *siehe* Admin Console [ScriptMaker-Scripts.](#page-55-0) *Siehe* FileMaker-Scripts **Scripts** [FileMaker 55](#page-55-0) [Scriptsequenz 56](#page-56-3) [Systemebene 55](#page-55-2) Server [IP-Adresse 20,](#page-19-1) [41,](#page-41-1) [50](#page-50-0) [Name 15](#page-14-2), [35](#page-34-2) [Shell-Scripts 55](#page-55-1) **Sicherheit** [Datenbank 23](#page-22-3) [Entfernte Verwaltung 51](#page-51-0) [Sicherheitsmeldung 51](#page-51-2) [Sichern von Dateien 52](#page-52-0)

[Sicherungen für das Migrieren 60](#page-60-0) [Single-Sign-on, ODBC-Datenquelle 54](#page-54-0) [SMTP 57](#page-57-0) [Spotlight 10](#page-9-0) [SQL-Datenquellen 53](#page-53-0) [SSL 23](#page-22-3) [Standardauthentifizierung 68](#page-68-2) [Standby-Modus 10](#page-9-2) [Starten von Admin Console 50](#page-50-1) [Startseite 32](#page-31-1) [Statische IP-Adressen 9](#page-8-1) Systemanforderungen [Admin Console 7](#page-6-3) [FileMaker Server 6](#page-5-2)[7](#page-6-10) [Web-Server 22](#page-21-1)

#### **T**

[Tastaturbefehle, Admin Console 47](#page-47-1) [Erstellen 51](#page-51-3) [Technologietests, Seite 43](#page-43-2) [Testseite 43](#page-43-1) [Testversionen, aktualisieren 8](#page-7-0)

# **U**

[Upgraden von FileMaker Server 58](#page-58-0) [Notieren von Einstellungen 59](#page-59-0)

# **V**

[VPNs 51](#page-51-0)

## **W**

[Warnungen, an Clients senden 56](#page-56-2) Web Publishing [Aktivieren 16](#page-15-0), [36](#page-35-0) [Einrichten des Web-Servers 66](#page-66-2) [Einsatzoptionen 22](#page-21-2) [Software-Komponenten 22](#page-21-3) [Testen des Einsatzes 43](#page-43-1) Web Publishing Engine [Beenden 60](#page-60-1) [Beschreibung 22](#page-21-3) [Webbrowser-Unterstützung 7](#page-6-4) Web-Server [angeben 18,](#page-17-0) [39](#page-39-0) [Einrichten 66](#page-66-1) [Testen 45](#page-45-0) [Windows IIS 66](#page-66-3) [Windows-Benutzerkonten 68](#page-68-0) [Web-Server-Modul, Beschreibung 22](#page-21-4) [Werkzeugleiste, Beschreibung 49](#page-49-0) Windows [Benutzerkonten 68](#page-68-0) [Verzeichnissicherheit 67](#page-67-2) [Webbrowser-Anforderungen 7](#page-6-4)

# **X**

[XML, aktivieren 17](#page-16-2), [37](#page-36-2)

# **Z**

- Zeitpläne
	- [Laden der Konfiguration 64](#page-64-0)
	- [Speichern der Konfiguration 59](#page-59-1)
- Zeitpläne, Speichern und Laden in neuer Installation
	- [Laden 63](#page-63-0)
	- [speichern 59](#page-59-2)